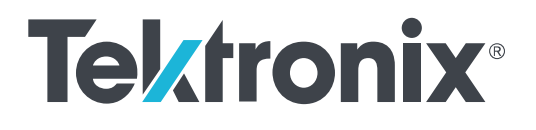

**TekExpress® USB3.1 Tx USB 3.1 Automated Test Solution Software Printable Application Help**

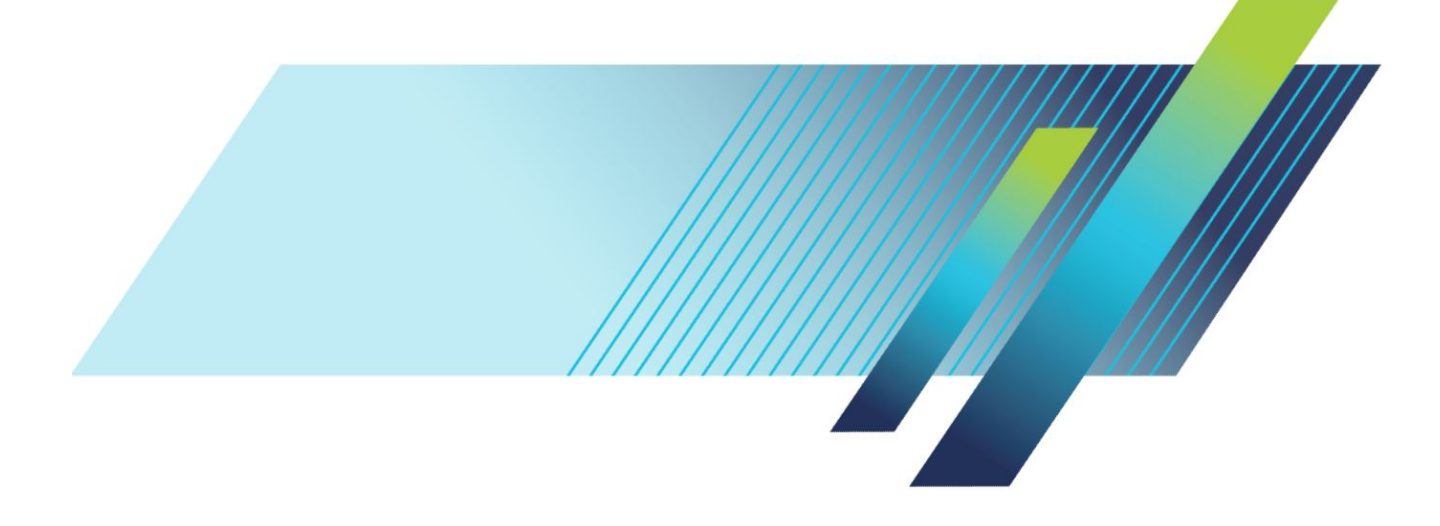

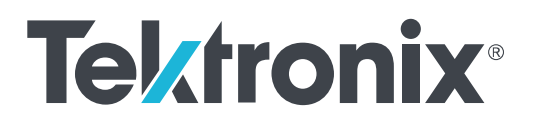

**TekExpress® USB3.1 Tx USB 3.1 Automated Test Solution Software Printable Application Help**

Copyright © Tektronix. All rights reserved. Licensed software products are owned by Tektronix or its subsidiaries or suppliers, and are protected by national copyright laws and international treaty provisions. Tektronix products are covered by U.S. and foreign patents, issued and pending. Information in this publication supersedes that in all previously published material. Specifications and price change privileges reserved.

TEKTRONIX and TEK are registered trademarks of Tektronix, Inc.

#### **Contacting Tektronix**

Tektronix, Inc. 14150 SW Karl Braun Drive P.O. Box 500 Beaverton, OR 97077 USA

For product information, sales, service, and technical support:

- In North America, call 1-800-833-9200.
- Worldwide, visit *[www.tek.com](http://www.tek.com)* to find contacts in your area.

# **Table of Contents**

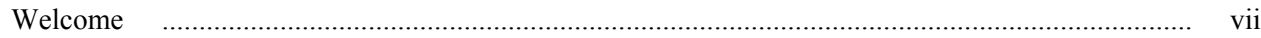

## **Getting help and support**

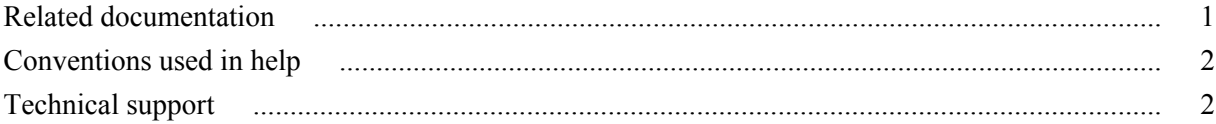

## **Getting started**

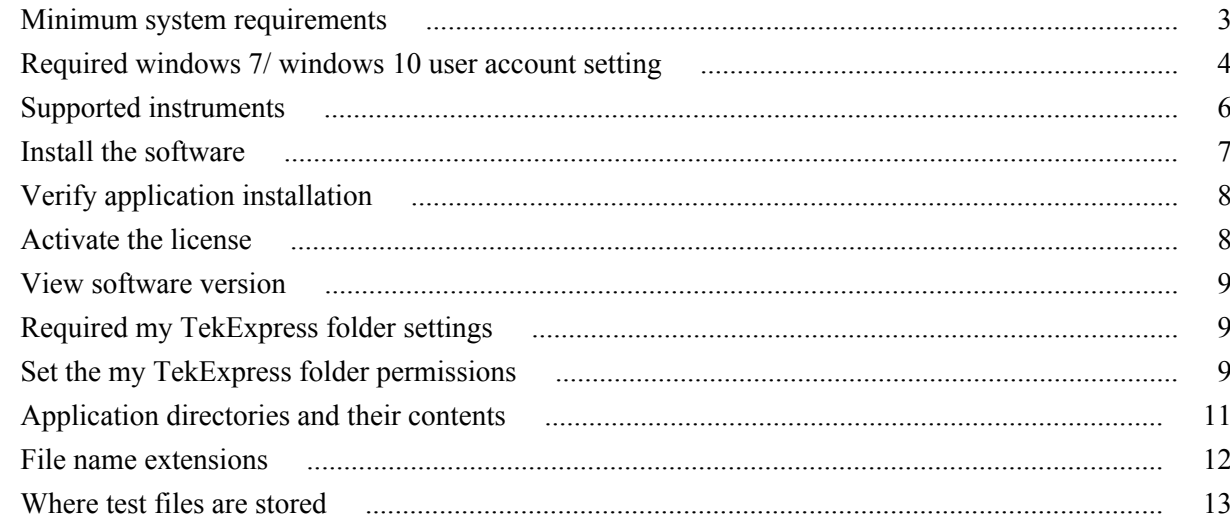

## **Operating basics**

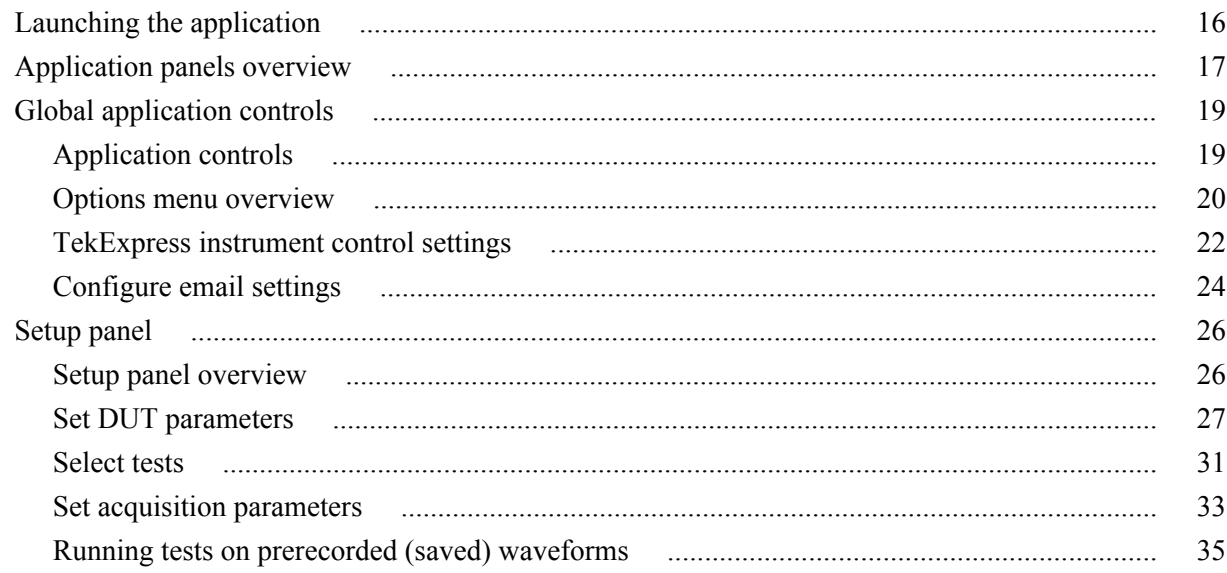

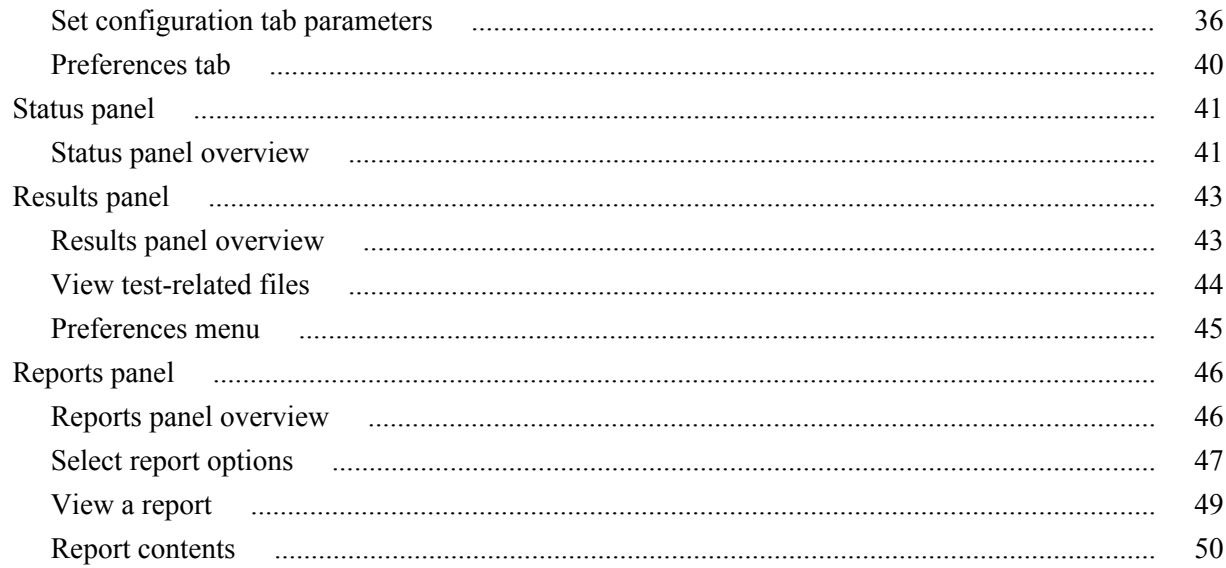

## **Running tests**

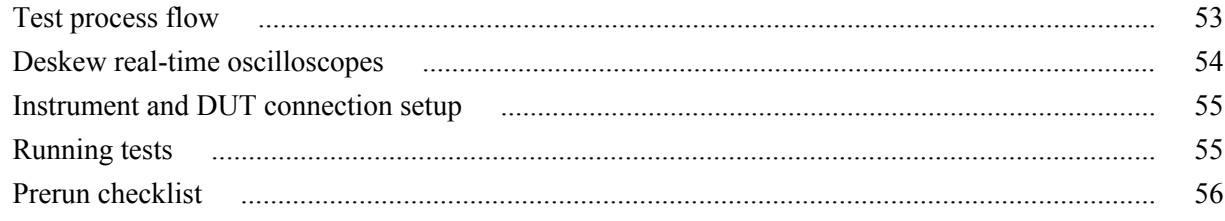

## Saving and recalling test setup files

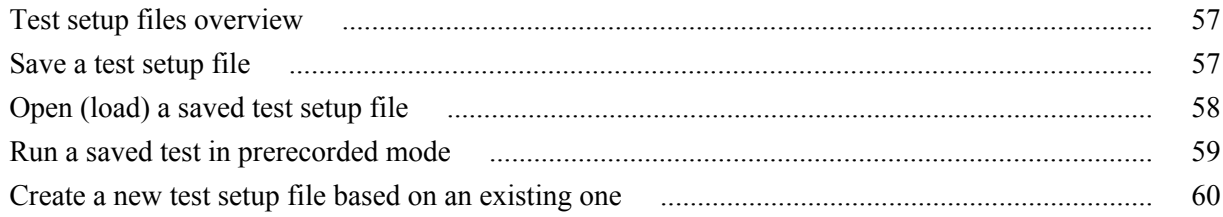

## TekExpress programmatic interface

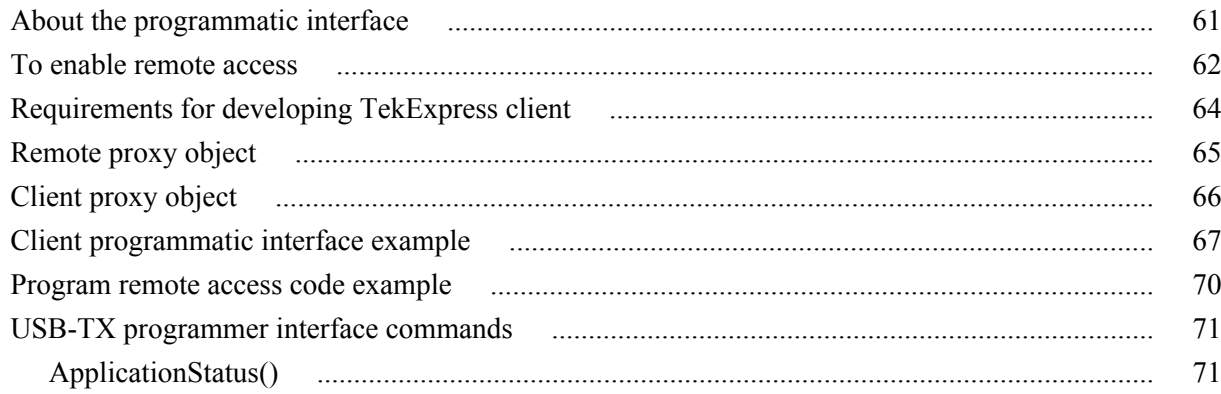

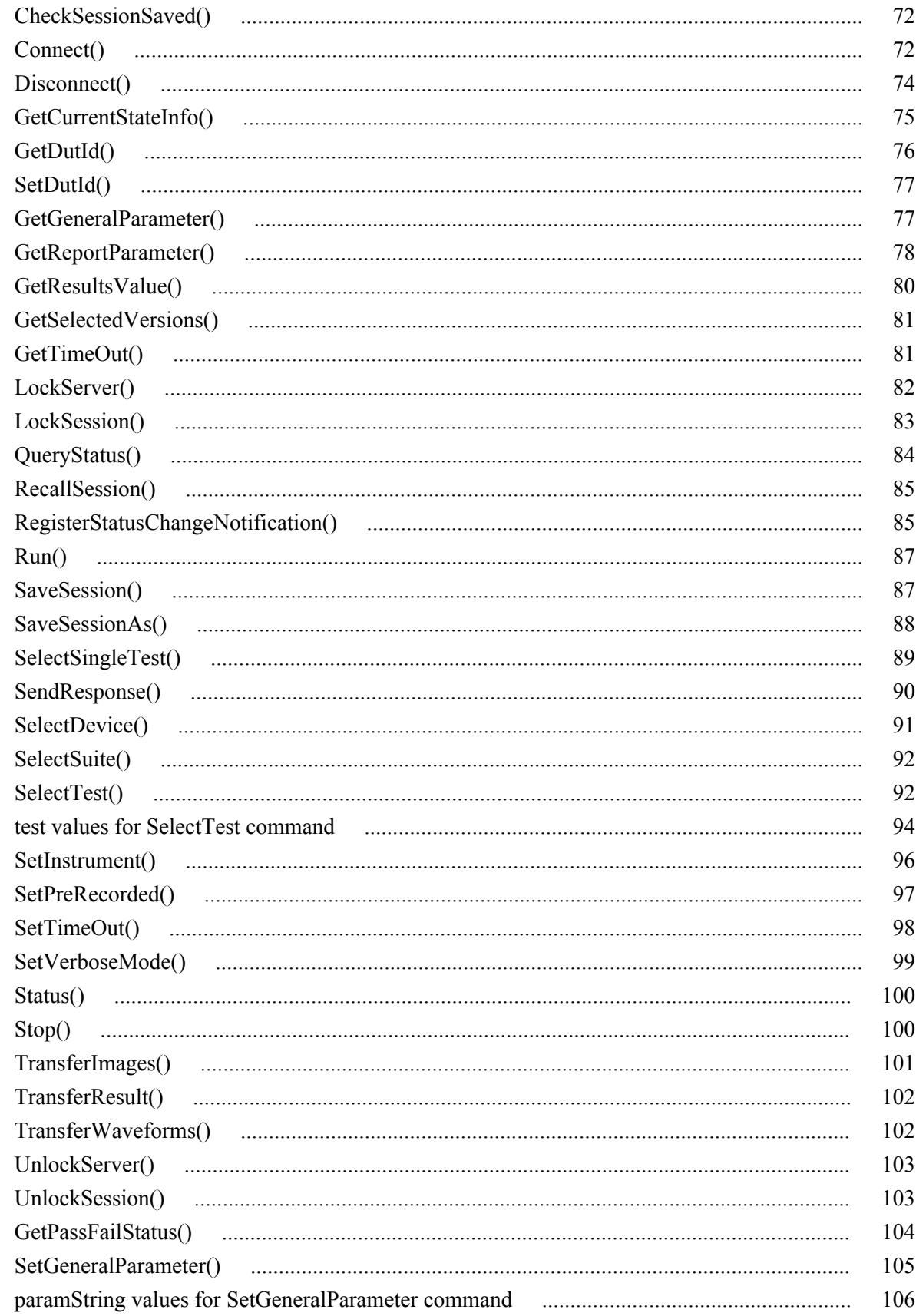

## **SCPI commands**

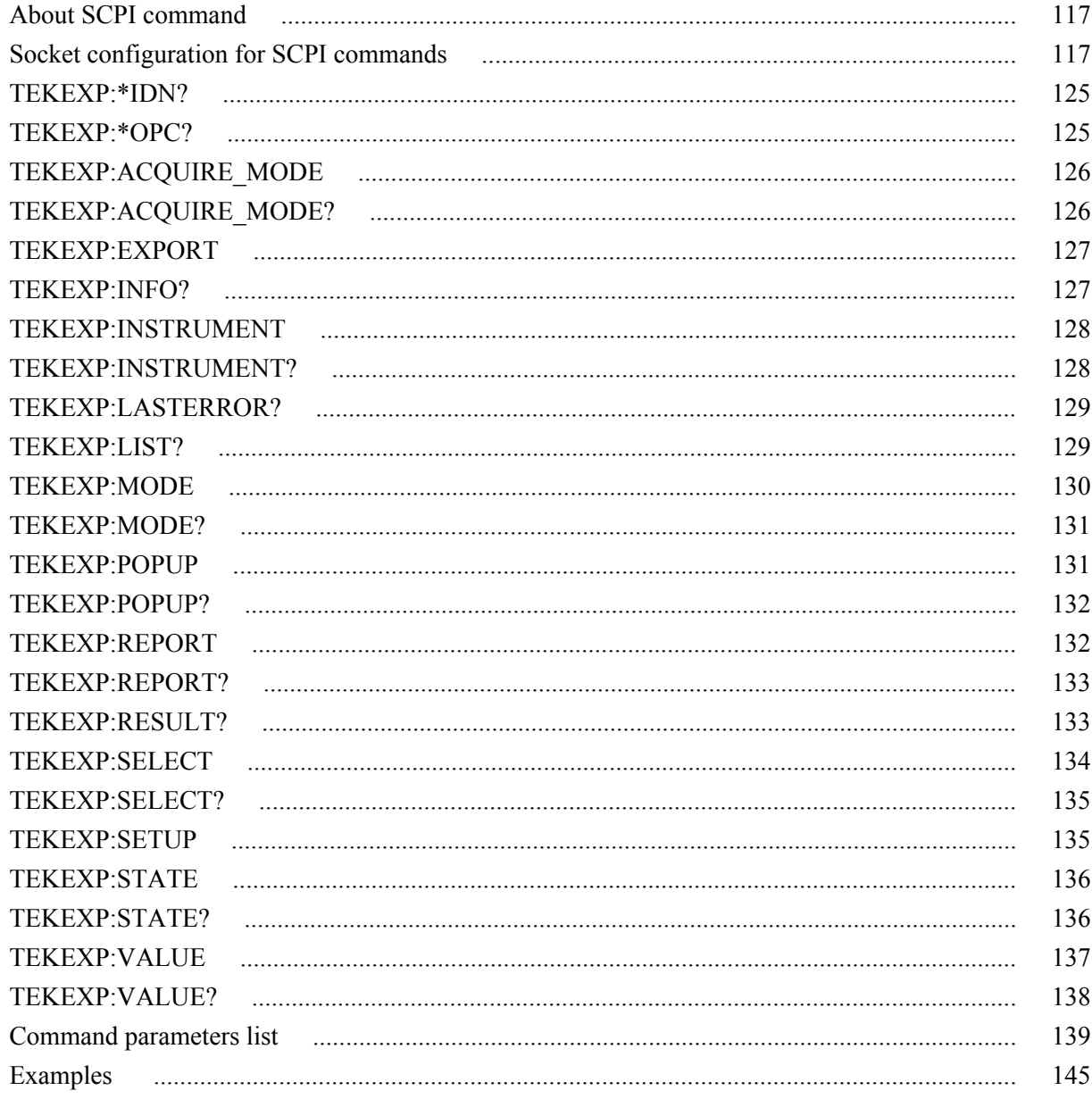

## **Reference**

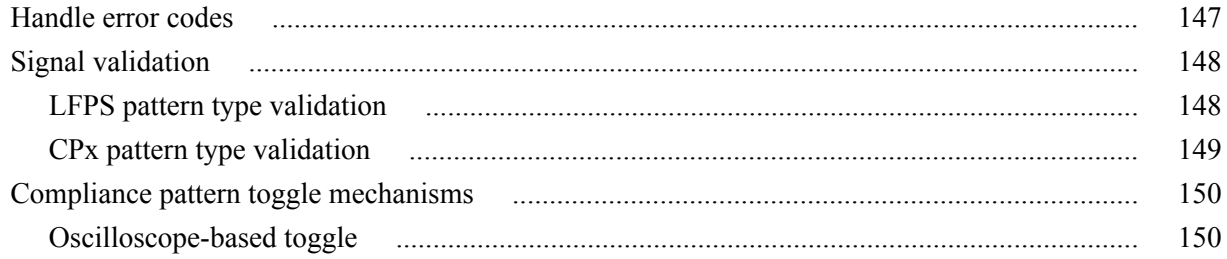

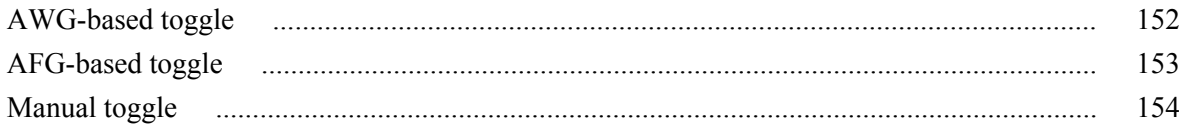

## <span id="page-10-0"></span>**Welcome**

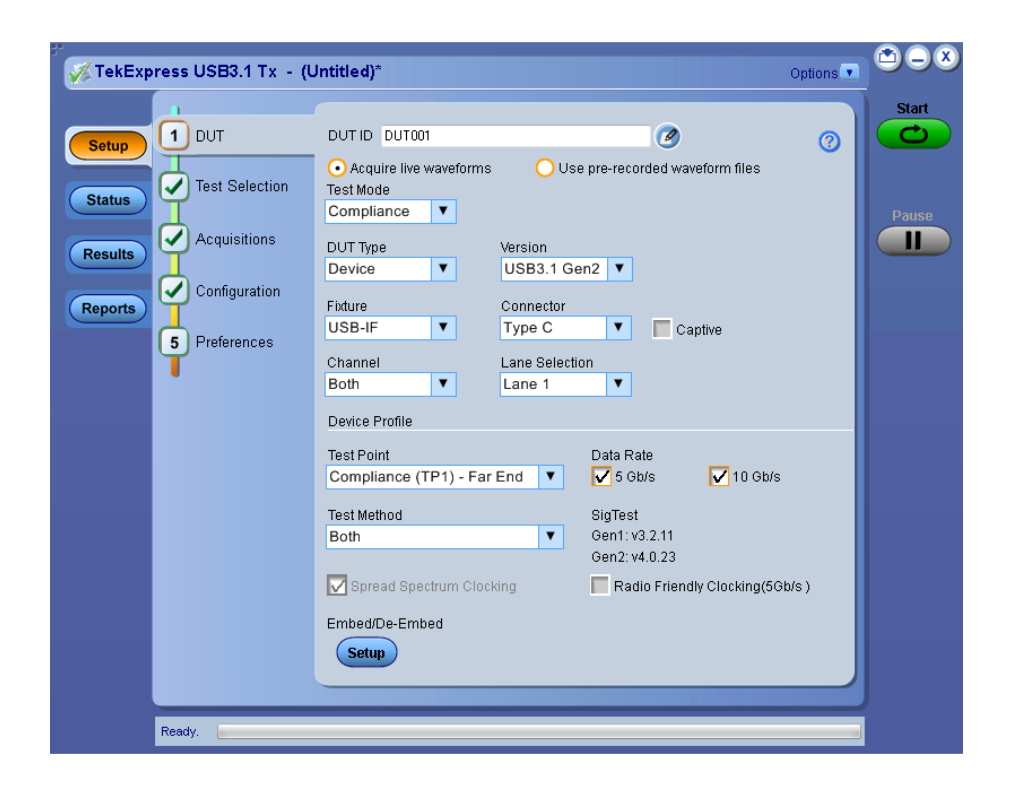

Welcome to the TekExpress® USB3.1 Tx Automated Test Solution Software application (referred to as USB3.1 Tx in the rest of the document). TekExpress USB3.1 Tx provides an automated, simple, and efficient way to test USB3.1 Tx transmitter interfaces and devices for USB-IF compliance and allows you to correlate Sig Test results with DPOJET for better margin, debugging, and analysis.

#### **Key features and benefits**

- Automated solution for USB Type C, Standard, and Micro connectors which support USB3.1 Tx specification and CTS (Gen1 & Gen 2)
- DPOJET plugin for USB Type C, Standard, and Micro connectors which support USB3.1 Tx specification and CTS (Gen1  $\&$  Gen 2) with setup files and MOI
- Support embedding Channels (1m, 2m, and 3m cable) and their respective filter files for Type C, Standard, and Micro connectors
- Manual Lane Switching for reversible Type C connector
- Command line support for SigTest (latest released version by USB-IF)
- Manual support for compliance to debug with DPOJET USB and USBSSP plug-ins

# <span id="page-12-0"></span>**Getting help and support**

### **Related documentation**

The following manuals are available as part of the TekExpress® USB3.1 Tx Automated Test and Compliance Solution documentation set.

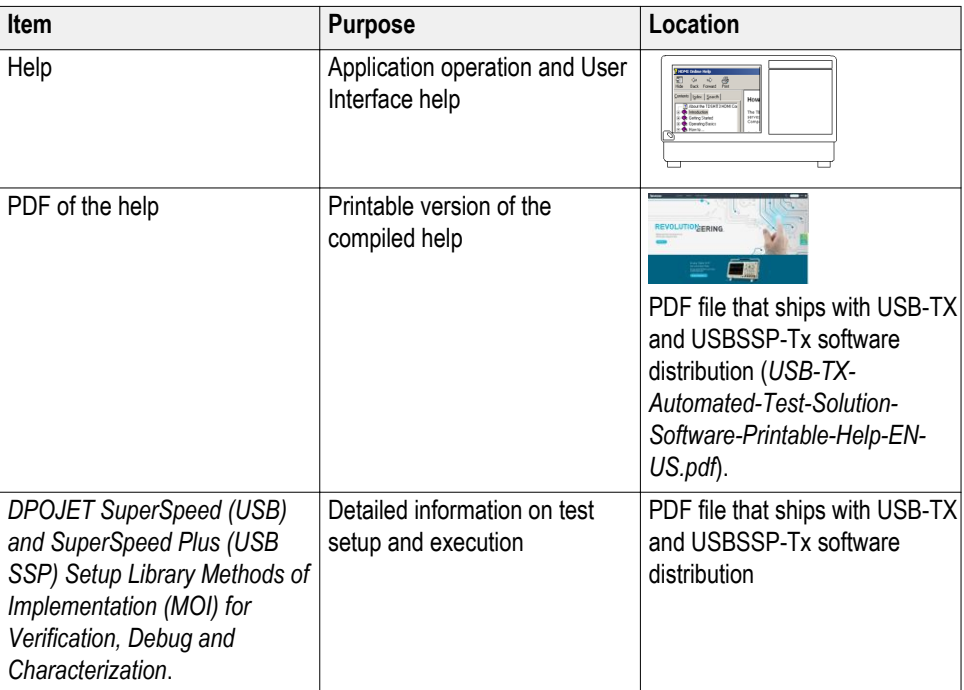

#### **Table 1: Product documentation**

**See also** *[Technical support](#page-13-0)*

### <span id="page-13-0"></span>**Conventions used in help**

Online Help uses the following conventions:

- The term "DUT" is an abbreviation for Device Under Test.
- The term "select" is a generic term that applies to the two methods of choosing a screen item (button, control, list item): using a mouse or using the touch screen.

### **Technical support**

Tektronix values your feedback on our products. To help us serve you better, please send us your suggestions, ideas, or comments on your application or oscilloscope. Contact Tektronix through mail, telephone, or the Web site. See Contacting Tektronix for more information.

When you contact Tektronix Technical Support, please include the following information (be as specific as possible):

- **General information** All instrument model numbers
	- Hardware options, if any
	- Probes used
	- Your name, company, mailing address, phone number, FAX number
	- Please indicate if you would like to be contacted by Tektronix about your suggestion or comments.
- **Application specific information**
- Software version number
- Description of the problem such that technical support can duplicate the problem
- If possible, save the setup files for all the instruments used and the application.
- **The If possible, save the TekExpress setup files, log.xml, \*.TekX (session files**) and folders), and status messages text file.
- If possible, save the waveform on which you are performing the measurement as a .wfm file.

# <span id="page-14-0"></span>**Getting started**

## **Minimum system requirements**

The following table shows the minimum system requirements needed for an oscilloscope to run TekExpress USB3.1 Tx.

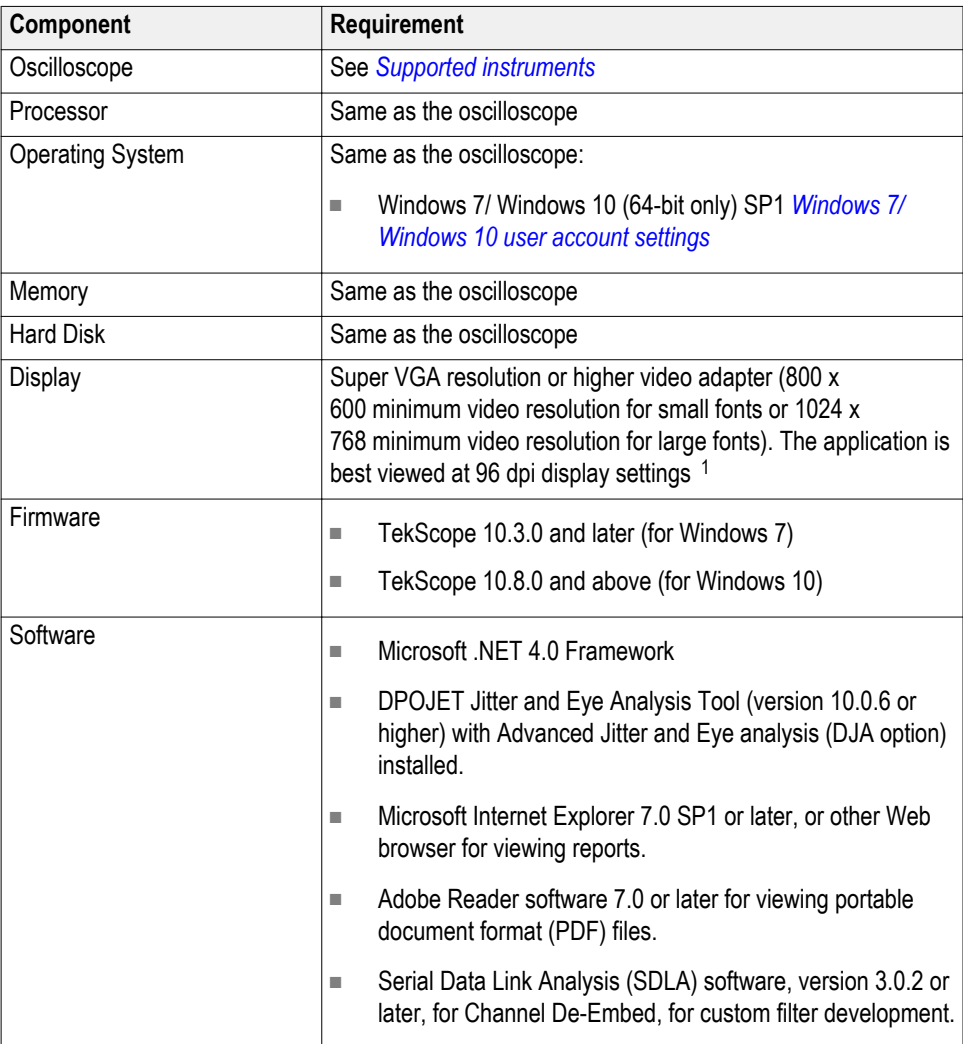

#### **Table 2: USB3.1 system requirements**

 $1$  If TekExpress is running on an instrument that has a video resolution less than  $800x600$ , connect and configure a second monitor to the instrument.

## <span id="page-15-0"></span>**Required windows 7/ windows 10 user account setting**

Windows 7/ Windows 10 instruments need to have the User Account Control Settings set to **Never Notify**. To set User Account Control Settings:

- **1.** Go to **Control Panel > User Accounts > Change User Account Control settings**.
- **2.** Set the sliding control to **Never Notify** as shown in the image, and click **OK**.

Windows 7

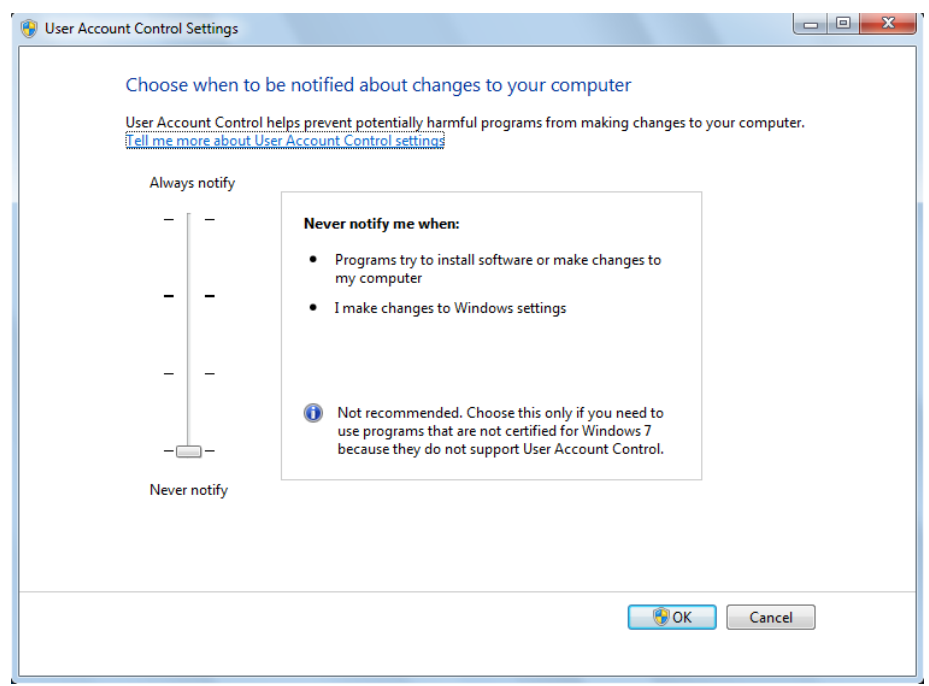

#### Windows 10

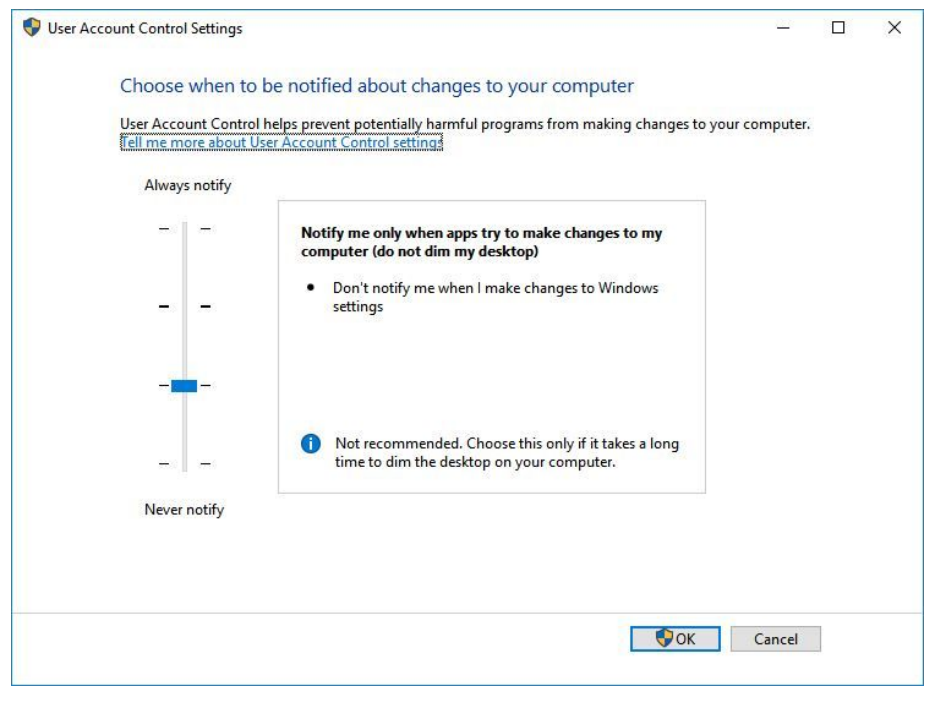

#### **See also** *[Supported oscilloscopes](#page-17-0)*

## <span id="page-17-0"></span>**Supported instruments**

#### **Table 3: Required equipment**

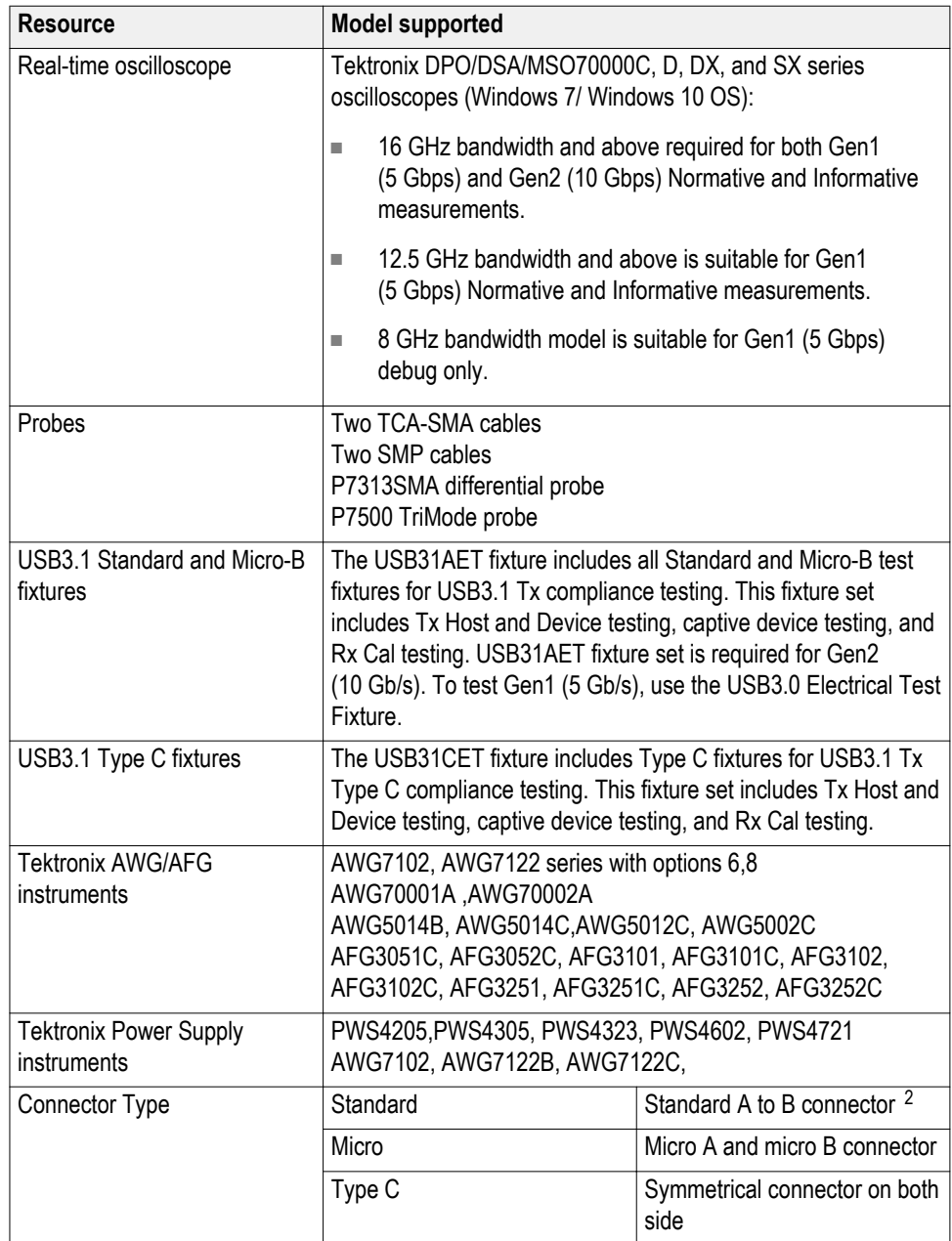

<sup>2</sup> A to mini-B from USB-IF is not compliant any more.

#### **See also** *[Minimum system requirements](#page-14-0)*

#### <span id="page-18-0"></span>**Install the software**

Use the following steps to obtain the latest USB3.1-TX software from the Tektronix Web site and install on any compatible instrument running Microsoft Windows 7/ Windows 10 (64-bit). See *[Minimum System Requirements](#page-14-0)* for details.

- **1.** Close all applications (including the TekScope application).
- **2.** Go to the www.tek.com Web site and locate the **Downloads** fields.
- **3.** Enter **tekexpress usb3.1** in the *Model or Keyword* field, select **Software** from the *Select Download Type* list, and click **GO**.
- **4.** Select the latest version of software, and then follow instructions to download the software file.
- **5.** Copy or download the USB-TX installer executable file to the oscilloscope.
- **6.** Double-click the installer .exe file to extract the installation files and launch the InstallShield Wizard.

Follow the on-screen instructions. The software is installed at C:\Program Files (x86)\Tektronix\TekExpress\TekExpress USB3.1 Tx

**7.** *[Verify application installation](#page-19-0)*

*NOTE. To test Gen2 capable hosts, use the HSET tool. The HSET tool configures the host into the compliance mode.*

**See also** *[Minimum system requirements](#page-14-0) [Supported instruments](#page-17-0) [Required \My TekExpress folder settings](#page-20-0)*

### <span id="page-19-0"></span>**Verify application installation**

To verify the installation was successful:

- **1.** Open the TekScope application.
- **2.** Click the **Analyze** menu.
- **3.** Verify that TekExpress USB3.1 Tx is listed in the Analyze menu.
- **4.** Click **TekExpress USB3.1 Tx** to open the application.

Verify that the application opens successfully.

**See also** *Activate the license [Required \My TekExpress folder settings](#page-20-0)*

### **Activate the license**

Activate the license using the Option Installation wizard in the TekScope application:

**1.** In the TekScope application menu bar, click **Utilities > Option Installation**.

The TekScope Option Installation wizard opens.

- **2.** Push the **F1** key on the oscilloscope keyboard to open the Option Installation help topic.
- **3.** Follow the directions in the help topic to activate the license.

**See also** *[View version and license information](#page-20-0) [Required \My TekExpress folder settings](#page-20-0)*

### <span id="page-20-0"></span>**View software version**

To view version information for TekExpress USB3.1 Tx, click the **Options** button and select **About TekExpress**.

To view license and option key information in the TekScope applicaion:

- **1.** In the TekScope application, select **Help > About TekScope**.
- **2.** Scroll through the Options list to locate USB: TekExpress USB3.1 Tx and USBSSP-Tx: TekExpress USB3.1 Tx .
- **3.** To view the Option installation key value, look below the Options list.

**See also** *[Activate the license](#page-19-0) [Options menu](#page-31-0)*

### **Required my TekExpress folder settings**

Before you run tests for the first time, you need to *Set the \My TekExpress folder permissions*.

**See also** *[Application directories and usage](#page-22-0) [File name extensions](#page-23-0)*

### **Set the my TekExpress folder permissions**

Ensure that the My TekExpress folder has read and write access. Also verify that the folder is not set to be encrypted:

- **1.** Right-click the folder and select **Properties**.
- **2.** Select the **General** tab, and then click **Advanced**.
- **3.** In the Advanced Attributes dialog box, ensure that the option Encrypt contents to secure data is NOT selected.

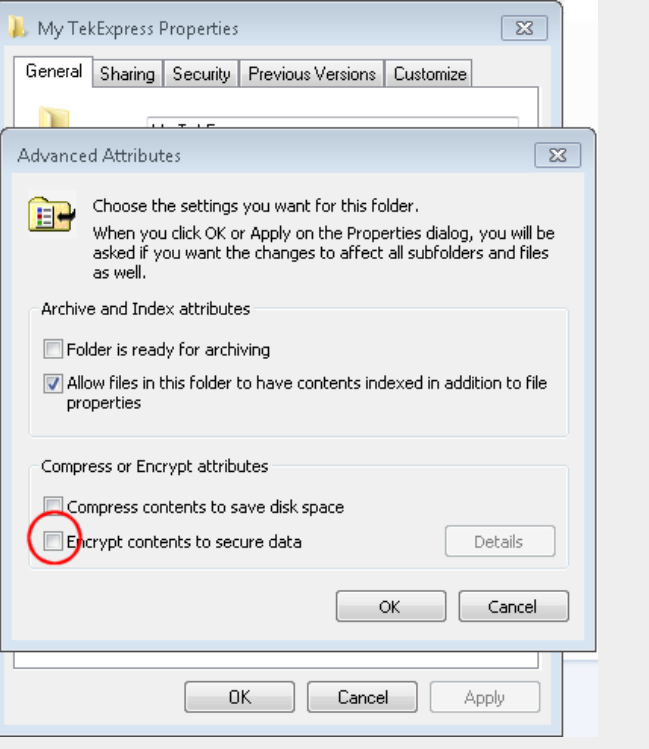

**4.** Click the **Security** tab and verify that the correct read and write permissions are set.

**See also** *[Application directories and usage](#page-22-0) [File name extensions](#page-23-0)*

### <span id="page-22-0"></span>**Application directories and their contents**

**TekExpress USB3.1 Tx application** The TekExpress USB3.1 Tx application files are installed at the following location:

C:\Program Files (x86)\Tektronix\TekExpress\TekExpress USB3.1 Tx

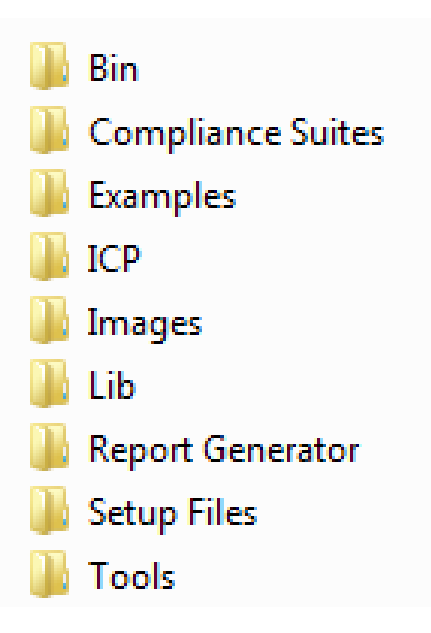

The following table lists the application directory names and their purpose.

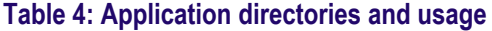

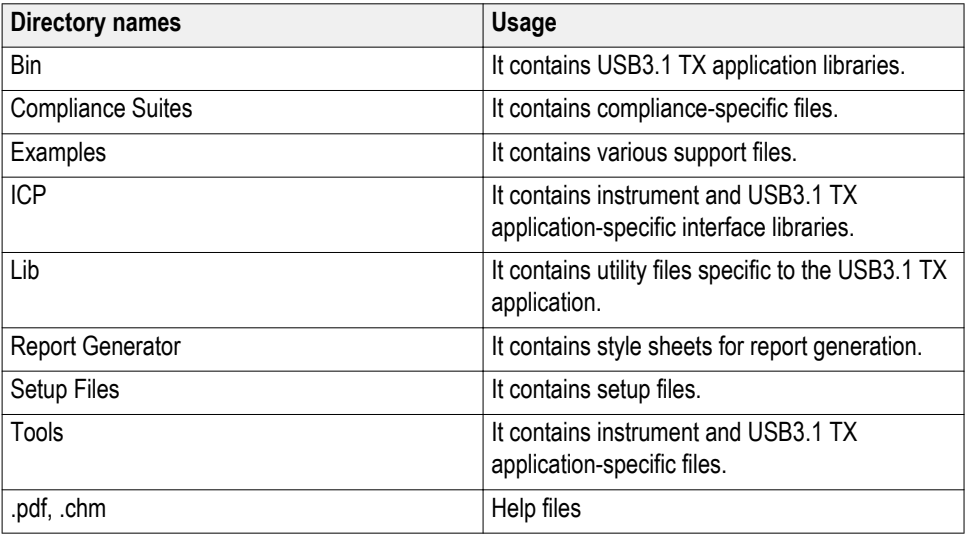

**See also** *[View test-related files](#page-55-0) File name extensions*

### <span id="page-23-0"></span>**File name extensions**

The TekExpress USB3.1 Tx application uses the following file name extensions:

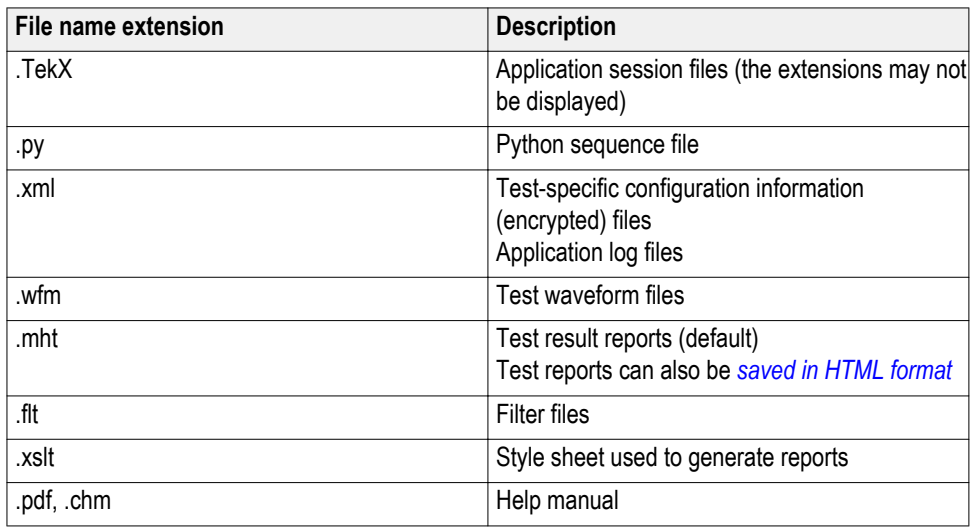

**See also** *[View test-related files](#page-55-0)*

*[Application directories and their contents](#page-22-0)*

### <span id="page-24-0"></span>**Where test files are stored**

When you launch TekExpress USB3.1 Tx for the first time, it creates the following folders on the oscilloscope:

- \My Documents\My TekExpress\USB3.1 Tx
- \My Documents\My TekExpress\USB3.1 Tx\Untitled Session

Every time you launch TekExpress USB3.1 Tx, an Untitled Session folder is created in the USB3.1 Tx folder. The Untitled Session folder is automatically deleted when you exit the USB3.1 Tx application. To preserve your test session files, save the test setup before exiting the TekExpress application.

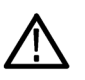

*CAUTION. Do not modify any of the session files or folders because this may result in loss of data or corrupted session files. Each session has multiple files associated with it. When you save a session, the application creates a .TekX file, and a folder named for the session that contains associated files, on the oscilloscope X: drive.*

**See also** *[Set the \My TekExpress folder permissions](#page-20-0) [Application directories and usage](#page-22-0) [File name extensions](#page-23-0)*

# <span id="page-26-0"></span>**Operating basics**

## <span id="page-27-0"></span>**Launching the application**

To start the TekExpress USB3.1 Tx application, do either of the following:

■ Select **Analyze > TekExpress USB3.1 Tx** from the TekScope menu.

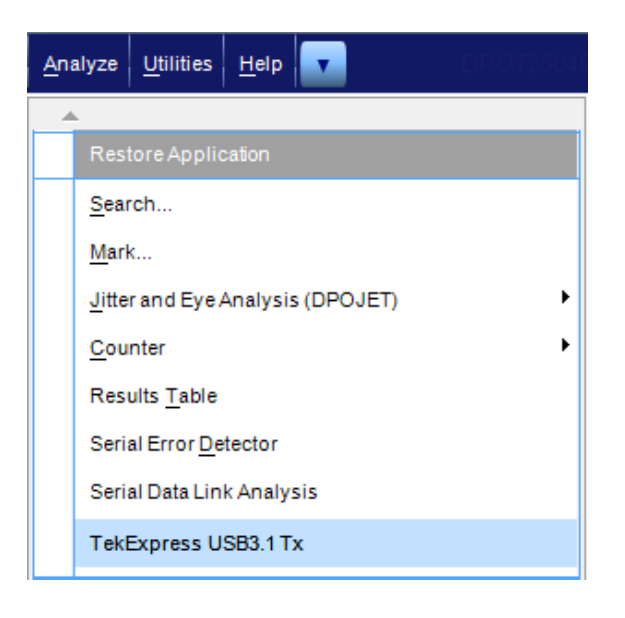

■ Double-click any saved TekExpress USB3.1 Tx session file (<file name>.TekX).

The oscilloscope opens the TekExpress USB3.1 Tx application:

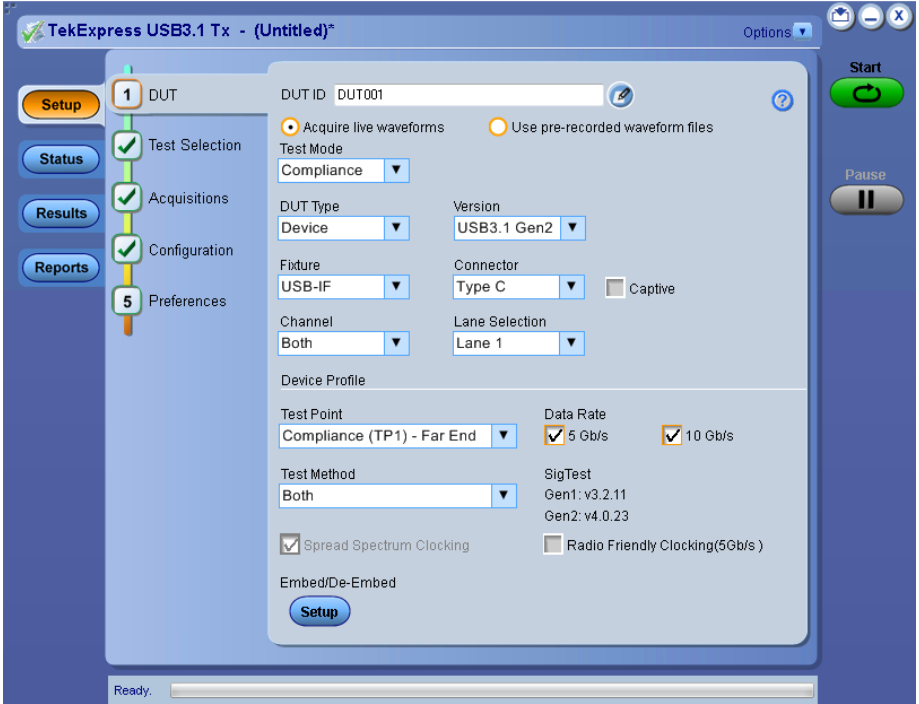

<span id="page-28-0"></span>When you first run the application after installation, the application checks for a file called Resources.xml located in the C:\Users\ $\leq$ username $\geq$ \My TekExpress\USB3.1 Tx folder. The Resources.xml file gets mapped to the X: drive when the application launches. Session files are then stored inside the X:\USB3.1 Tx folder. The Resources.xml file contains information about available network-connected instruments. If this file is not found, the application runs an instrument discovery program to detect connected instruments before launching USB3.1 Tx.

*NOTE. Do the steps in the [Required My TekExpress folder settings](#page-20-0) topic before running tests with the USB3.1 Tx application for the first time.*

To keep the USB3.1 Tx application window on top, select **Keep On Top** from the USB3.1 Tx *[Options menu](#page-31-0)*. If the application goes behind the oscilloscope application, click **Analyze > TekExpress USB3.1 Tx** to move the application to be in front.

**See also** *[Required My TekExpress folder settings](#page-20-0) [Activate the license](#page-19-0) [Application controls](#page-30-0) Application panel overview*

#### **Application panels overview**

TekExpress USB3.1 Tx uses panels to group related configuration, test, and results settings. Click a button to open the associated panel. A panel may have one or more tabs that list the selections available in that panel. Controls in a panel can change depending on settings made in that panel or another panel.

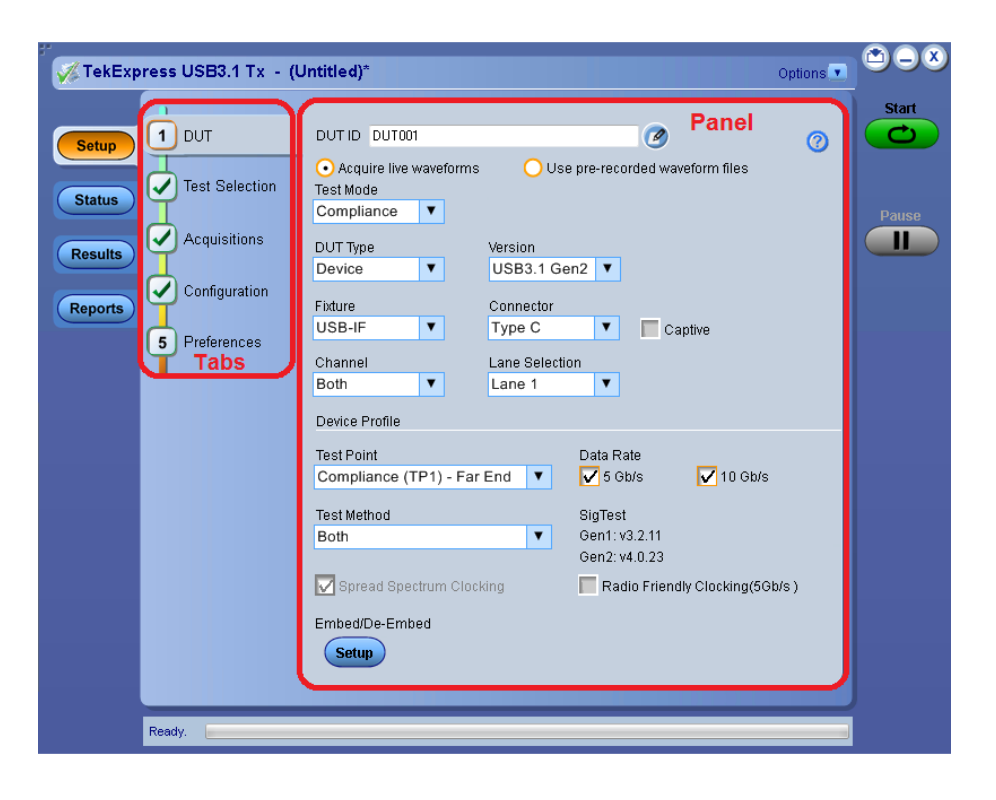

#### **Table 5: Application panels overview**

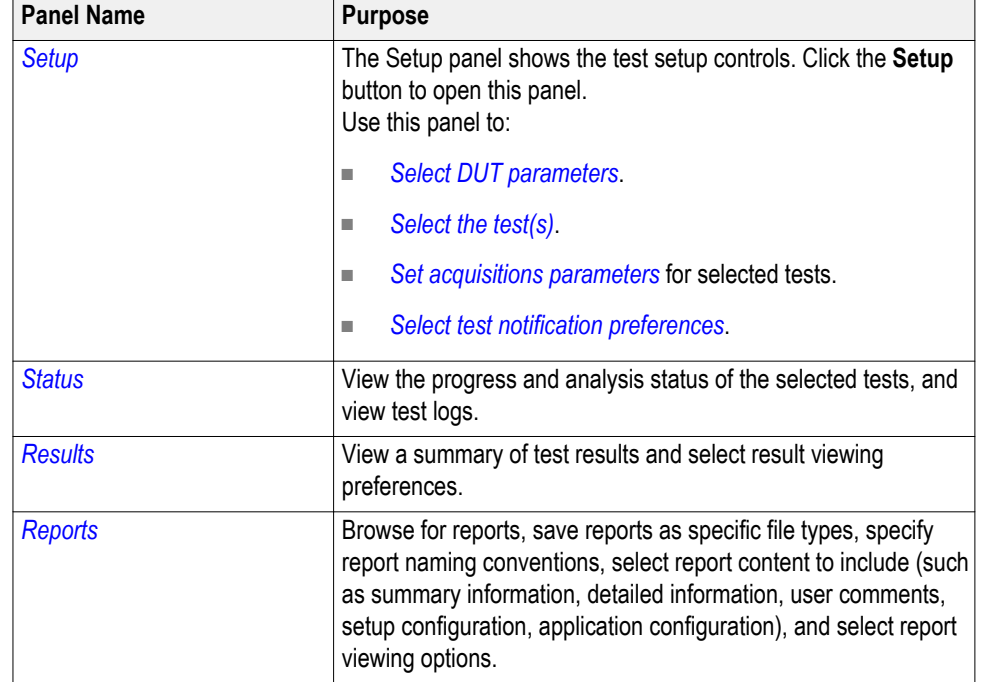

**See also** *Application controls*

## <span id="page-30-0"></span>**Global application controls**

#### **Application controls Table 6: Application controls descriptions**

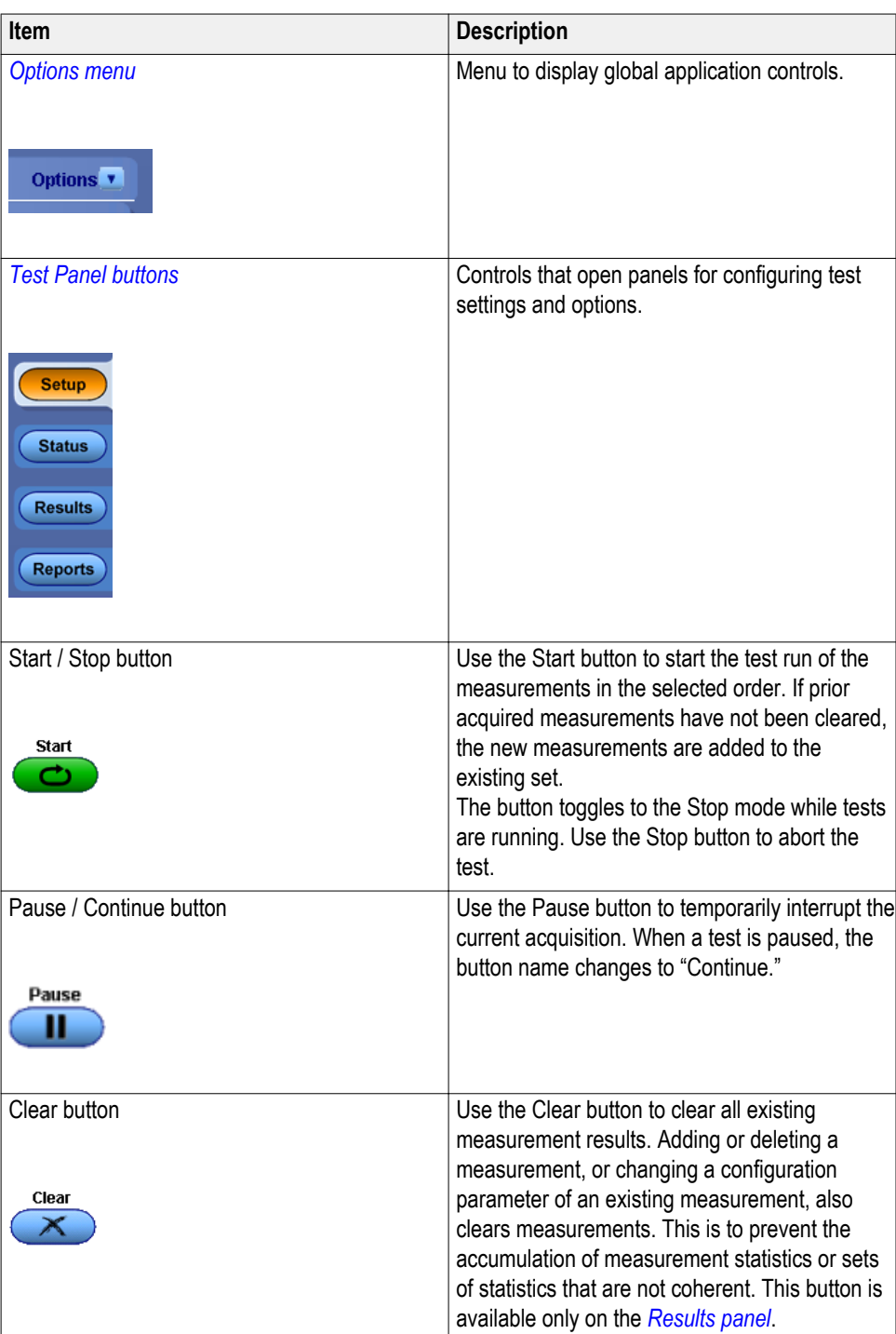

<span id="page-31-0"></span>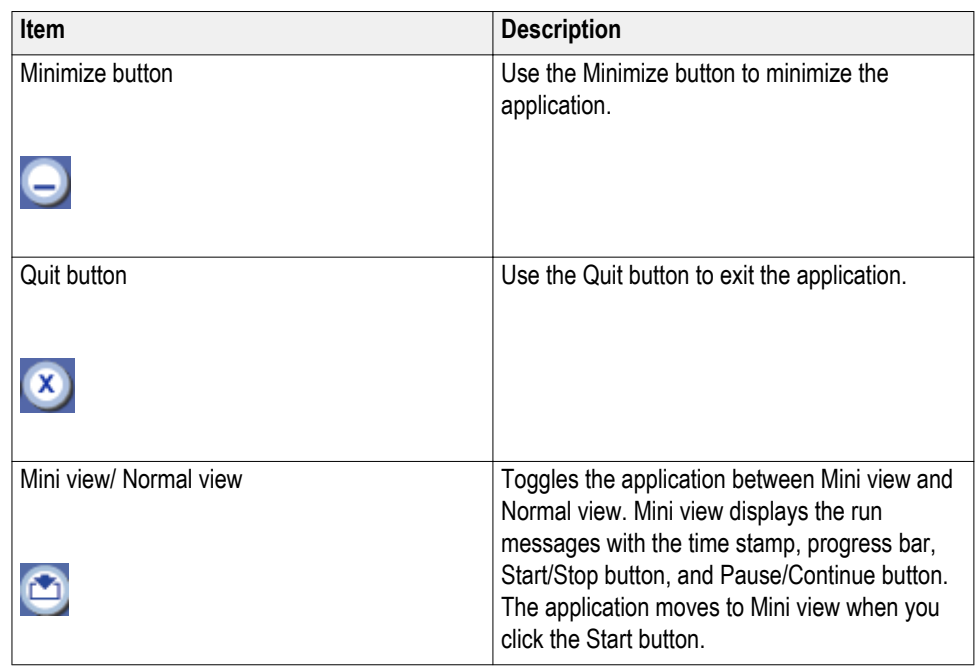

#### **See also.** *[Application panel overview](#page-28-0)*

#### **Options menu overview** The Options menu is located in the upper right corner of the application. The Options menu has the following selections:

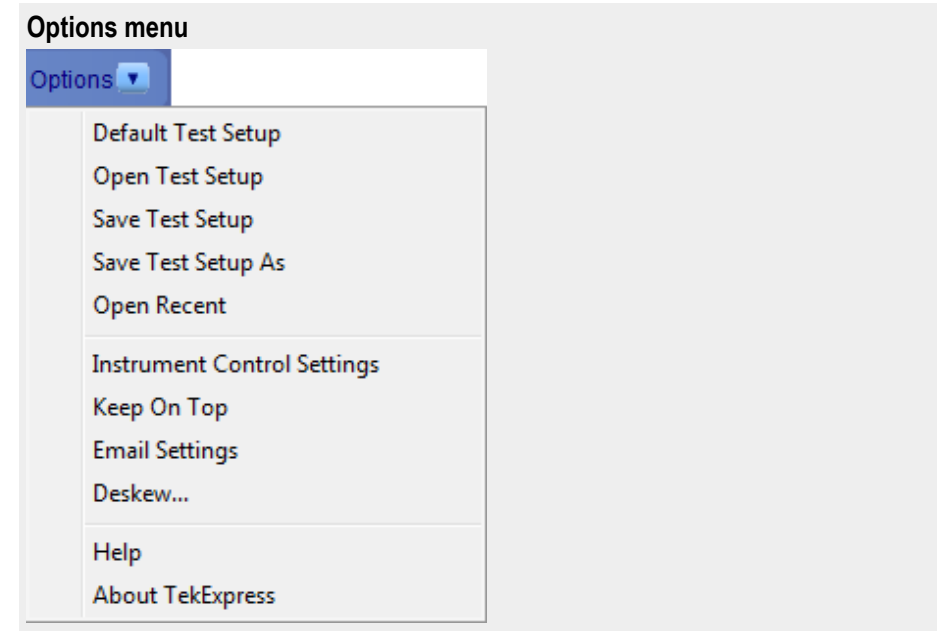

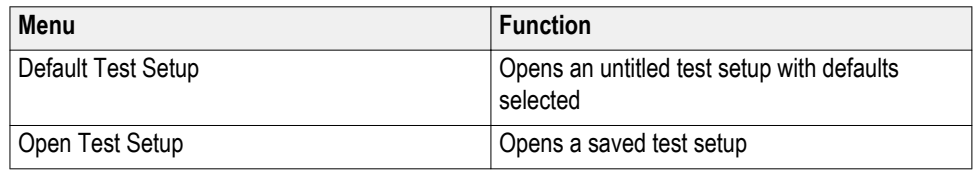

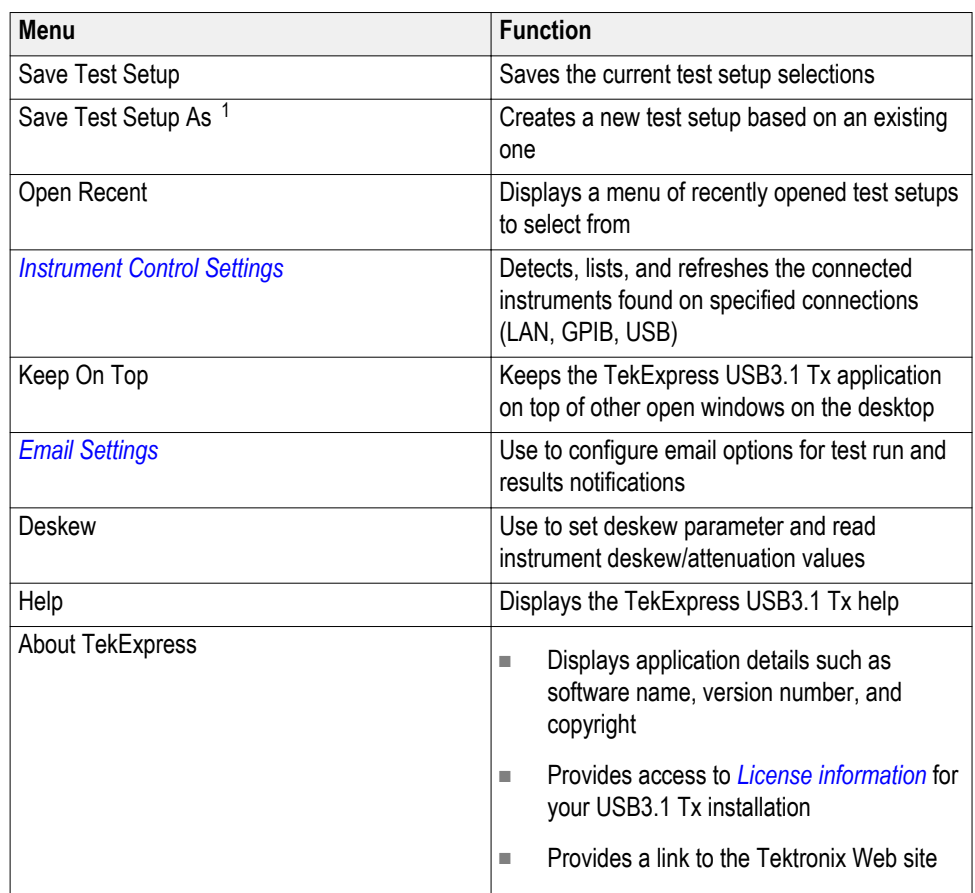

**See also.** *[Application controls](#page-30-0)*

<sup>&</sup>lt;sup>1</sup> In pre-recorded mode, waveform recall will not be successful if the session name is more than 10 characters.

#### <span id="page-33-0"></span>**TekExpress instrument control settings**

**Instrument control settings.** Use the TekExpress Instrument Control Settings dialog box to search for and list the connected resources (instruments) detected on selected connections (LAN, GPIB, USB), and each instruments connection information.

Access this dialog box from **Options > Instrument Control Settings**.

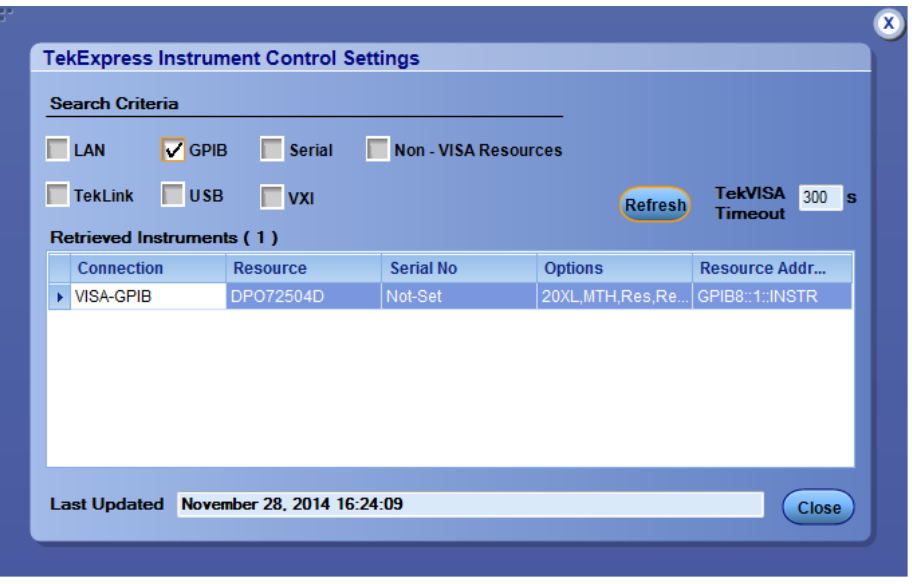

Use the Instrument Control Settings feature to *[search for connected instruments](#page-34-0)* and view instrument connection details. You can select listed connected instruments for use in the Global Settings tab in the test configuration pane.

**See also.** *[Options menu overview](#page-31-0)*

<span id="page-34-0"></span>**View connected instruments.** Use the Instrument Control Settings dialog box to view or search for connected instruments required for the tests. The application uses TekVISA to discover the connected instruments on all selected connection types.

*NOTE. The correct instruments for the current test setup must be connected and recognized by USB-TX before running tests.*

To refresh the list of connected instruments:

- **1.** From the Options menu, select **Instrument Control Settings**.
- **2.** In the **Search Criteria** section of the Instrument Control Settings dialog box, select the connection types of the instruments for which to search.

Instrument search is based on the VISA layer, but different connections determine the resource type, such as LAN, GPIB, and USB. For example, if you choose LAN, the search will include all the instruments supported by TekExpress that are communicating over the LAN.

**3.** Click **Refresh**. TekExpress searches for connected instruments.

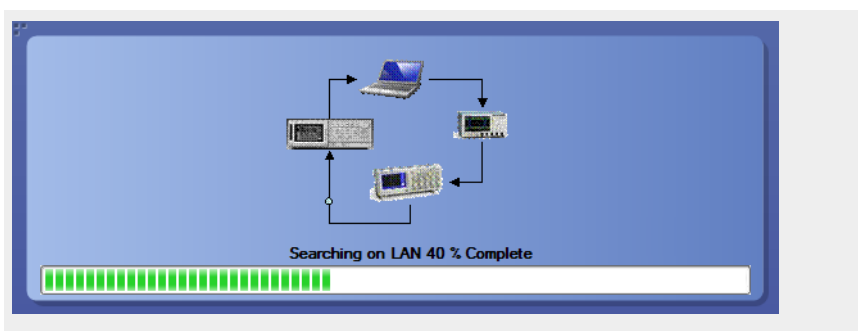

**4.** After searching, the dialog box lists the instrument-related details based on the search criteria you selected. For example, if you selected LAN and GPIB as the search criteria, the application checks for the availability of instruments over LAN, then GPIB, and then lists detected instruments on those connection types.

<span id="page-35-0"></span>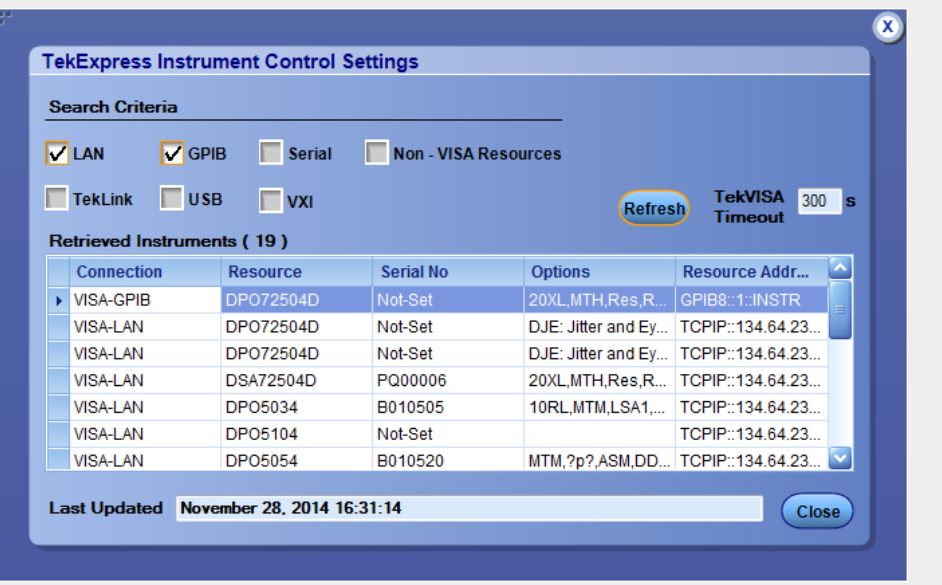

The Retrieved Instruments table lists instrument details. The time and date of the last time this table was updated is displayed in the Last Updated field.

**See also.** *[Equipment connection setup](#page-66-0)*

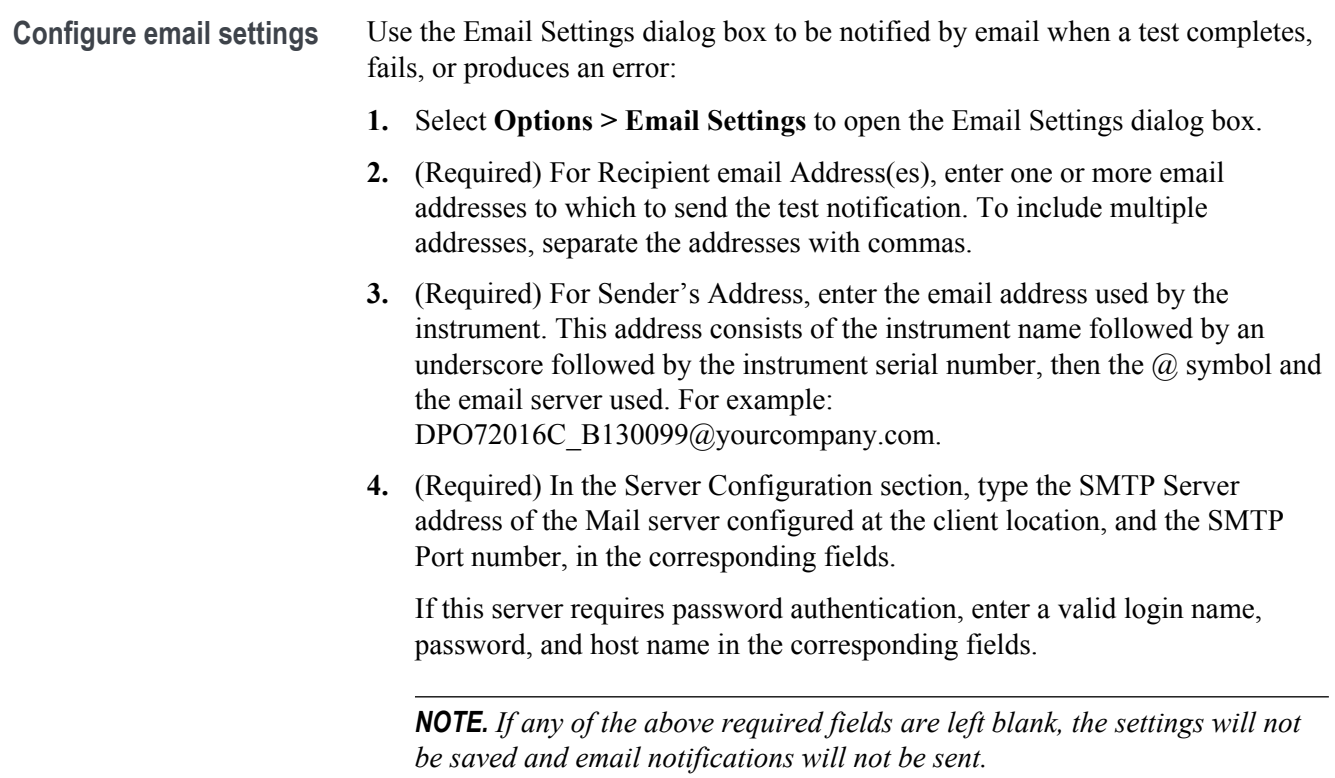
- **5.** In the Email Attachments section, select from the following options:
	- **Reports**: Select to receive the test report with the notification email.
	- **Status Log**: Select to receive the test status log with the notification email. If you select this option, select whether you want to receive the full log or just the last 20 lines.
- **6.** In the Email Configuration section:
	- **Email Format:** Select the message file format to send: HTML (the default) or plain text.
	- **Max Email Size (MB)**: Enter a maximum file size for the email message. Messages with attachments larger than this limit will not be sent. The default is 5 MB.
	- **Number of Attempts to Send**: Enter the number to limit the number of attempts that the system makes to send a notification. The default is 1. You can also specify a timeout period.
- **7.** Select the **Email Test Results When complete or on error** check box. Use this check box to quickly enable or disable email notifications.
- **8.** To test your email settings, click **Test Email**.
- **9.** To apply your settings, click **Apply**.
- **10.** Click **Close** when finished.

#### **Email settings**

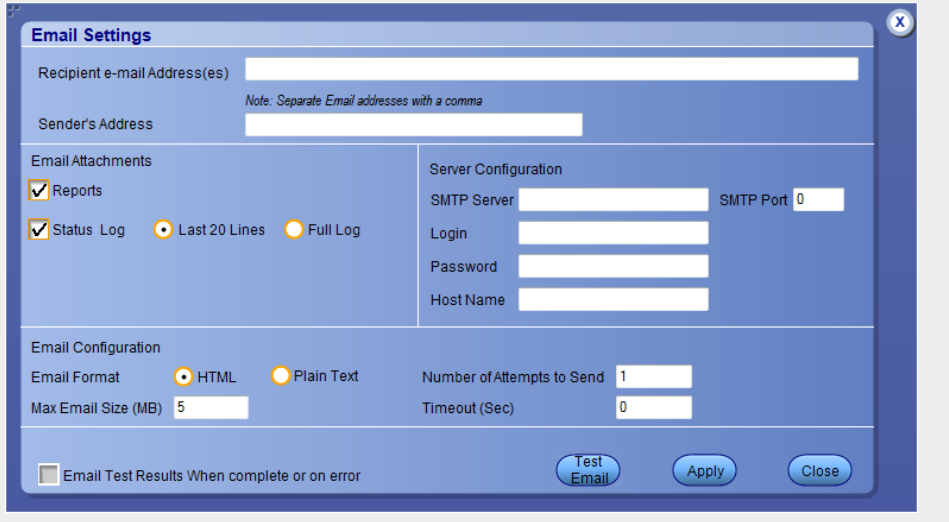

## **Setup panel**

**Setup panel overview** The Setup panel contains sequentially ordered tabs that help guide you through a typical test setup and execution process. Click a tab to open the associated panel and controls.

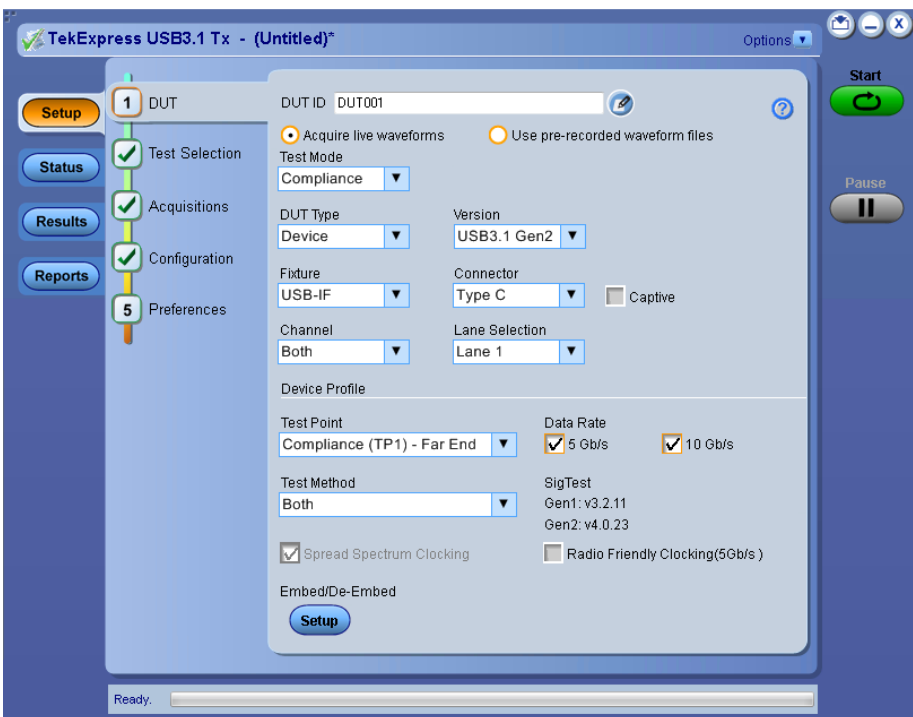

The tabs on this panel are:

DUT: *[Set the DUT parameters](#page-38-0)* Test Selection: *[Select test\(s\)](#page-42-0)* Acquisitions: *[Select acquisition parameters](#page-44-0)* Preferences: *[Select test fail notification preferences](#page-51-0)*

<span id="page-38-0"></span>Set DUT parameters Use the DUT tab to select parameters for the device under test. The settings are global and apply to all tests for the current session. The DUT settings available and the options in the drop-down list depends on the selections made in the settings. DUT settings also affect the list of available tests in the Test Selection tab.

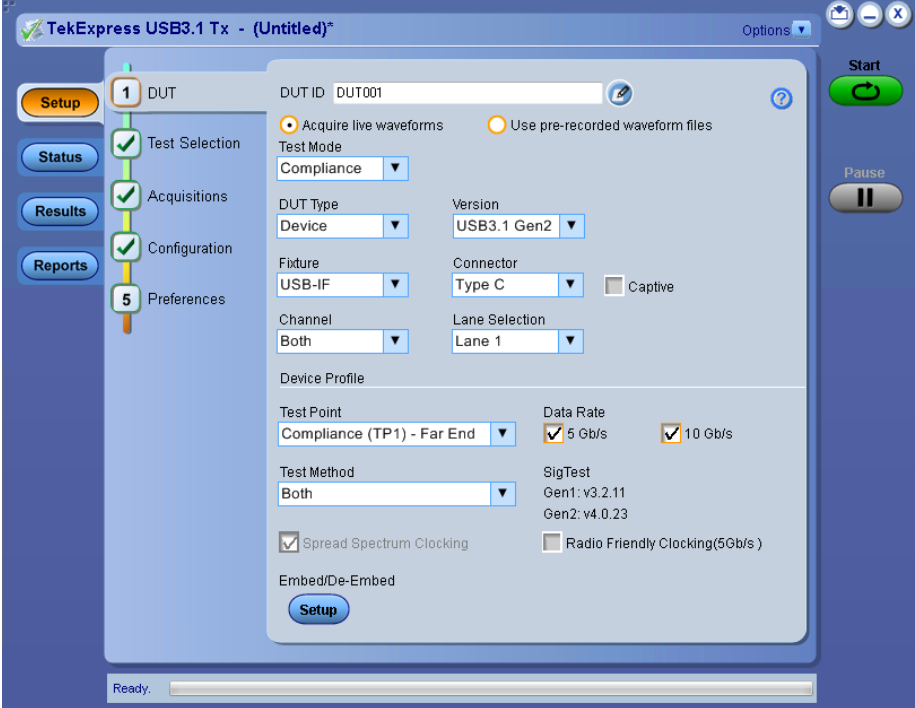

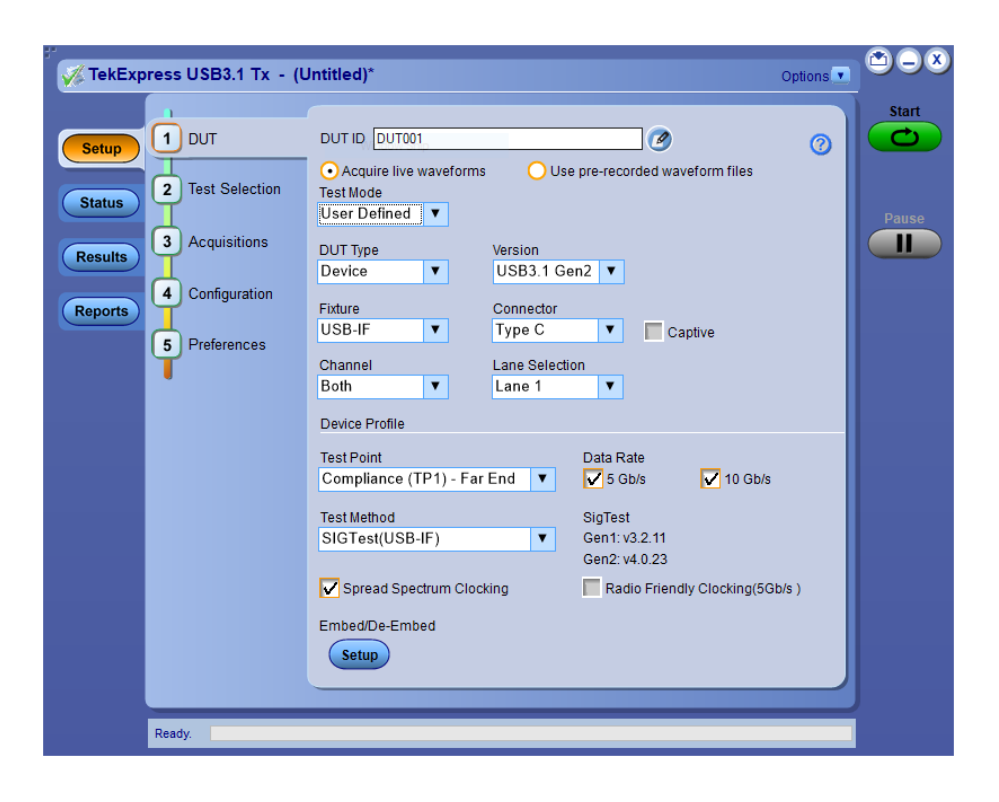

Click **Setup > DUT** to access the DUT parameters:

### **Table 7: DUT tab settings**

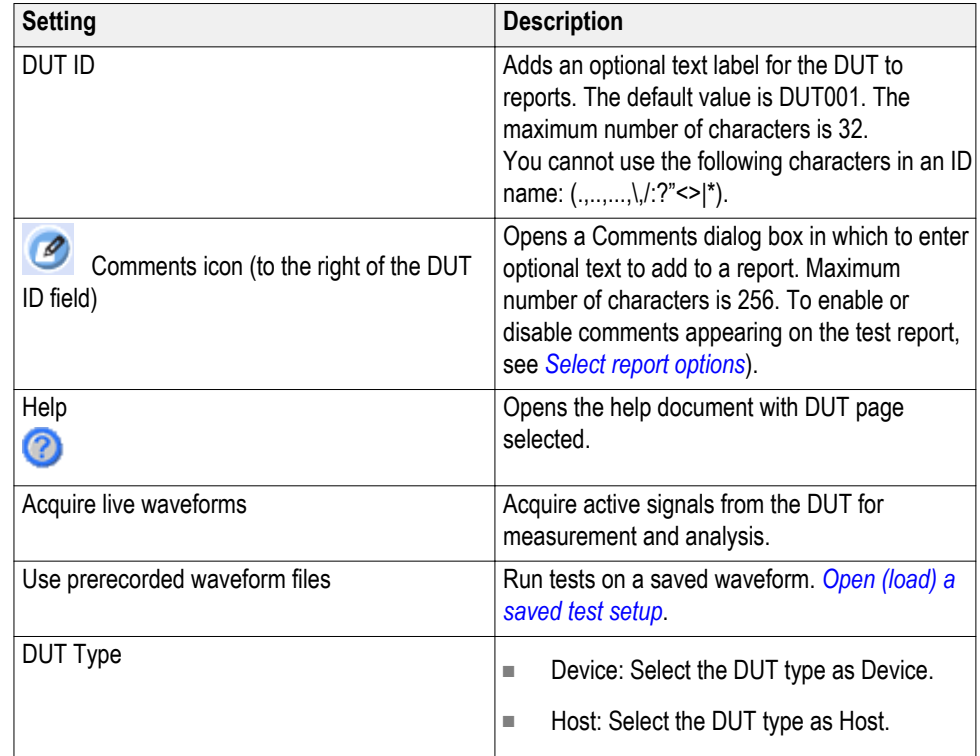

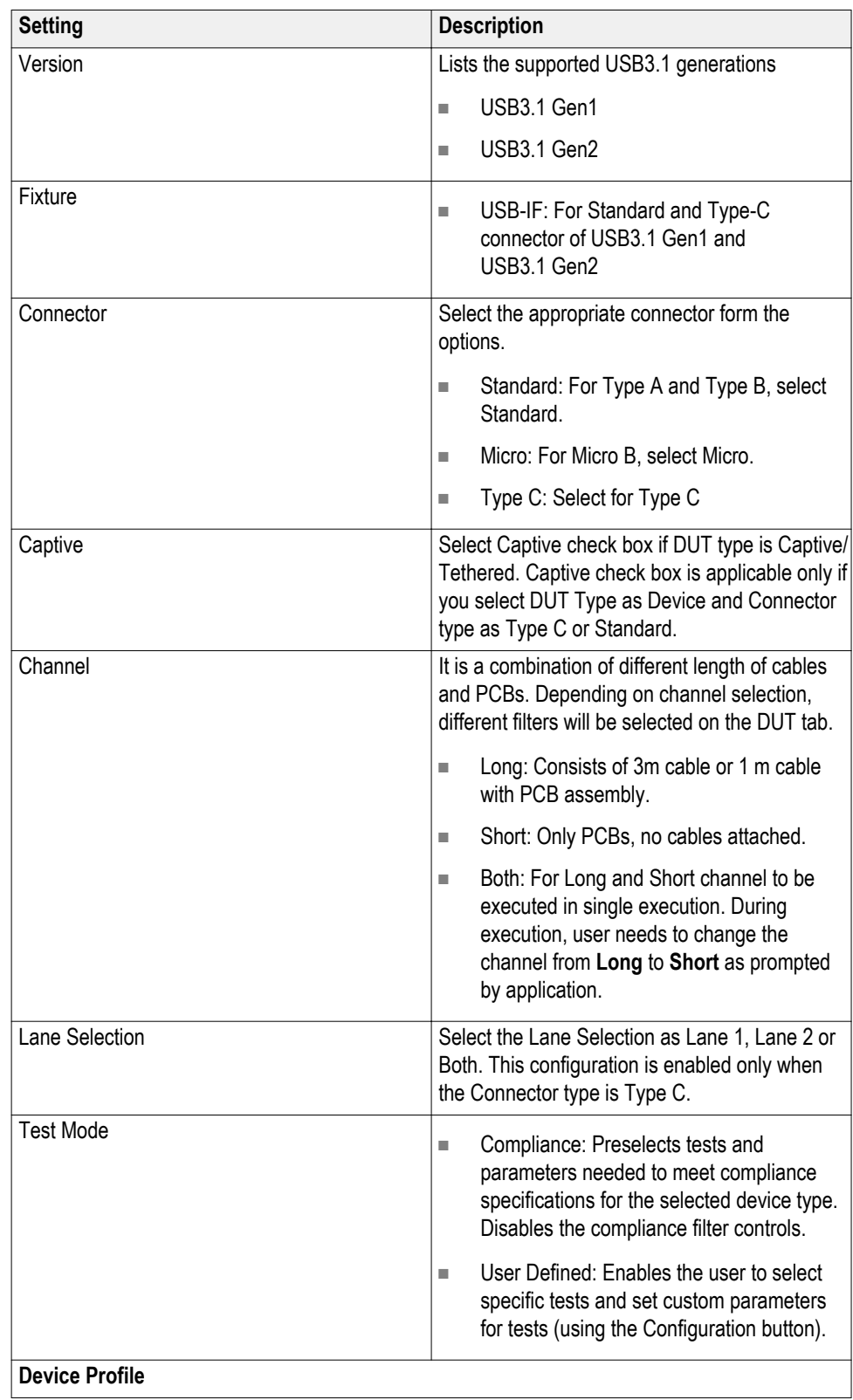

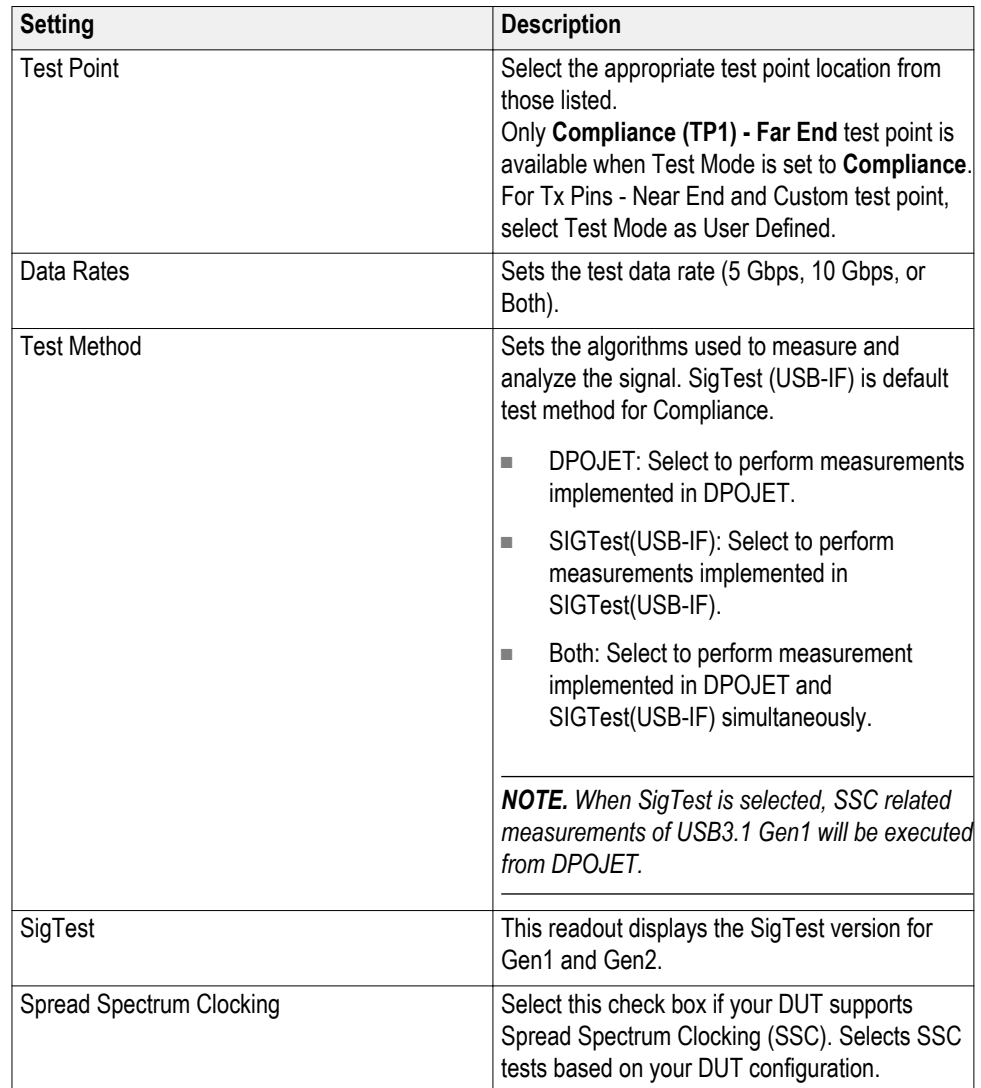

<span id="page-42-0"></span>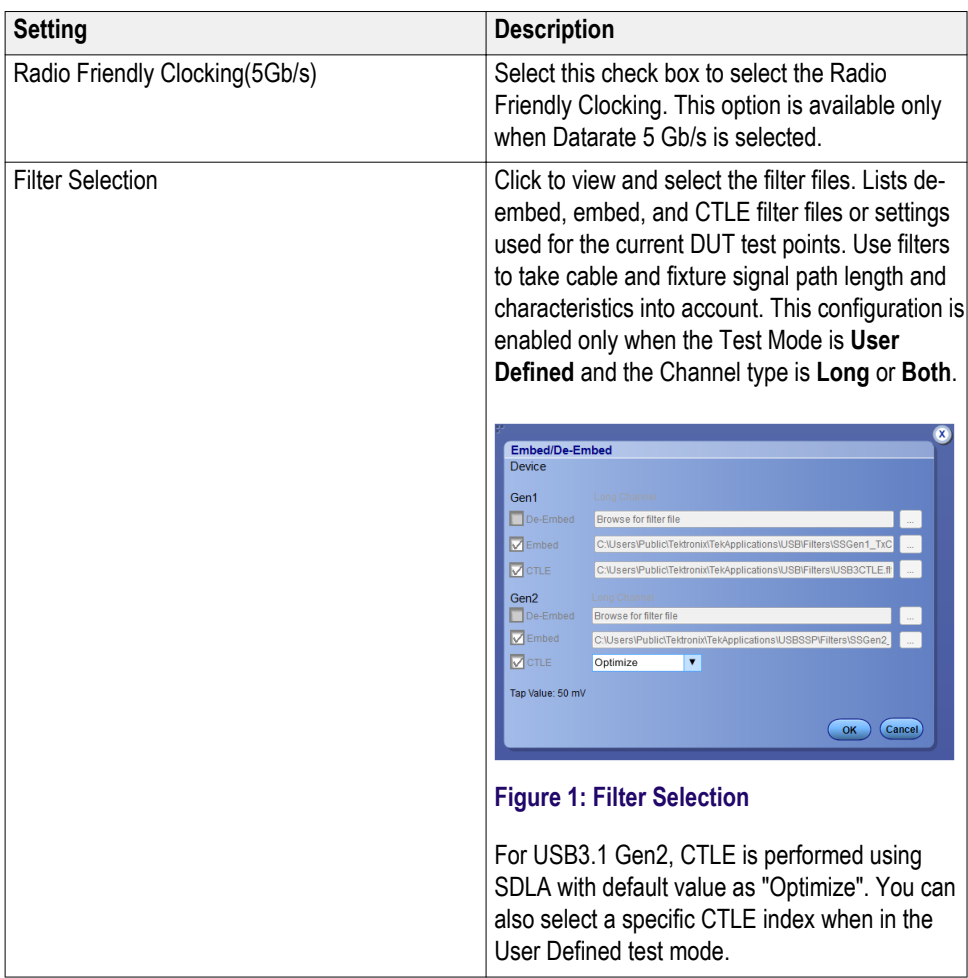

**See also.** *Select a test*

Select tests Use the Test Selection tab to select USB3.1 tests. Listed tests depend on settings in the DUT tab.

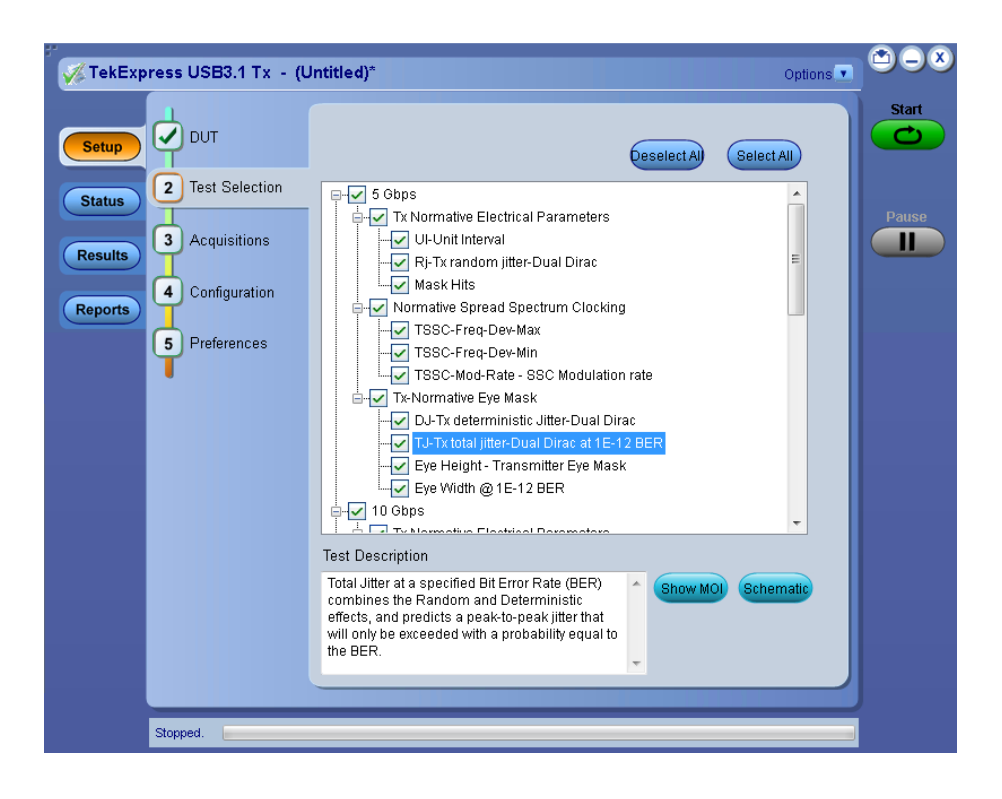

#### **Table 8: Test Selection tab settings**

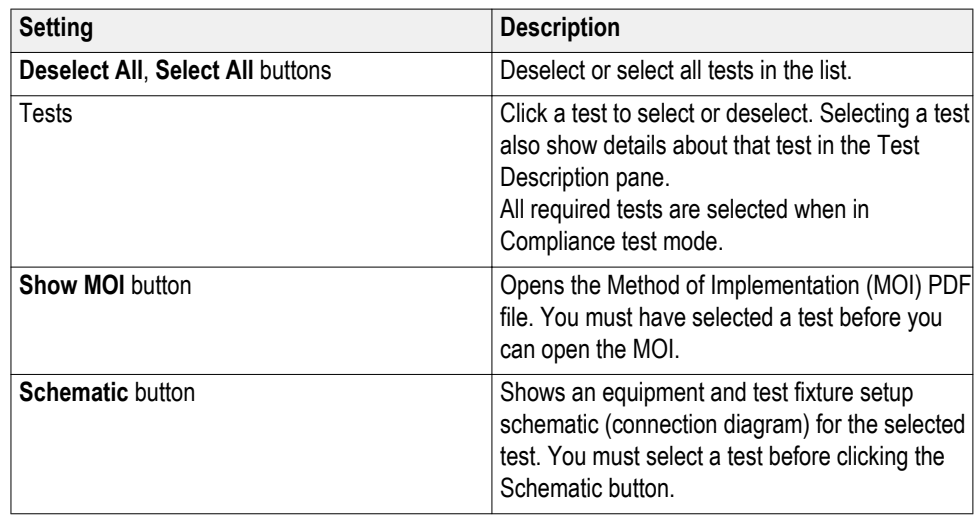

*NOTE. All tests are selected by default.*

*NOTE. The application does not show the oscilloscope cursor1 and 2 for each burst. The application runs an analysis on the first five bursts of an acquisition and displays the result statistics.*

**See also.** *[Set acquisition parameters](#page-44-0)*

<span id="page-44-0"></span>**Set acquisition parameters** Use the **Acquisition** tab in the Setup panel to view test acquisition parameters. You also use this tab to load prerecorded (saved) test session waveform files on which to run tests.

Contents displayed on this tab depend on the DUT type and selected tests.

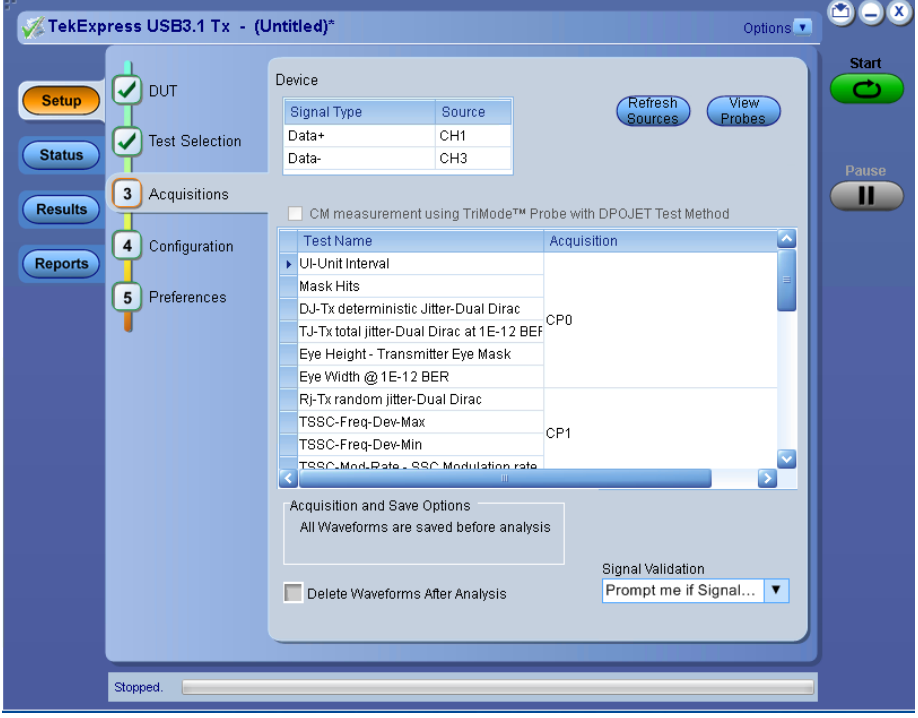

*NOTE. USB3.1 Tx acquires all waveforms required by each test group and generation being tested (Gen1, Gen2) before performing analysis.*

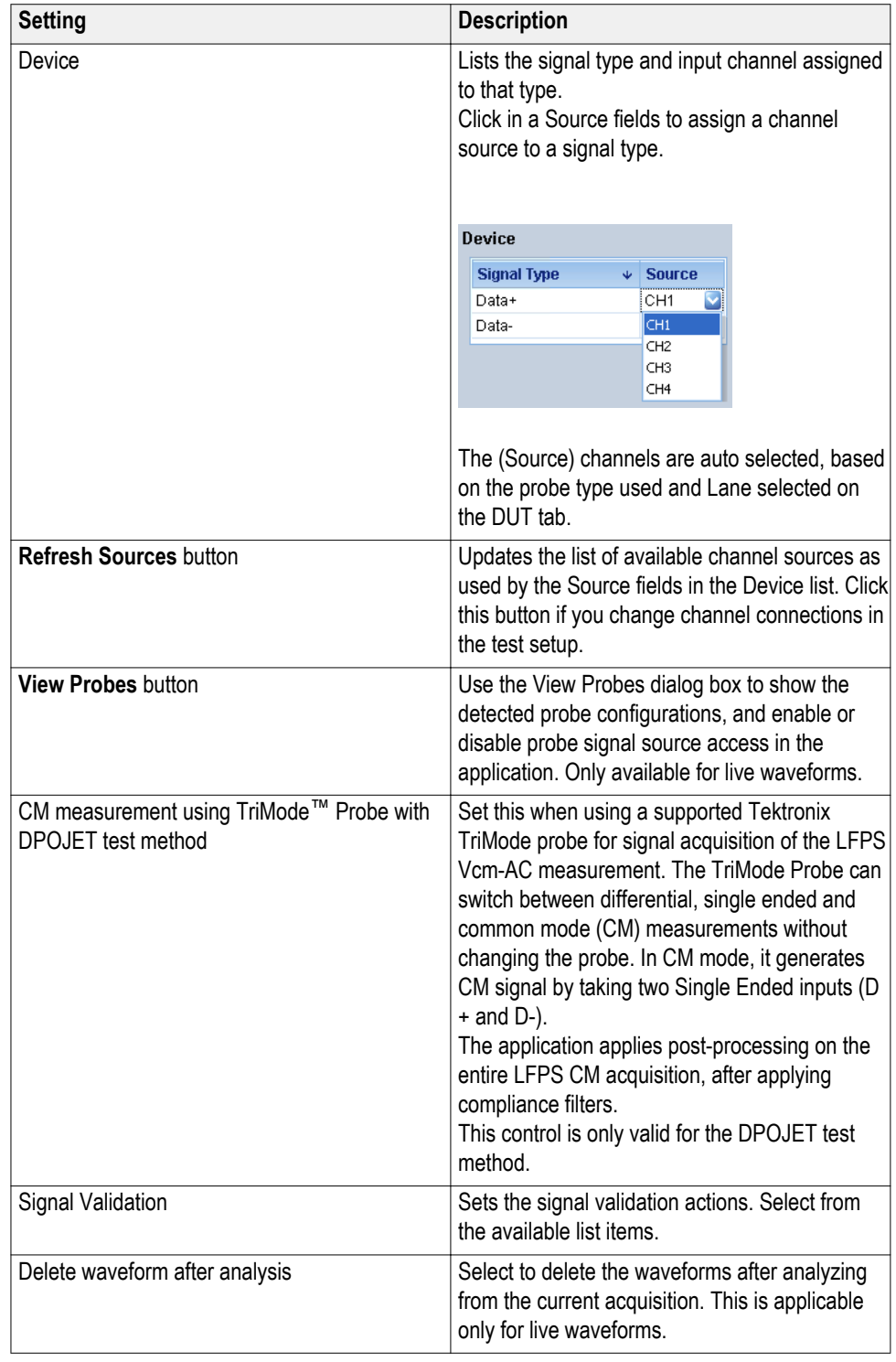

### **Table 9: Acquisitions tab settings**

USB3.1 Tx saves all acquisition waveforms to files by default. Waveforms are saved to a folder that is unique to each session (a session starts when you click the Start button). The folder path is X:\TekExpress USB3.1 Tx\Untitled Session \\left{\dutid>\\time>\date> <time>. Images created for each analysis, reports, and other information specific to that session are also saved in this folder.

When the session is saved, content is moved to that session folder and the "Untitled Session" name is replaced by the session name.

**See also.** *Running tests on prerecorded saved waveforms*

**Running tests on prerecorded (saved) waveforms**

To load a saved waveform file:

- **1.** Click **DUT**.
- **2.** Click **Use pre-recorded waveform files**.
- **3.** Click **Acquisitions**. The Waveform Filename column now shows browse buttons.

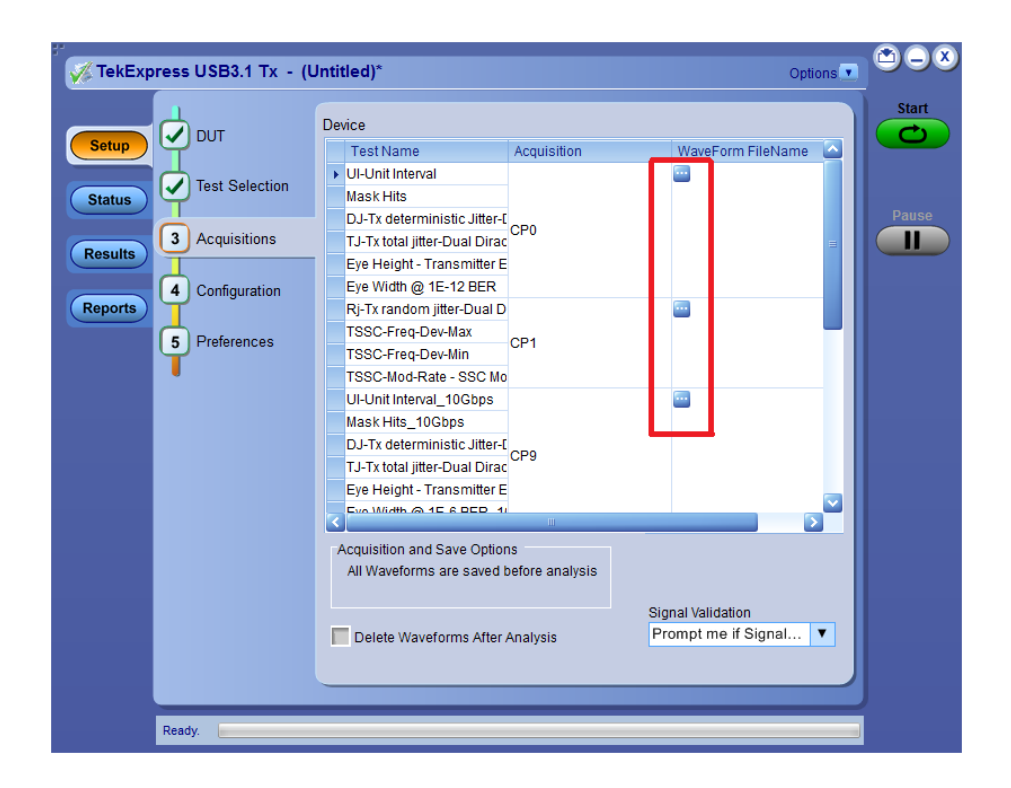

- **4.** Click the browse button  $(\blacksquare)$  for each test acquisition type (CP0, CP1, LFPS).
- **5.** Navigate to and select the appropriate waveform file(s). You must select all waveforms required for the acquisition type.
- **6.** To change, remove, or add a file to the list, click the browse button next to the file name to change, and use the menu items to replace, remove (delete) or add a file in the list.
- **7.** Click **Start**.

#### <span id="page-47-0"></span>**Set configuration tab parameters** Use the **Configuration** tab to set and view global instrument parameters for the selected tests. Which fields are available to edit depends on the selected test mode (Compliance or User Defined) as set in this tab or the DUT tab.

*NOTE. You cannot change test parameters that are grayed out.*

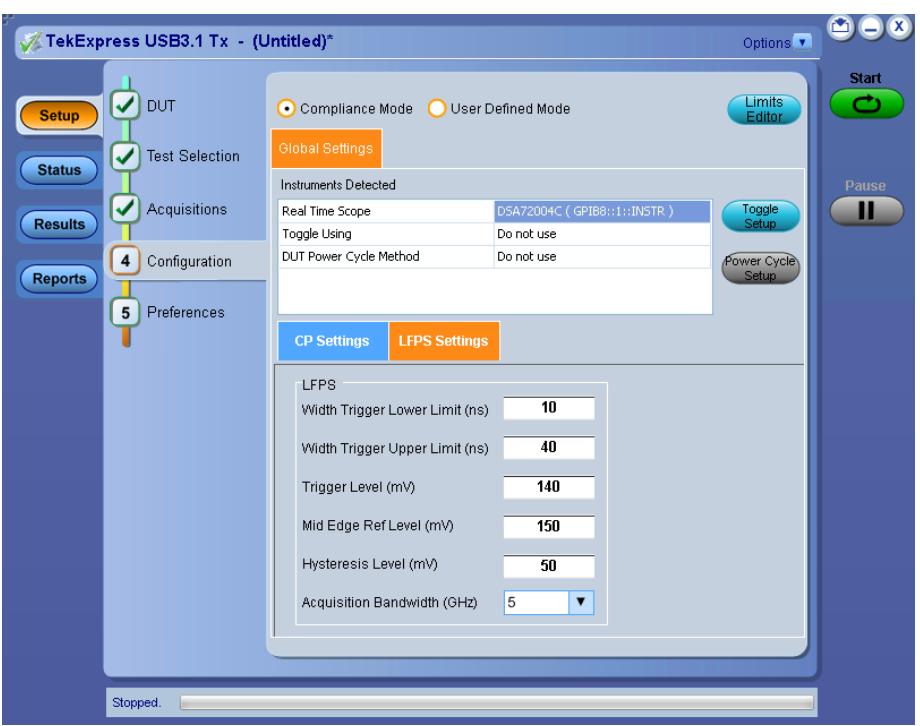

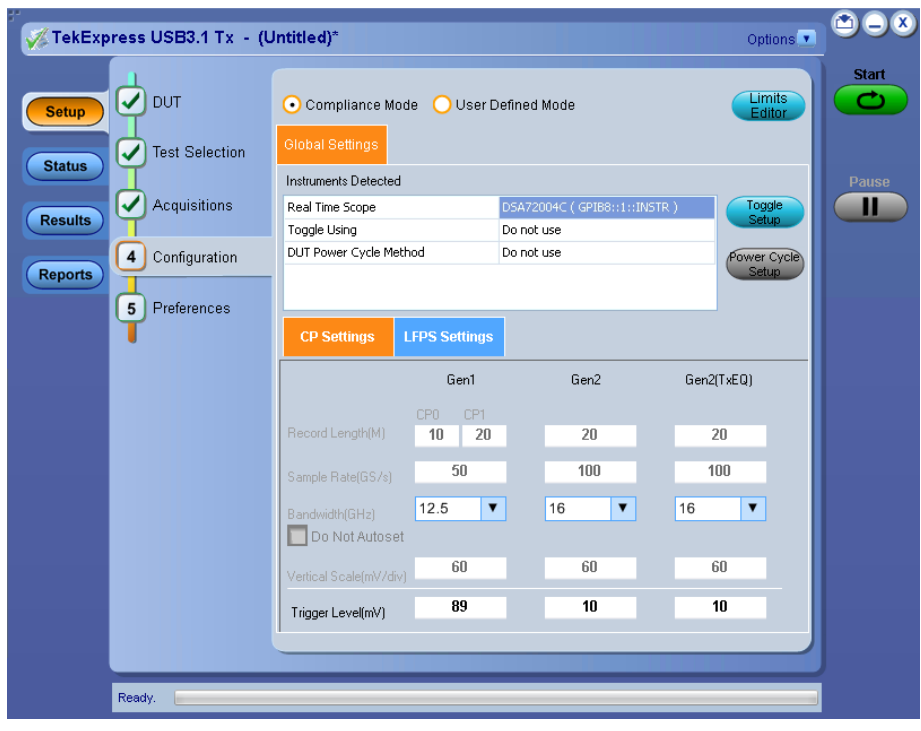

### **Table 10: Configuration tab settings**

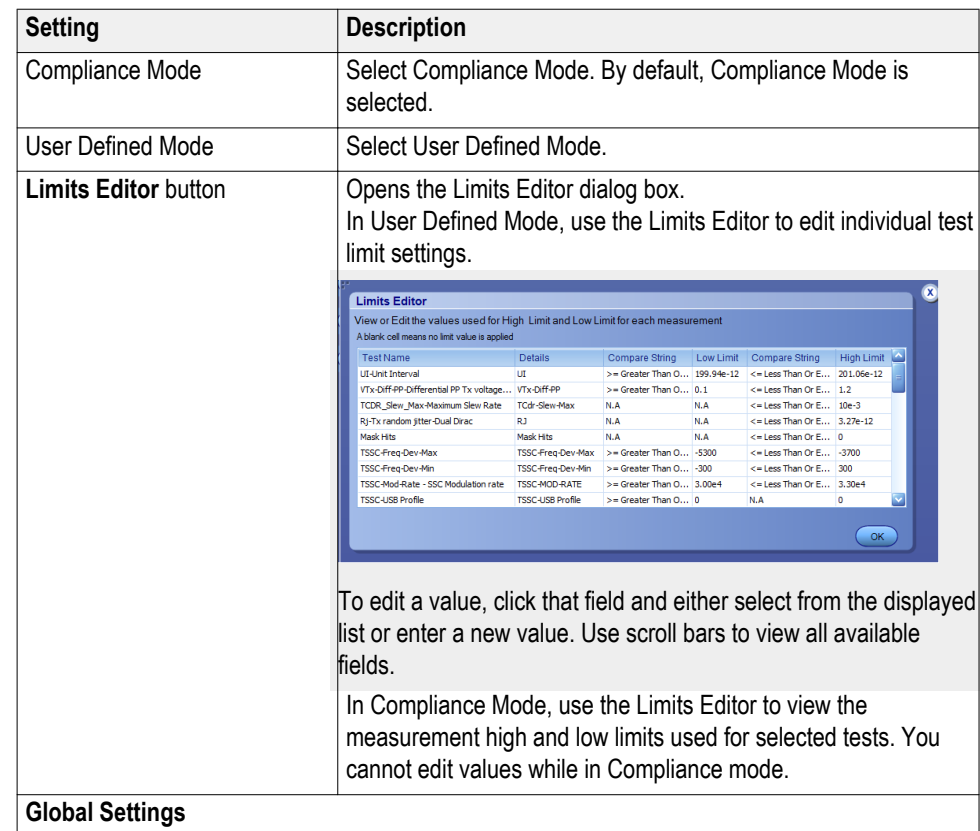

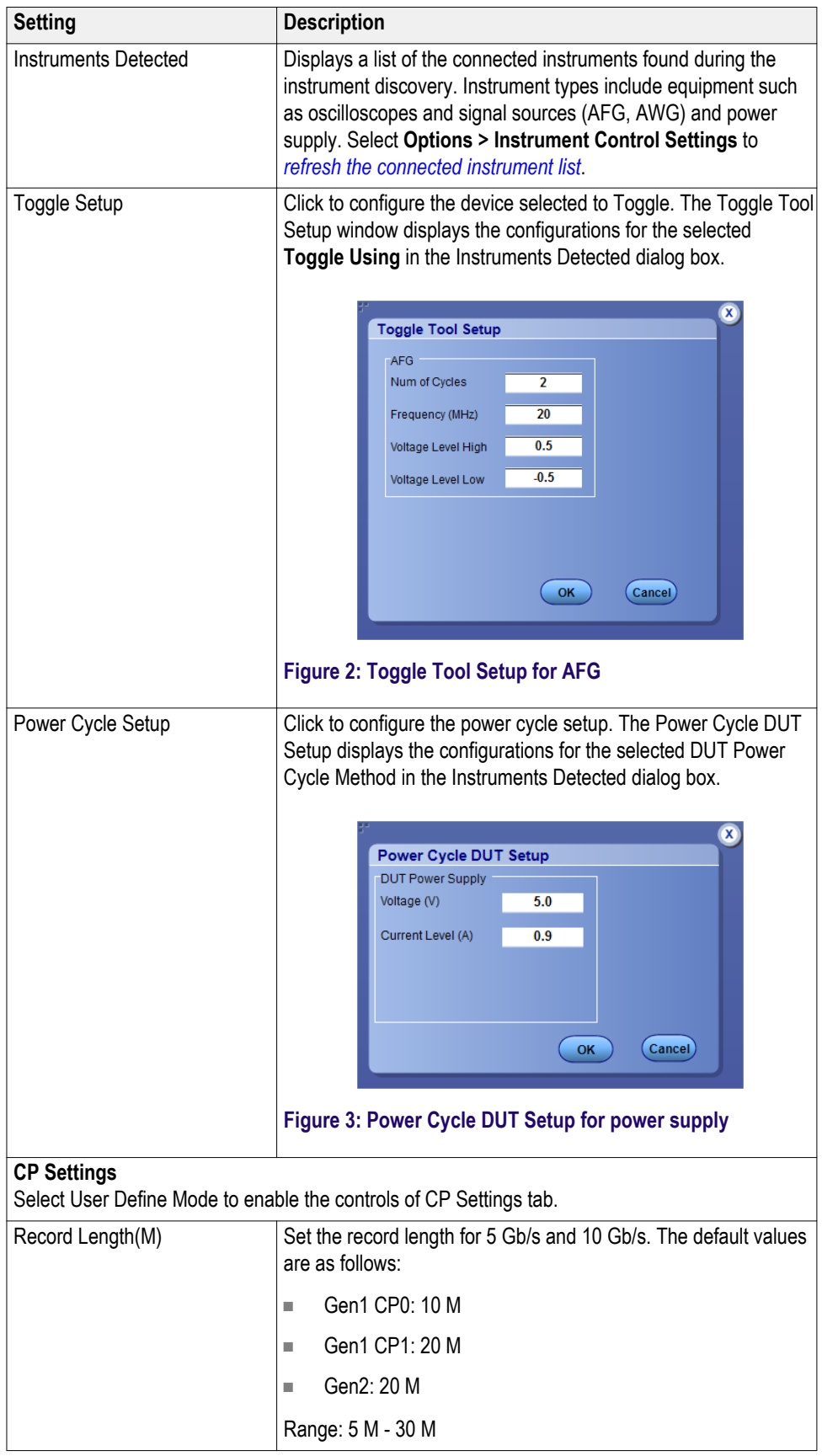

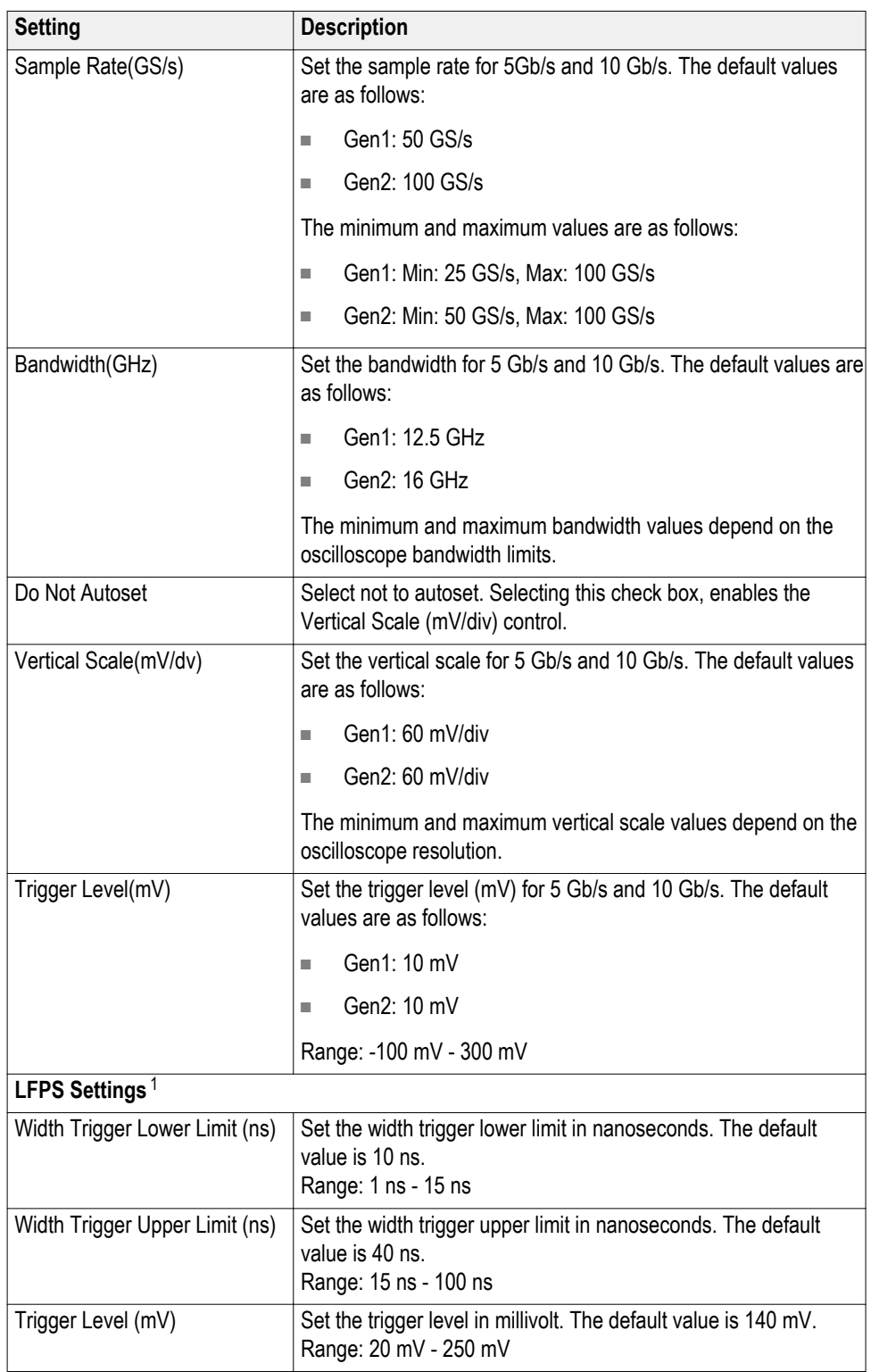

<sup>1</sup> If the oscilloscope does not properly trigger on the DUT LFPS signal, adjust these trigger settings to enable the oscilloscope to detect and trigger on the LFPS signal.

<span id="page-51-0"></span>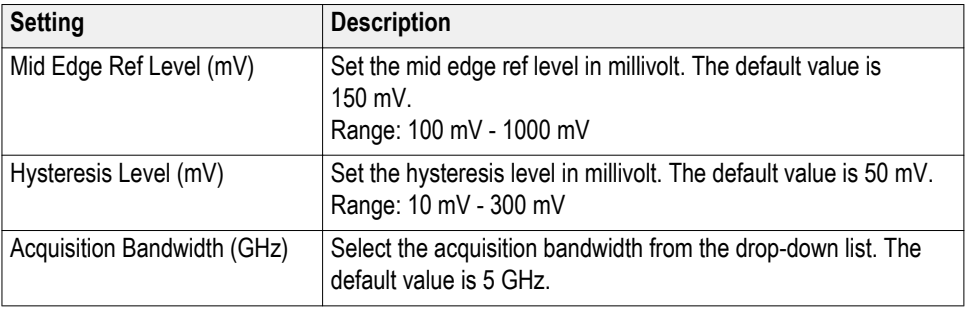

*NOTE. If Toggle Using is AWG, select the check box in the Toggle Setup to verify toggle status.*

*NOTE. If Toggle Using is Do not use, select the check box in the Toggle Setup to automatically recover the oscilloscope settings.*

**Preferences tab** Use the Preferences tab to set the application action when a test measurement fails.

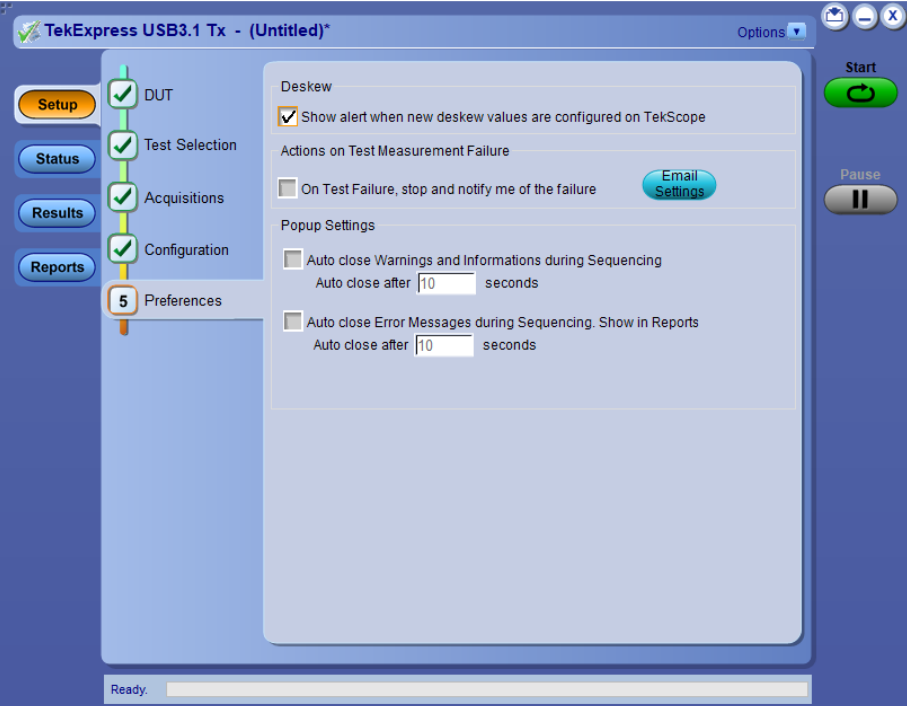

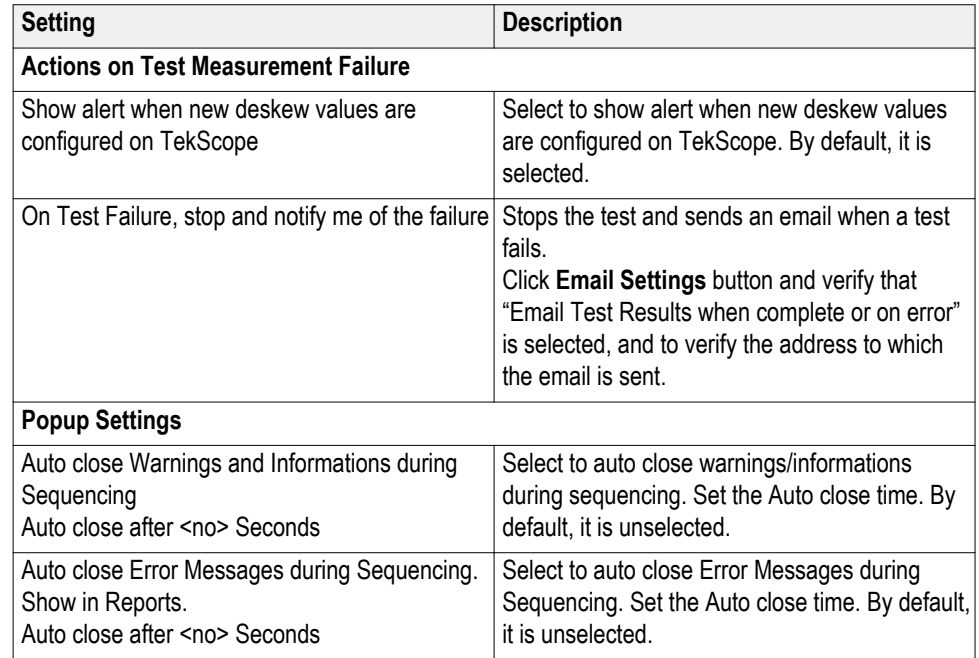

### **Table 11: Preferences tab settings**

### **Status panel**

**Status panel overview** The Status button accesses the Test Status and Log View tabs, which provide status on test acquisition and analysis (Test Status tab) and a listing of test tasks performed (Log View tab). The application opens the Test Status tab when you start a test run. You can select the Test Status or the Log View tab to view these items while tests are running.

### **Test status view**

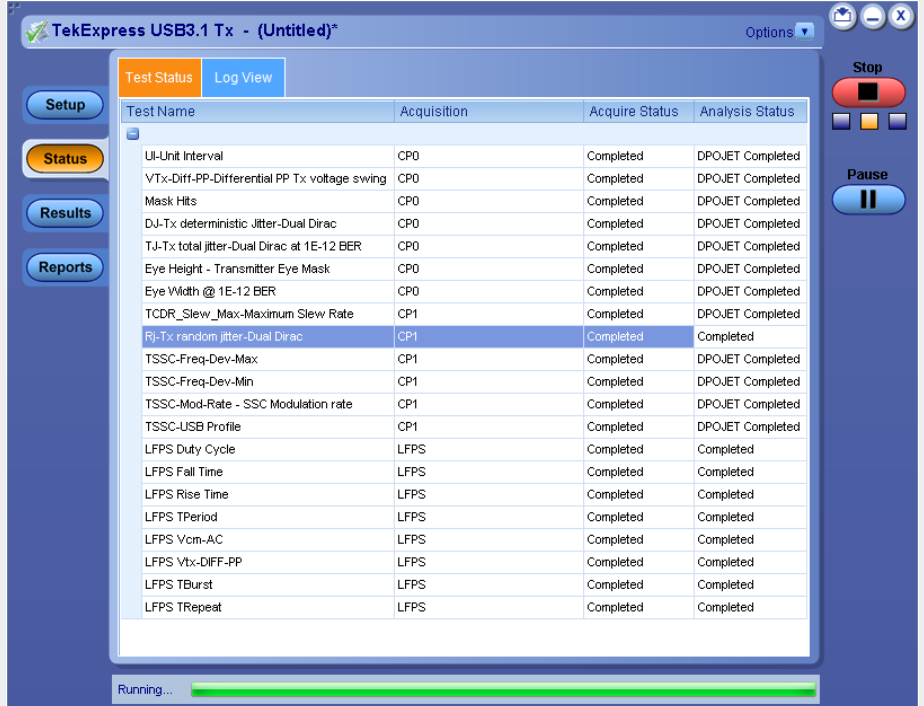

### **Log view**

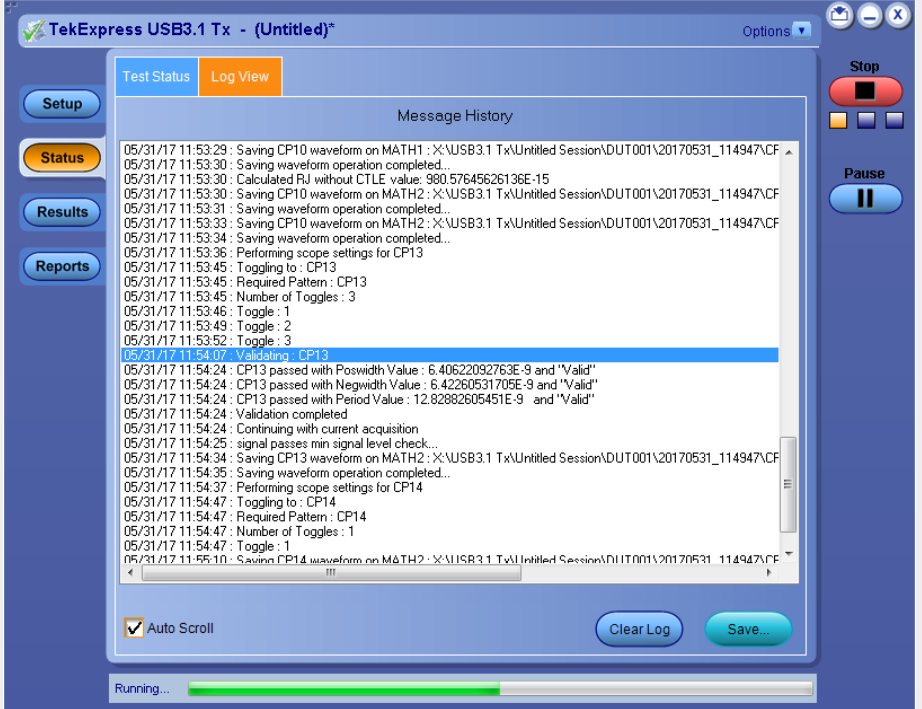

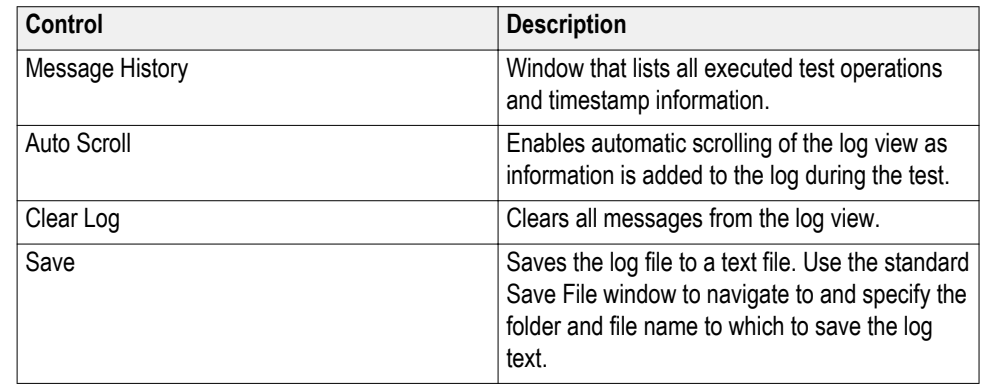

#### <span id="page-54-0"></span>**Table 12: Status panel settings**

**See also.** *[Application panel overview](#page-28-0)*

## **Results panel**

**Results panel overview** When a test finishes, the application automatically opens the **Results** panel to display a summary of test results.

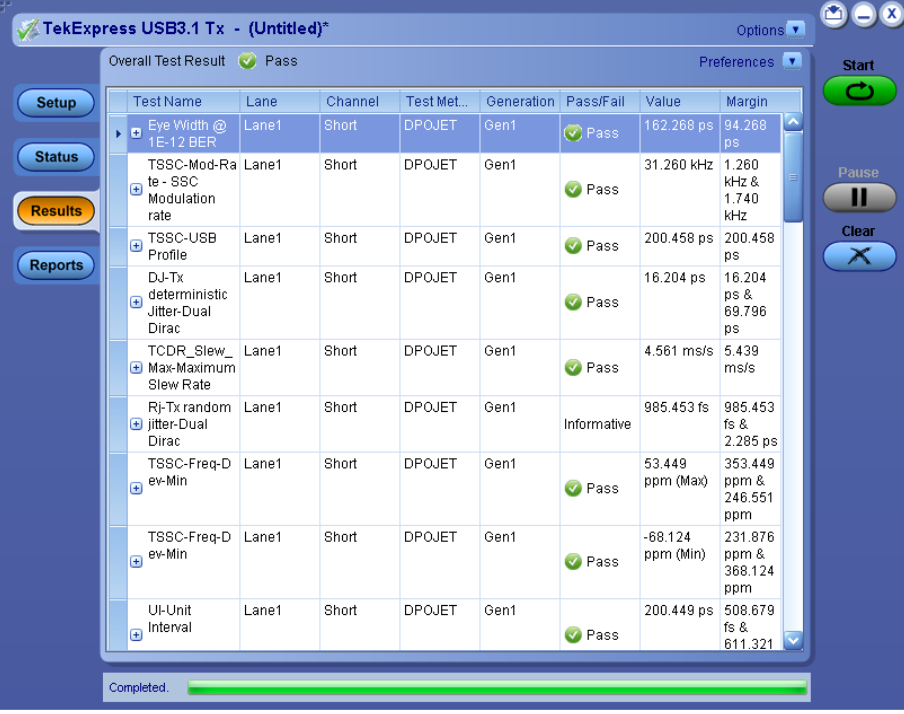

<span id="page-55-0"></span>The Overall Test Result is displayed at the top left of the Results table. If all of the tests for the session pass, the overall test result is **Pass**. If one or more tests fail, the overall test result is **Fail**.

Set viewing preferences for this panel from the *[Preferences menu](#page-56-0)* in the upper right corner. Viewing preferences include showing whether a test passed or failed, summary or detailed results, and enabling wordwrap.

*NOTE. NAN (Not A Number) is displayed in the test results if an invalid waveform was supplied for the test.*

Each test result occupies a row in the Results table. By default, results are displayed in summary format with the measurement details collapsed and with the Pass/Fail column visible. Change the view in the following ways:

- To expand and collapse tests to show more or less detail, click the plus and minus buttons in the table.
- To expand the width of a column, place the cursor over the vertical line that separates the column from the column to the right. When the cursor changes to a double-ended arrow, hold down the mouse button and drag the column to the desired width.
- To clear all test results displayed, click **Clear**.
- Use the *[Preferences menu](#page-56-0)* to change how some items display in the Results panel.

#### **See also.** *[View a report](#page-60-0)*

#### *[Application panels overview](#page-28-0)*

**View test-related files** Files related to tests are stored in the My TekExpress\USB3.1 Tx folder. Each test setup in this folder has a test setup file and a test setup folder, both with the test setup name.

> The test setup file is preceded by the TekExpress icon and usually has no visible file name extension.

Inside the test setup folder is another folder named for the DUT ID used in the test sessions. The default is DUT001.

Inside the DUT001 folder are the session folders and files. Each session also has a folder and file pair, both named for the test session using the naming convention (date)\_(time). Each session file is stored outside its matching session folder:

<span id="page-56-0"></span>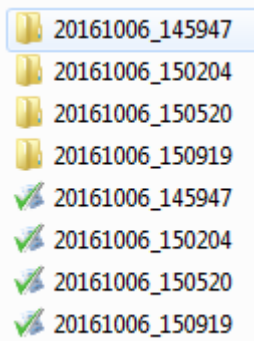

Each session folder contains image files of any plots generated from running the test session. If you selected to save all waveforms or ran tests using prerecorded waveform files, these are included here.

The first time you run a new, unsaved session, the session files are stored in the Untitled Session folder located at ..\My TekExpress\TekExpress USB3.1 Tx. When you name and save the session, the files are placed in a folder with the name that you specify. A copy of the test files stay in the Untitled Session folder until you run a new test or until you close the USB3.1 Tx application.

**See also.** *[File name extensions](#page-23-0)*

*[Required \My TekExpress folder settings](#page-20-0)*

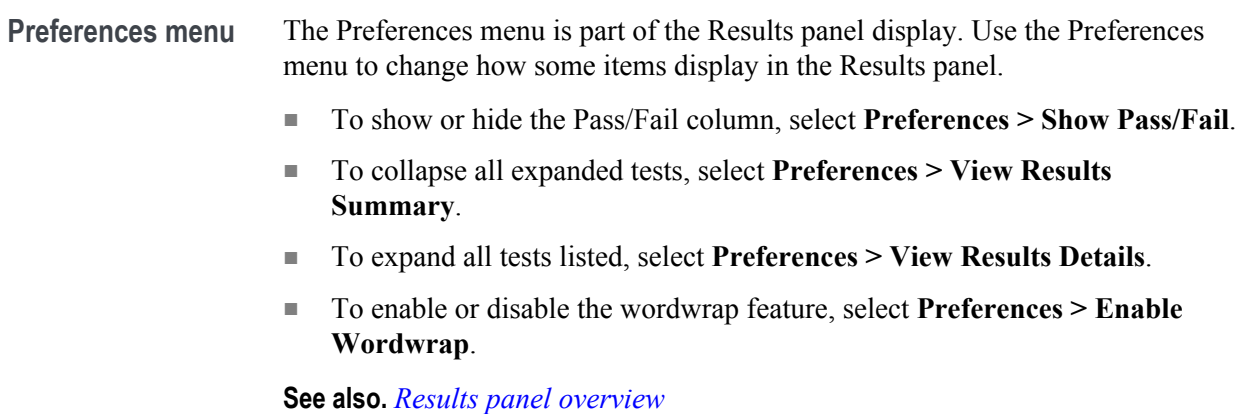

### **Reports panel**

**Reports panel overview** Use the Reports panel to view saved reports, name and save reports from the current session, select test content to include in reports, and select report viewing options.

 $\bigcirc$   $\bigcirc$   $\bigcirc$ Options v TekExpress USB3.1 Tx - (Untitled)\* Report Update Mode Start Generate new report  $\circ$ Append with previous run session Setup Include header in appended reports Replace current test results  $\bigcirc$  in previous run, Status  $\blacksquare$ Results Report Creation Settings Report name X:\USB3.1 Tx\Reports\DUT001.mht (Browse) Reports Save as type Web Archive (\*.mht;\*.mhtml)  $\blacktriangledown$  $\boxed{\blacktriangledown}$  Auto increment report name if duplicate Contents To Save  $\boldsymbol{\bigtriangledown}$  include pass/fail info in details table Include detailed results  $\boxed{\checkmark}$  include plot images  $\boxed{\boldsymbol{\checkmark}}$  Include setup configuration  $\sqrt{}$  include user comments  $\boxed{\mathscr{D}}$ Generate<br>Report (Save As)  $($  View View report after generating Stopped.

For information on setting up reports, see *[Select report options](#page-58-0)*. For information on viewing reports, see *[View a Report](#page-60-0)*.

**See also.** *[About panels](#page-28-0)*

<span id="page-58-0"></span>**Select report options** Click the **Reports** button and use the Reports panel controls to select which test result information to include in the report, and the naming conventions to use for the report. For example, always give the report a unique name or select to have the same name increment each time you run a particular test.

> Select report options before running a test or when creating and saving test setups. Report settings are included in saved test setups.

In the Reports panel, select from the following report options:

#### **Table 13: Report options**

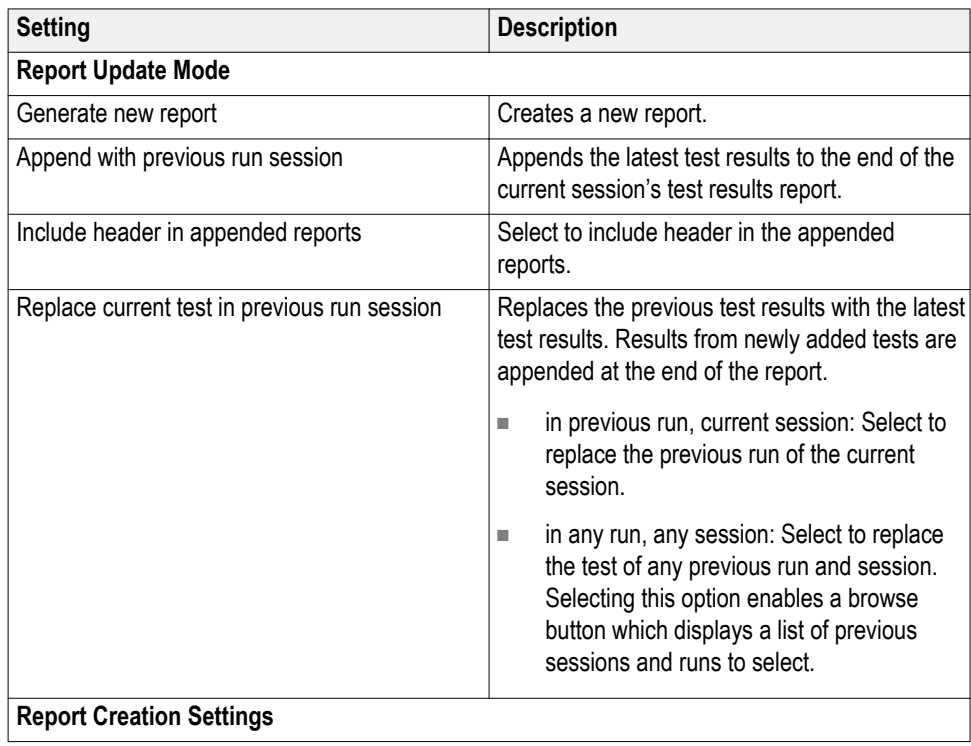

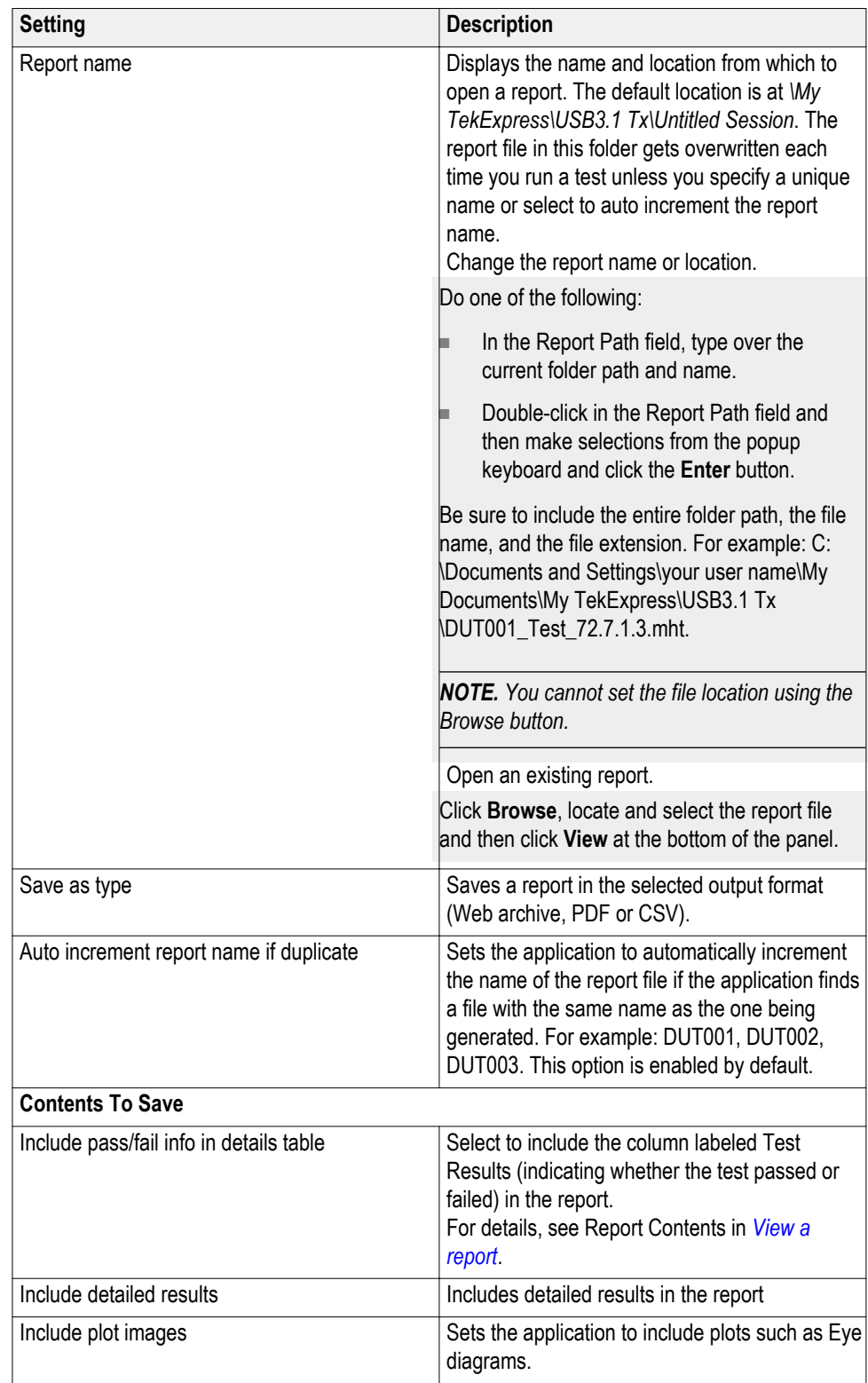

<span id="page-60-0"></span>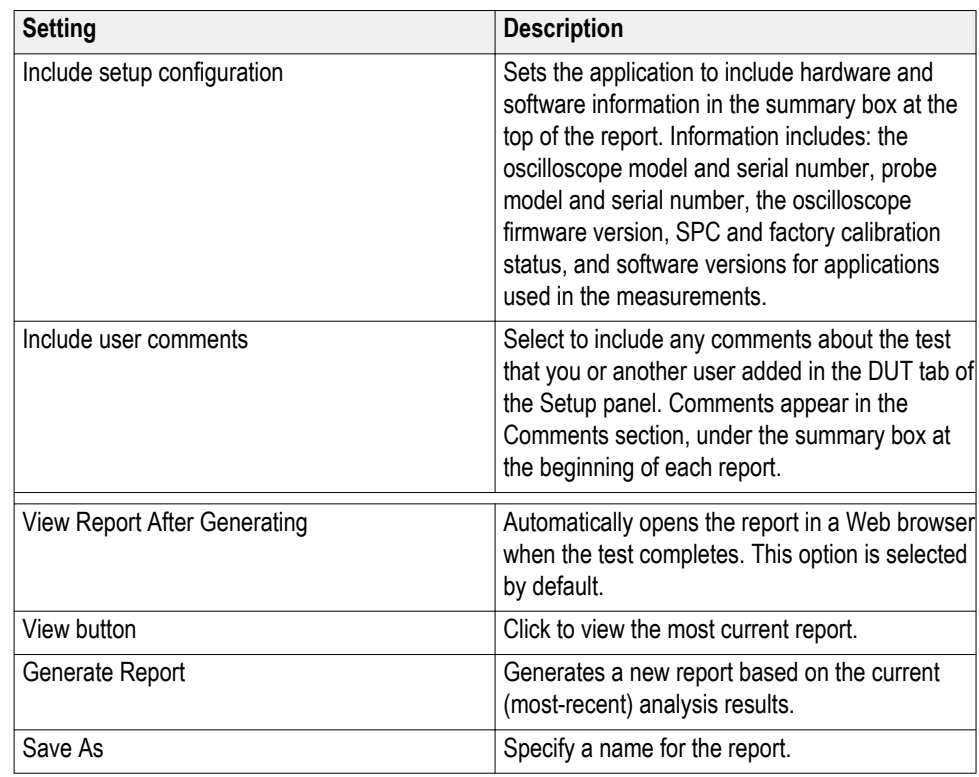

**View a report** The application automatically generates a report when test analysis is completed and displays the report in your default Web browser (unless you cleared the **View Report After Generating** check box in the Reports panel before running the test). If you cleared this check box, or to view a different test report, do the following:

- **1.** Click the **Reports** button.
- **2.** Click the **Browse** button and locate and select the report file to view.
- **3.** In the Reports panel, click **View**.

For information on changing the file type, file name, and other report options, see *[Select report options](#page-58-0)*.

**Report contents** A report shows specified test details, such as detailed results and plots, as set in the Reports panel.

> *NOTE. NAN (Not A Number) is displayed in the report contents if an invalid waveform was supplied for the test.*

Setup configuration information

Setup configuration information is listed in the summary box at the beginning of the report. This information includes the oscilloscope model and serial number, and software versions. To exclude this information from a report, clear the **Include Setup Configuration** check box in the Reports panel before running the test.

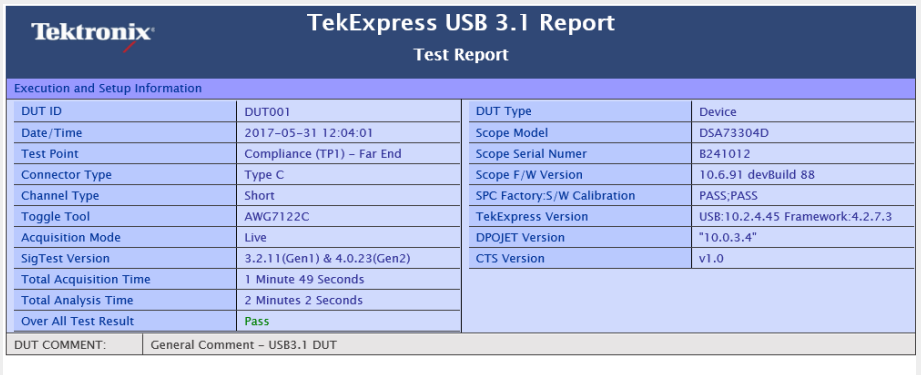

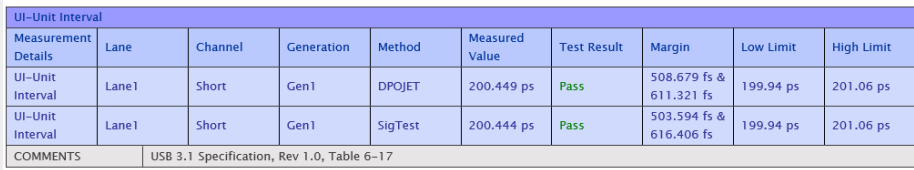

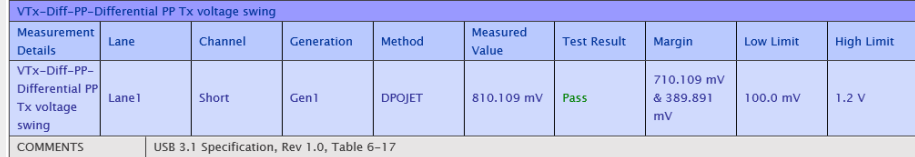

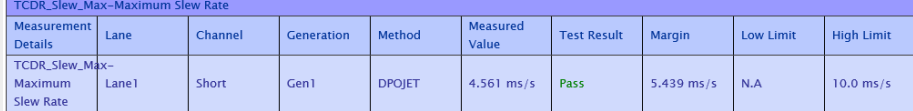

Setup configuration information is listed in the summary box at the beginning of the report. This information includes the oscilloscope model and serial number, and software versions. To exclude this information from a report, clear the **Include Setup Configuration** check box in the Reports panel before running the test.

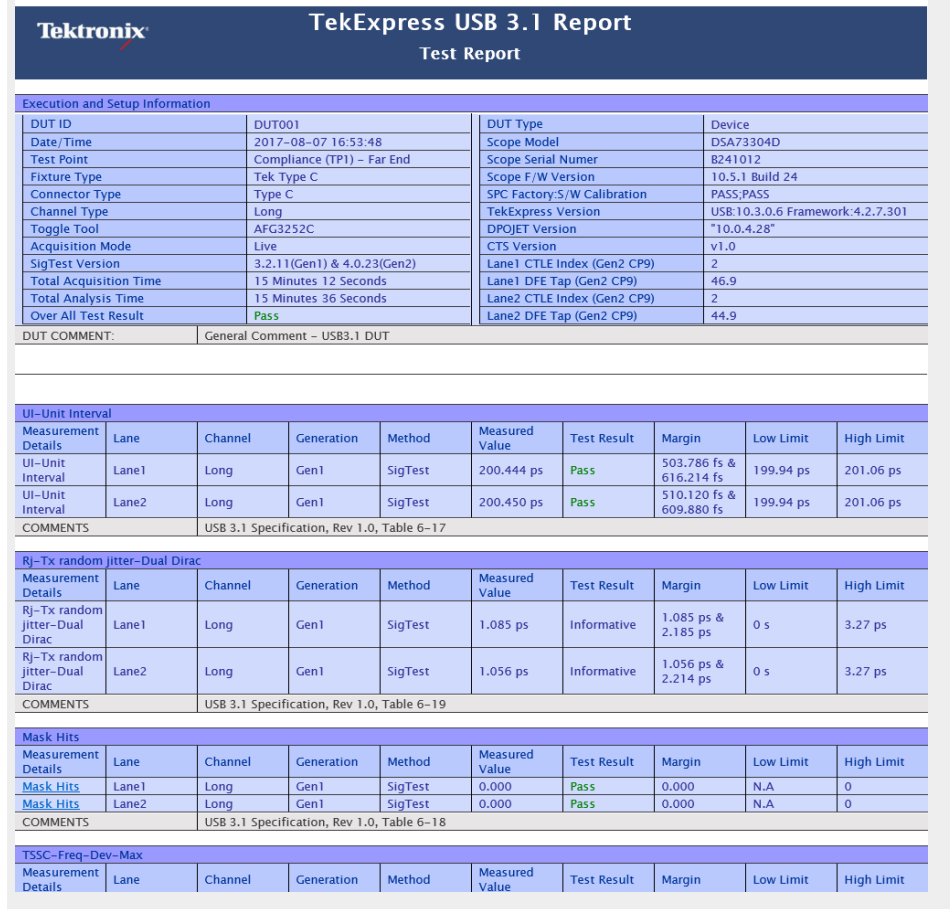

#### User comments

If you selected to include comments in the test report, any comments you added in the DUT tab are shown at the top of the report.

#### Test result summary

The Test Result column indicates whether a test passed or failed. If the test passed, the cell text is green. If the test failed, the text is red. To exclude this information from a report, clear the **Include Pass/Fail Results Summary** check box in the Reports panel before running the test.

**See also.** *[Results panel overview](#page-54-0)*

*[View test-related files](#page-55-0)*

# <span id="page-64-0"></span>**Running tests**

### **Test process flow**

Use the following list to set up and performing USB3.1 Tx tests.

- **1.** Allow test instruments to warm up  $(\sim 20 \text{ minutes})$ .
- **2.** *[Deskew the real-time oscilloscope](#page-65-0)*.
- **3.** *[Set up test equipment](#page-66-0)*.
- **4.** *[Verify that required instruments are connected to USB3.1 Tx](#page-34-0)*.
- **5.** *[Set DUT parameters](#page-38-0)*.
- **6.** *[Select tests](#page-42-0)*.
- **7.** *[View acquisition settings](#page-44-0)*.
- **8.** Set global signal-related parameters.
- **9.** *[Select test notification preferences](#page-51-0)*.
- **10.** *[Select report options](#page-58-0)*.
- **11.** *[Check the prerun checklist](#page-67-0)*
- **12.** Click **Start** to *[Run tests](#page-66-0)*.

**See also** *[About test setups](#page-68-0)*

*[About running tests](#page-66-0)*

### <span id="page-65-0"></span>**Deskew real-time oscilloscopes**

Use the following procedure to deskew direct input SMA channels on a real time oscilloscope.

*NOTE. DPOJET has an automatic deskew option under . Refer to your DPOJET online help for information on how to deskew the channels.*

- **1.** Run Signal Path Compensation (SPC) on the oscilloscope.
- **2.** Connect a SMA Power Splitter (preferred) or SMA 50  $\Omega$  coaxial "T" connector to the Fast Edge output of the oscilloscope.
- **3.** Connect SMA cables from each of the two channels to be deskewed to the power splitter (or SMA coaxial "T" connector). It is best to use matched cables when making high speed serial measurements. **It is important to use the same cables during deskew that you will use for subsequent measurements**.
- **4.** Select **Default Setup**, and then select **Autoset** on the oscilloscope front panel.
- **5.** Set the oscilloscope for 70% to 90% full screen amplitude on both channels. Center both traces so that they overlap.
- **6.** Make sure that volts/div, position, and offset are identical for the two channels being deskewed.
- **7.** Set the time/div to approximately 100 ps/div or less, with sample rate at 1 ps/ pt. These settings are not critical, but should be close.
- **8.** Set the horizontal acquisition mode to average, which provides a more stable display.
- **9.** Select **Deskew** from the **Vertical** menu.
- **10.** Verify that the reference channel (typically CH1 or CH2) is set to 0 ps deskew.
- **11.** In the deskew control window, select the channel to deskew (typically CH3 or CH4). Adjust the deskew to overlay the rising edge as best as possible.

*NOTE. Typical values are in the 10's of ps or less with cables connected directly from Fast Edge to SMA inputs. If you are using a switch box (for example, Keithley), deskew the complete path from where the test fixture connects, through the switch, and into the oscilloscope. Deskew values in these cases may be as much as 30 ps or more.*

*NOTE. There can be significant differences in the skew between two TCA-SMA adapters. If you find that a system requires a very large correction, obtain a pair of TCA-SMA adapters that closely match each other to reduce the amount of correction.*

*NOTE. TekExpress retains the user configured Deskew values, and does not override the values during test runs.*

### <span id="page-66-0"></span>**Instrument and DUT connection setup**

Click the **Setup > Test Selection > Schematic** button to open a PDF file that shows the compliance test setup diagrams (instrument, DUT, and cabling) for supported testing configurations.

**See also** *[Minimum system requirements](#page-14-0)*

*[View connected instruments](#page-34-0)*

### **Running tests**

After selecting and configuring tests, review the *[prerun checklist](#page-67-0)* and then click **Start** to run the tests. While tests are running, you cannot access the Setup or Reports panels. To monitor the test progress, switch back and forth between the Status panel and the Results panel.

The application displays a report when the tests are complete. While the tests are running, other applications may display windows in the background. The TekScope application takes precedence over other applications, but you can switch to other applications by using the **Alt + Tab** key combination. To keep the TekExpress USB3.1 Tx application on top, select **Keep On Top** from the TekExpress Options menu.

**See also** *[Configuration tab parameters](#page-47-0)*

### <span id="page-67-0"></span>**Prerun checklist**

Do the following before you click Start to run a test:

*NOTE. If this is the first time you are running a test on the application, make sure that you have done the steps in [Required\My TekExpress folder settings](#page-20-0) before continuing.*

- **1.** Make sure that all the required instruments are properly warmed up (approximately 20 minutes).
- **2.** Perform Signal Path Compensation (SPC)
	- **a.** On the oscilloscope main menu, select the **Utilities** menu.
	- **b.** Select **Instrument Calibration**.
	- **c.** Follow the on-screen instructions.
- **3.** Verify that the correct instruments are connected (oscilloscope and signal sources):
	- **a.** In USB3.1 Tx, click **Setup > Configuration**.
	- **b.** Click **Global Settings**.
	- **c.** In the **Instruments Detected** list, verify that the test setup instruments are shown. If they are not, click the arrow button to list and select from all detected instruments. If the required instrument is still not listed, use the TekExpress Instrument Control Settings dialog box to scan for and detect instruments (see *[View connected instruments](#page-34-0)*).

**See also** *[Instrument and DUT connection setup](#page-66-0)*

# <span id="page-68-0"></span>**Saving and recalling test setup files**

### **Test setup files overview**

Saved test setup information (such as the selected oscilloscope, general parameters, acquisition parameters, measurement limits, waveforms (if applicable), and other configuration settings) are all saved under the setup name at **X:\USB3.1 Tx**.

Use test setups to:

- Run a new session, acquiring live waveforms, using a saved test configuration.
- Create a new test setup based on an existing one.
- View all the information associated with a saved test, including the log file, the history of the test status as it executed, and the results summary.
- Run a saved test using saved waveforms.

**See also** *Save a test setup [Recall a saved test setup](#page-69-0)*

### **Save a test setup file**

Save a test setup before or after running a test to save the test settings. Create a new test setup from any open setup or from the default setup. When you select the default test setup, all parameters are returned to the application's default values.

To immediately save the current setup session to the same setup name, select **Options > Save Test Setup**.

To immediately save the current setup session to a new setup name, select **Options > Save Test Setup As**.

To create and save a new setup from the default test setup:

- **1.** Select **Options > Default Test Setup** to return the application to default test settings.
- **2.** Click the application **Setup** button and use the setup tabs to set required options and parameters (DUT, Test Selection, and so on).
- **3.** Click the application **Reports** button and set your *[report options](#page-58-0)*.
- **4.** Optional: Click **Start** to run the test and verify that it runs correctly and captures the specified test information and reports. If it does not, edit the parameters and repeat this step until the test runs to your satisfaction.

Running the test helps verify that all parameters are set correctly, but it is not a necessary step.

**5.** Select **Options > Save Test Setup**. Enter the file name for the new setup file. The application saves the file to X:\USB3.1 Tx\<*session\_name*>.

<span id="page-69-0"></span>**See also** *[Test process flow](#page-64-0)*

*[View test-related files](#page-55-0) [Configuration tab parameters](#page-47-0)*

### **Open (load) a saved test setup file**

These instructions are for recalling saved test setups.

- **1.** Select **Options > Open Test Setup**.
- **2.** Select the setup from the list and click **Open**. Setup files must be located at **X:\USB3.1 Tx**.

**See also** *[About test setups](#page-68-0) [Create a new test setup based on an existing one](#page-71-0) [Test setups overview](#page-64-0) [Run a saved test in prerecorded mode](#page-70-0)*

### <span id="page-70-0"></span>**Run a saved test in prerecorded mode**

Use this option to rerun a complete test using just the oscilloscope and the saved test setup files, if you selected to save the captured waveforms when you originally ran the saved test.

*NOTE. When you run a saved test in prerecorded mode and then save it under the same name, the test results are saved in a new session folder named for the date and time of the session. Any test settings that you changed for the session are saved as a new test session file and be paired with a folder of the same name. Example. When you open a test setup that has multiple sessions and you select a session from the Run session list in the DUT tab, the settings associated with that test session are restored.*

Each test session folder has a matching test session file that stores the individual test settings for that session.

- **1.** Use the Options menu to *[Open a saved test setup file](#page-69-0)*
- **2.** Select **Setup > DUT** and then select **Use pre-recorded waveform files**. A Run session drop-down list appears that displays the previous saved sessions for this test.
- **3.** Select the session to run. NOTE. If you select a session for which no waveform files were saved, you will receive an error message. Either select another test session or select waveform files to use.
- **4.** Click **Start**.
- **5.** To save the test results, session settings, and related files, save the test setup before selecting another test setup or exiting the application.

#### **See also** *[About test setups](#page-68-0)*

*[Create a new test setup based on an existing one](#page-71-0) [Test setups overview](#page-68-0)*

## <span id="page-71-0"></span>**Create a new test setup file based on an existing one**

Use this method to create a variation on a test setup without having to create the setup from the beginning.

- **1.** Select **Options > Open Test Setup**.
- **2.** Select a setup from the list and then click **Open**.
- **3.** Use the **Setup** and **Reports** panels to modify the parameters to meet your testing requirements.
- **4.** Select **Options > Save Test Setup As**.
- **5.** Enter a test setup name and click **Save**.

**See also** *[About test setups](#page-68-0) [Set DUT parameters](#page-38-0) [Select acquisitions](#page-44-0)*
# **TekExpress programmatic interface**

# **About the programmatic interface**

The Programmatic interface seamlessly integrates the TekExpress test automation application with the high-level automation layer. This also lets you control the state of the TekExpress application running on a local or a remote computer.

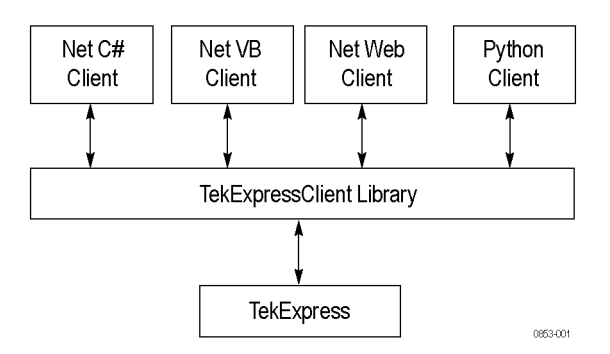

The following terminology is used in this section to simplify description text:

- **TekExpress Client:** A high-level automation application that communicates with TekExpress using TekExpress Programmatic Interface.
- **TekExpress Server:** The TekExpress application when being controlled by TekExpress Client.

TekExpress leverages .Net Marshalling to enable the Programmatic Interface for TekExpress Client. TekExpress provides a client library for TekExpress clients to use the programmatic interface. The TekExpress client library is inherited from .Net MarshalByRef class to provide the proxy object for the clients. The TekExpress client library maintains a reference to the TekExpress Server and this reference allows the client to control the server state.

**See also** *[Requirements for Developing TekExpress Client](#page-75-0)*

# <span id="page-73-0"></span>**To enable remote access**

To access and remotely control an instrument using the TekExpress programmatic interface, you need to change specific firewall settings as follows:

- **1.** Access the Windows Control Panel and open the Windows Firewall tool (**Start > Control Panel > All Control Panel Items > Windows Firewall**).
- **2.** Click **Advance Settings > Inbound Rules**.
- **3.** Scroll through the **Inbound Rules** list to see if the following items (or with a similar name) are shown:
	- TekExpress USB3.1 Tx
	- TekExpress

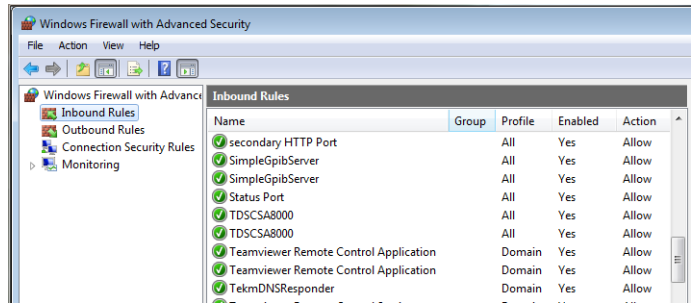

- **4.** If both items are shown, you do not need to set up any rules. Exit the Windows Firewall tool.
- **5.** If one or both are missing, use the following procedure to run the **New Inbound Rule Wizard** and add these executables to the rules to enable remote access to the TekExpress application.
- **6.** On the client side, include controller.exe through which TekExpress USB3.1 Tx application is remotely controlled. For example, if the application is controlled using python scripts the "ipy64.exe" should be included as part of Inbound rules.

#### **Run the New Inbound Rule Wizard**

**1.** Click **New Rule** (in Actions column) to start the **New Inbound Rule Wizard**.

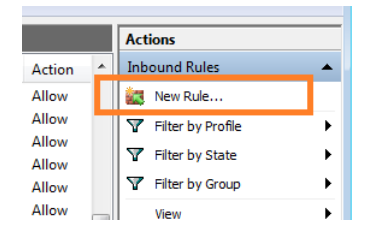

- **2.** Verify that **Program** is selected in the Rule Type panel and click **Next**.
- **3.** Click **Browse** in the Program panel and navigate to and select one of the following TekExpress applications (depending on the one for which you need to create a rule):
- **4.** TekExpress USB3.1 Tx.exe
- **5.** TekExpress.exe

*NOTE. See [Application directories and content](#page-22-0)for the path to the application files.*

- **6.** Click **Next**.
- **7.** Verify that **Allow the connection** is selected in the Action panel and click **Next**.
- **8.** Verify that all fields are selected (**Domain**, **Private**, and **Public**) in the Profile panel and click **Next**.
- **9.** Use the fields in the Name panel to enter a name and optional description for the rule. For example, a name for the TekExpress USB3.1 Tx application could be **TekExpress USB3.1 Tx Application**. Add description text to further identify the rule.
- **10.** Click **Finish** to return to the main Windows Firewall screen.
- **11.** Scroll through the Inbound Rules list and verify that the list shows the rule that you just entered.

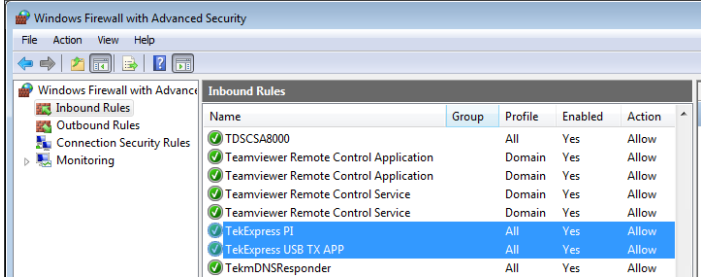

**12.** Repeat steps *[1](#page-73-0)* through *[11](#page-73-0)* to enter the other TekExpress executable if it is missing from the list. Enter **TekExpress PI** as the name.

<span id="page-75-0"></span>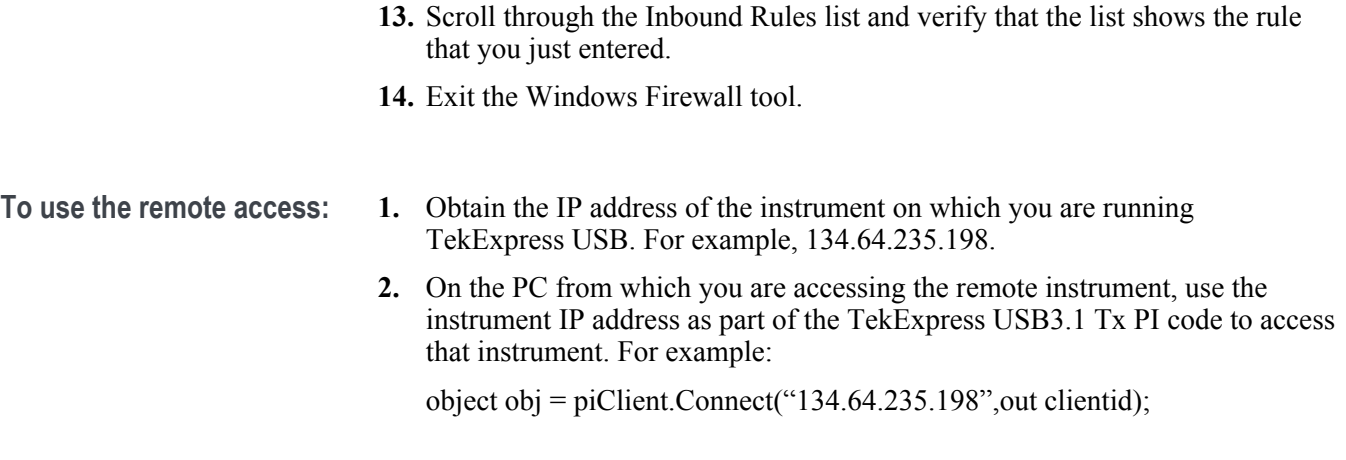

# **Requirements for developing TekExpress client**

While developing TekExpress Client, use the TekExpressClient.dll. The client can be a VB .Net, C# .Net, Python, or Web application. The examples for interfaces in each of these applications are in the Samples folder.

- **References required ■** TekExpressClient.dll has an internal reference to IIdlglib.dll and IRemoteInterface.dll.
	- IIdlglib.dll has a reference to TekDotNetLib.dll.
	- IRemoteInterface.dll provides the interfaces required to perform the remote automations. It is an interface that forms the communication line between the server and the client.
	- IIdlglib.dll provides the methods to generate and direct the secondary dialog messages at the client-end.

*NOTE. The end-user client application does not need any reference to the above mentioned DLL files. It is essential to have these DLLs (IRemoteInterface.dll, IIdlglib.dll and TekDotNetLib.dll) in the same folder as that of TekExpressClient.dll.*

#### **Required steps for a client** The client uses the following steps to use TekExpressClient.dll to programmatically control the server:

Develop a client UI to access the interfaces exposed through the server. This client loads TekExpressClient.dll to access the interfaces. After TekExpressClient.dll is loaded, the client UI can call the specific functions to run the operations requested by the client. When the client is up and running, it does the following to run a remote operation:

- **1.** To connect to the server, the client provides the IP address of the PC where the server is running.
- **2.** The client locks the server application to avoid conflict with any other Client that may try to control the server simultaneously. "Lock" would also disable all user controls on the server so that server state cannot be changed by manual operation.

If any other client tries to access a server that is locked, it will receive a notification that the server is locked by another client.

- **3.** When the client has connected to and locked the server, the client can access any of the programmatic controls needed to run the remote automations.
- **4.** After the client operations finish, the client unlocks the server.

# **Remote proxy object**

The server exposes a remote object to let the remote client access and perform the server-side operations remotely. The proxy object is instantiated and exposed at the server-end through marshalling.

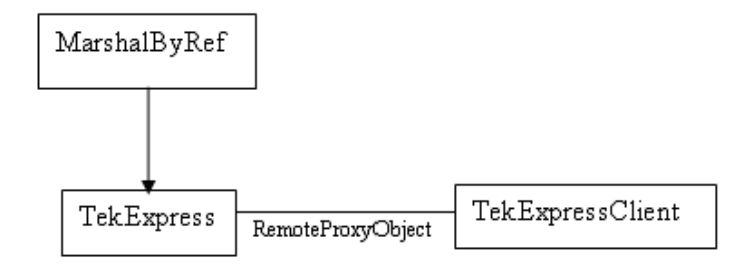

The following is an example:

RemotingConfiguration.RegisterWellKnownServiceType (typeof (TekExpressRemoteInterface), "TekExpress Remote interface", WellKnownObjectMode.Singleton);

This object lets the remote client access the interfaces exposed at the server side. The client gets the reference to this object when the client gets connected to the server.

For example,

//Get a reference to the remote object

remoteObject = (IRemoteInterface)Activator.GetObject(typeof(IRemoteInterface), URL.ToString());

# **Client proxy object**

Client exposes a proxy object to receive certain information.

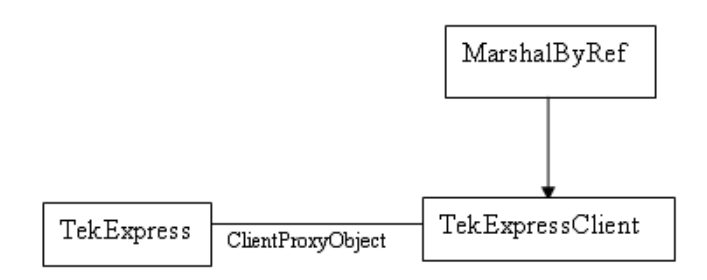

For example,

//Register the client proxy object

WellKnownServiceTypeEntry[] e =

RemotingConfiguration.GetRegisteredWellKnownServiceTypes();

clientInterface = new ClientInterface();

RemotingConfiguration.RegisterWellKnownServiceType(typeof(ClientInterface) , "Remote Client Interface", WellKnownObjectMode.Singleton);

//Expose the client proxy object through marshalling

RemotingServices.Marshal(clientInterface, "Remote Client Inteface");

The client proxy object is used for the following:

- To get the secondary dialog messages from the server.
- To get the file transfer commands from the server while transferring the report.

Examples

clientObject.clientIntf.DisplayDialog(caption, msg,iconType, btnType);

clientObject.clientIntf.TransferBytes(buffer, read, fileLength);

For more information, click the following links:

Secondary Dialog Message Handling

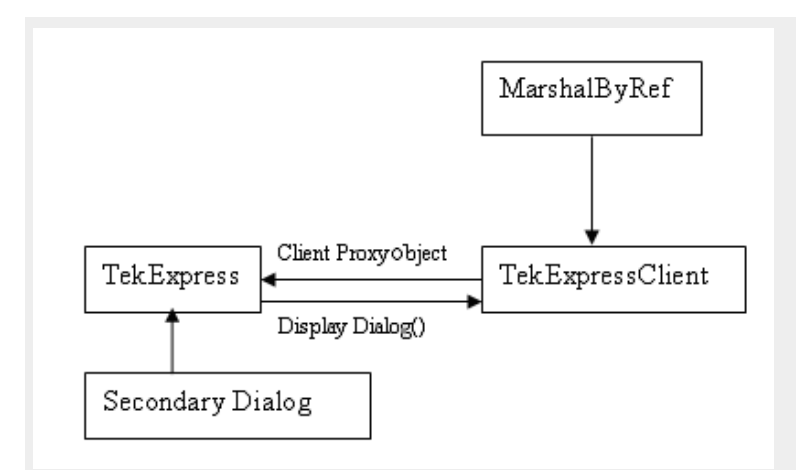

The secondary dialog messages from the Secondary Dialog library are redirected to the client-end when a client is performing the automations at the remote end.

In the secondary dialog library, the assembly that is calling for the dialog box to be displayed is checked and if a remote connection is detected, the messages are directed to the remote end.

File Transfer Events

When the client requests the transfer of the report, the server reads the report and transfers the file by calling the file transfer methods at the client-end.

# **Client programmatic interface example**

An example of the client programmatic interface is described and shown as follows:

Process flowchart

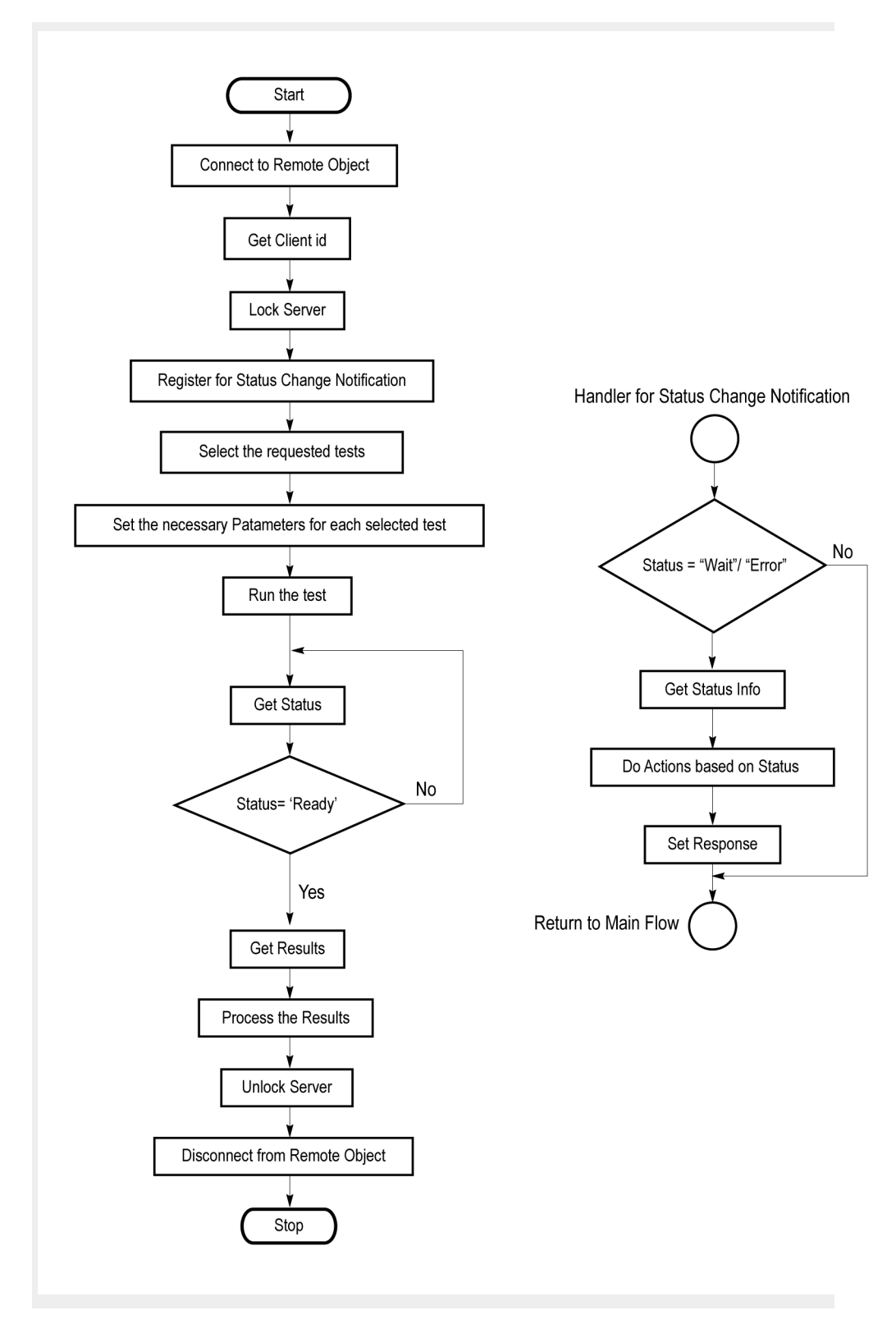

**1.** Connect to a server or remote object using the programmatic interface provided.

**2.** Get the client ID that is created when connecting to the remote object. This client ID is one of the required parameters to communicate with the server.

*NOTE. The server identifies the client with this ID only and rejects any request if the ID is invalid.*

**3.** Lock the server for further operations. This disables the application interface.

*NOTE. You can get values from the server or set values from the server to the client only if the application is locked.*

**4.** Register for receiving notifications on status change events on the server. To register you need to give a handler as a parameter.

*NOTE. Whenever there is a change in the status of the server, all the clients registered with the server receive a notification from the server.*

- **5.** Select the tests that you want to run through the programmatic interface.
- **6.** Set the necessary parameters for each test.
- **7.** Run the tests.
- **8.** Poll for the status of the application.

*NOTE. Skip step 8 if you are registered for the status change notification and the status is Ready.*

- **9.** After completing the tests, get the results.
- **10.** Create a report or display the results and verify or process the results.
- **11.** Unlock the server after you complete all the tasks.
- **12.** Disconnect from the remote object.

#### **Handler of status change notification**

- **1.** Get the status. If the status is Wait or Error, get the information that contains the title, message description, and the expected responses for the status.
- **2.** Perform the actions based on the status information.
- **3.** Set the response as expected.

**See also** *Program remote access code example*

# **Program remote access code example**

This code example shows how to communicate between a remote PC and TekExpress USB3.1 Tx.

#### **Table 14: Remote access code example**

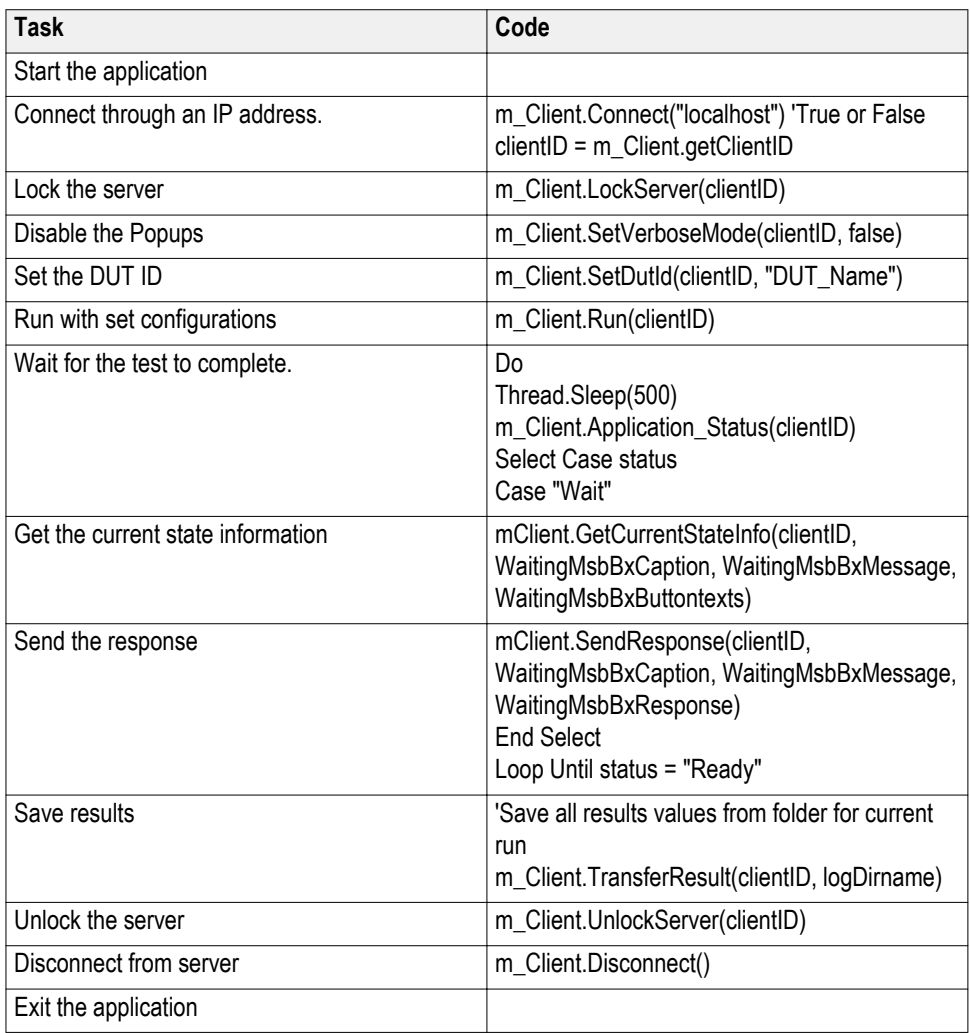

# <span id="page-82-0"></span>**USB-TX programmer interface commands**

**ApplicationStatus() ApplicationStatus(clientId).** This method gets the status (ready, running, paused) of the server application.

**Parameters.**

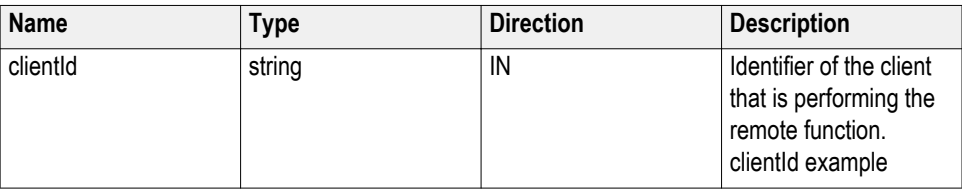

*NOTE. The Fail condition for PI commands occurs in any of the following cases:The server is LOCKED and the message displayed is "Server is locked by another client".The session is UNLOCKED and the message displayed is "Lock Session to execute the command".The server is NOTFOUND and the message displayed is "Server not found...Disconnect!".When none of these fail conditions occur, then the message displayed is "Failed...".*

**Return value.** String value that gives the status of the server application.

**Example.** m\_Client = new Client() //m\_Client is a reference to the Client class in the Client DLL.

returnval as string

returnval=m\_Client.ApplicationStatus(clientID)

**Comments.** The application is in the Running, Paused, Wait, or Error state at any given time.

**Related command(s).** *[GetCurrentStateInfo](#page-86-0)*

*[QueryStatus](#page-95-0)*

*[SendResponse](#page-101-0)*

*[Status](#page-111-0)*

#### **in string clientId example**

 $clientId = \text{- \text{.$ 

#### <span id="page-83-0"></span>**CheckSessionSaved() CheckSessionSaved(clientID, savedStatus).** This command checks whether the current session is saved.

#### **Parameters.**

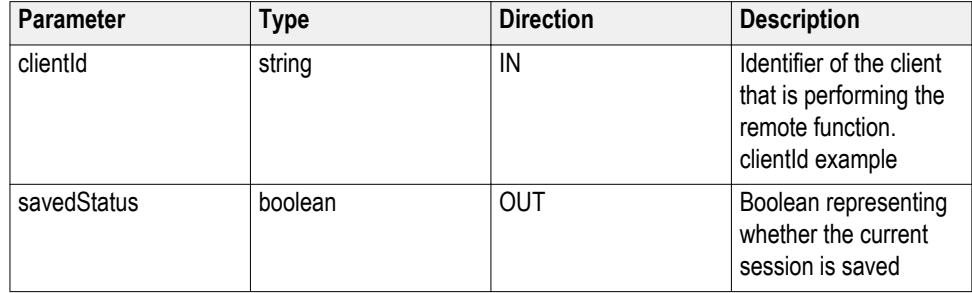

**Return value.** Return value is either True or False.

**Example.** m\_Client = new Client() //m\_Client is a reference to the Client class in the Client DLL.

returnval as string

returnval=m\_Client.CheckSessionSaved(m\_clientID, out savedStatus)

#### **Comments.**

**Related command(s).** *[RecallSession](#page-96-0)*

*[SaveSession](#page-98-0)*

*[SaveSessionAs](#page-99-0)*

#### **in string clientId example**

 $clientId = < client_id$  number $>$ - $\lt; client IP$  address $>$ .

For example, 1065–192.157.98.70

**Connect() Connect(hostIPAddress, clientInterface, clientID).** This command connects the client to the server. The client provides the IP address of the server to connect to the server. The server provides a unique clientId when the client is connected to it.

> *NOTE. The server must be active and running for the client to connect to the server. You can connect multiple clients to the server at a time.*

#### **Parameters.**

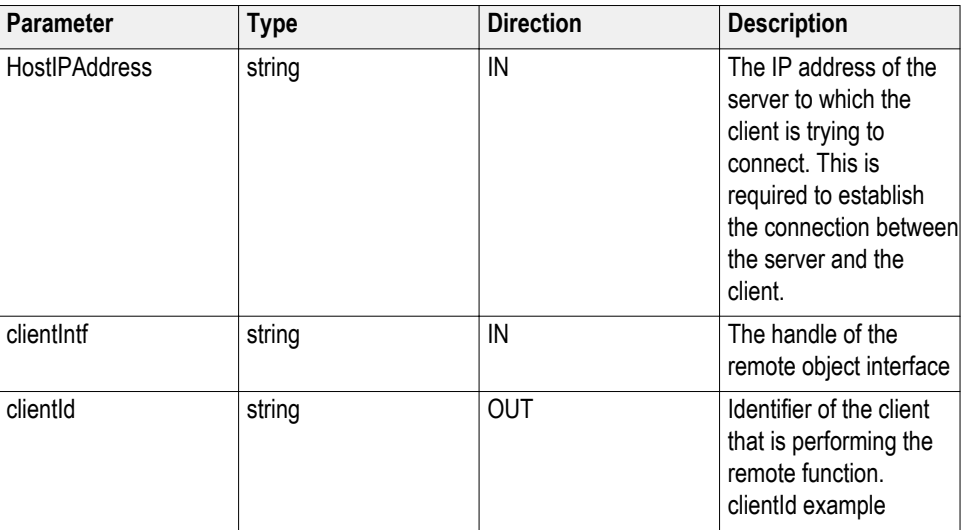

**Return value.** Value that indicates the connection status (connection was established or an error occurred). The return value can be a boolean value (true), or a string (returning the error message).

*NOTE. The Fail condition for PI commands occurs in any of the following cases:The server is LOCKED and the message displayed is "Server is locked by another client".The session is UNLOCKED and the message displayed is "Lock Session to execute the command".The server is NOTFOUND and the message displayed is "Server not found...Disconnect!".When none of these fail conditions occur, then the message displayed is "Failed...".*

#### **Example.** try {

IPAddress[] hostIPAddr = Dns.GetHostAddresses(Dns.GetHostName());

// Connect to the remoter Server

remoteObject.Connect(hostIPAddress, clientInterface, out clientID);

return true;

```
}
```
catch (Exception error)

```
{
```
return error;

}

**Comments.** The server has to be active and running for the client to connect to the server. You can connect multiple clients to the server at a time. Each client is assigned a unique id.

#### **Related command(s).** *Disconnect*

#### **in string clientId example**

 $clientId = < client$  id\_number>-<client\_IP\_address>.

```
For example, 1065–192.157.98.70
```
**Disconnect() Disconnect(clientId).** This command disconnects the client from the server it is connected to.

#### **Parameters.**

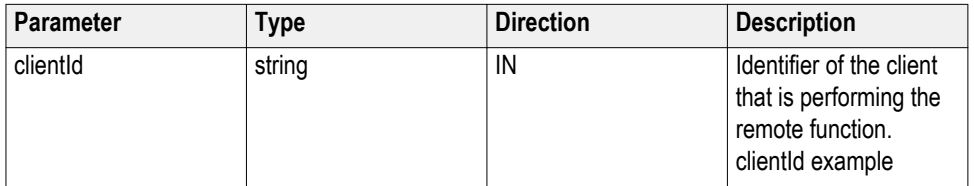

**Return value.** Integer value that indicates the status of the operation upon completion.

1: Success

–1: Failure

**Example.** try

{

string returnVal = UnlockServer (clientId);

remoteObject.Disconnect (clientId);

return 1;

}

**Comments.** When the client is disconnected, it is unlocked from the server and then disconnected. The id is reused.

**Related command(s).** *[Connect](#page-83-0)*

#### **in string clientId example**

 $clientId = < client$  id\_number>- $< client$  IP\_address>.

#### <span id="page-86-0"></span>**GetCurrentStateInfo() GetCurrentStateInfo(clientID, WaitingMsbBxCaption, WaitingMsbBxMessage,**

**WaitingMsbBxButtontexts).** This command gets the additional information of the states when the application is in Wait or Error state.

Except client ID, all the others are Out parameters.

*NOTE. This command is used when the application is running and is in the wait or error state.*

#### **Parameters.**

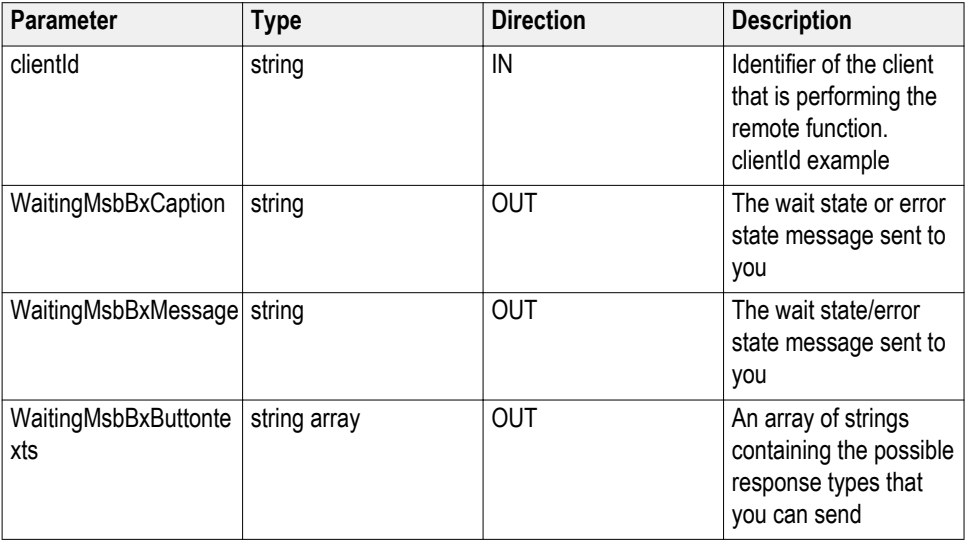

*NOTE. The Fail condition for PI commands occurs in any of the following cases:The server is LOCKED and the message displayed is "Server is locked by another client".The session is UNLOCKED and the message displayed is "Lock Session to execute the command".The server is NOTFOUND and the message displayed is "Server not found...Disconnect!".When none of these fail conditions occur, then the message displayed is "Failed...".*

**Return value.** This command does not return any value.

This function populates the Out parameters that are passed when invoking this function.

**Example.** m\_Client = new Client() //m\_Client is a reference to the Client class in the Client DLL

mClient.GetCurrentStateInfo(clientID, WaitingMsbBxCaption, WaitingMsbBxMessage, WaitingMsbBxButtontexts)

**Comments.**

#### <span id="page-87-0"></span>**Related command(s).** *[ApplicationStatus](#page-82-0)*

*[QueryStatus](#page-95-0) [SendResponse](#page-101-0)* **in string clientId example**  $clientId = < client_id$  number $>$ - $\lt; client IP$  address $>$ . For example, 1065–192.157.98.70

### **GetDutId() GetDutId(clientId, dutId).** This command returns the DUT id of the current set-up. **Parameters.**

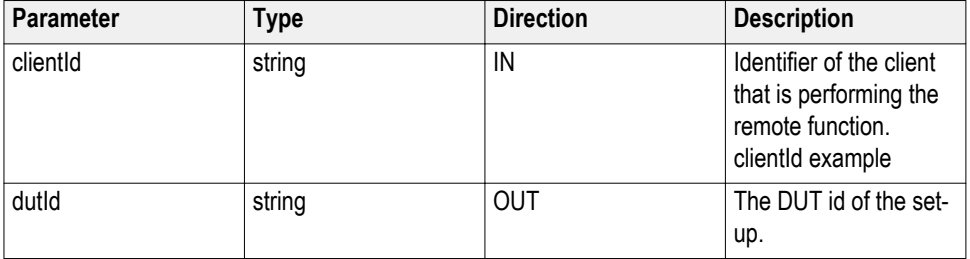

**Return value.** String that gives the timeout period (in seconds) of the client.

**Example.** returnVal = remoteObject.GetDutId(clientId, out dutId);

if ((OP\_STATUS)returnVal == OP\_STATUS.SUCCESS)

```
{
```
return id;

}

else

return CommandFailed(returnVal);

**Comments.** The dutId is an OUT parameter whose value is set after the server processes the request.

```
Related command(s). SetDutId
in string clientId example
```
 $clientId = \le client_id_number$  $\ge$ - $\le clientIP_data$ <sub>2</sub>s>.

<span id="page-88-0"></span>**SetDutId() SetDutId(clientID, newDutId).** This command changes the DUT ID of the setup. The client must provide a valid DUT ID.

#### **Parameters.**

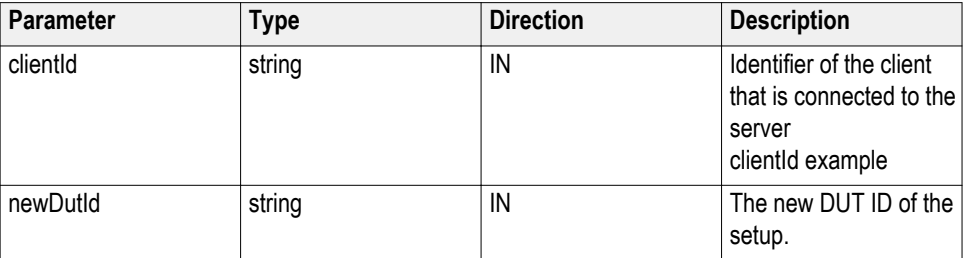

**Return value.** String that gives the status of the operation after it was performed.

Return value is "DUT Id Changed" on success.

**Example.**  $m_C$ Client = new Client() // $m_C$ Client is a reference to the Client class in the Client DLL.

returnval as string

return=m\_Client.SetDutId(clientID, desiredDutId);

#### **Comments.**

**Related command(s).** *[GetDutId](#page-87-0)*

#### **in string clientId example**

 $clientId = < client$  id\_number>- $< client$  IP\_address>.

For example, 1065–192.157.98.70

#### **GetGeneralParameter() GetGeneralParameter(clientID, device, suite, test, paramString).** This command gets the general parameter value based on the parameter name.

#### **Parameters.**

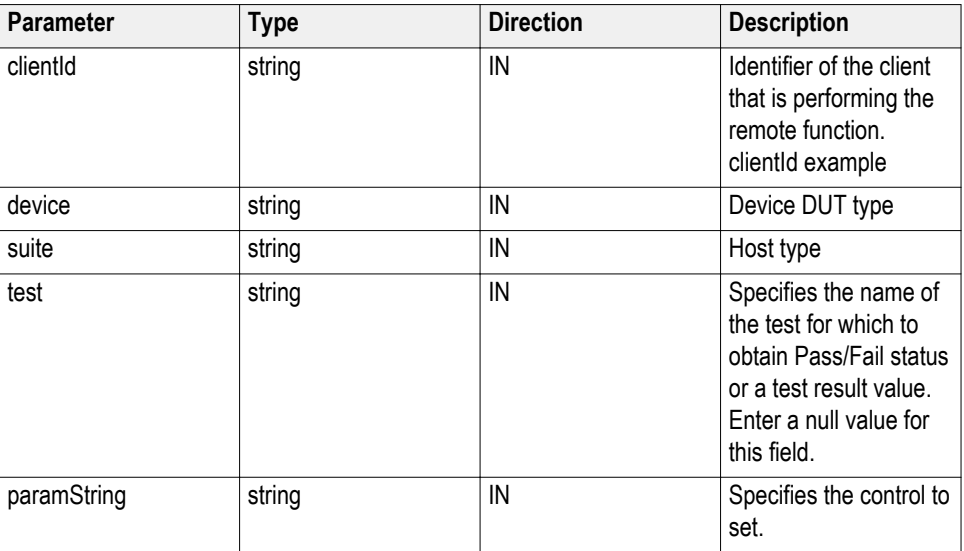

**Return value.** String value that indicates the parameter value for a selected parameter name. **Example.** m\_Client.GetGeneralParameter(clientId, "Drive", "Transmitter", " ", "DUT control"); Where: clientId = clientId device ="Drive" suite = "Transmitter" paramString = "DUT control" **Related command(s).** *[SetGeneralParameter](#page-116-0)* **in string clientId example**  $clientId = < client_id_number> < clientIP_data> = 0$ For example, 1065–192.157.98.70

**GetReportParameter() GetReportParameter(clientId, device, suite, test, parameterString).** This command gets the general report details such as oscilloscope model and TekExpress version.

#### **Parameters.**

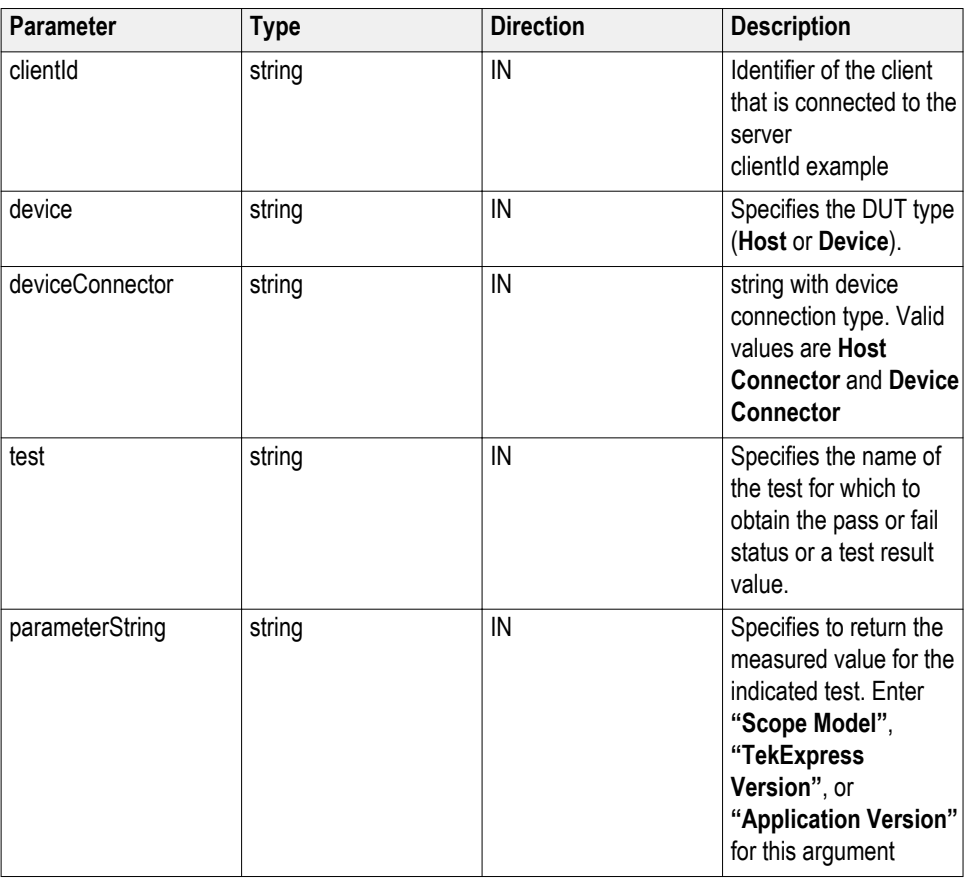

*NOTE. The Fail condition for PI commands occurs in any of the following cases:The server is LOCKED and the message displayed is "Server is locked by another client".The session is UNLOCKED and the message displayed is "Lock Session to execute the command".The server is NOTFOUND and the message displayed is "Server not found...Disconnect!".When none of these fail conditions occur, then the message displayed is "Failed...".*

**Return value.** The return value is the connected oscilloscope model, TekExpress base software version, or USB-TX application version.

**Example.** GetReportParameter(clientId, "Device", "Device Connector", test, "Application Version")

#### **in string clientId example**

 $clientId = \text{- \text{.$ 

**GetResultsValue() GetResultsValue(clientId, device, deviceConnector, test, parameterString).** This command gets the result values of the specified measurement after the run.

**Parameters.**

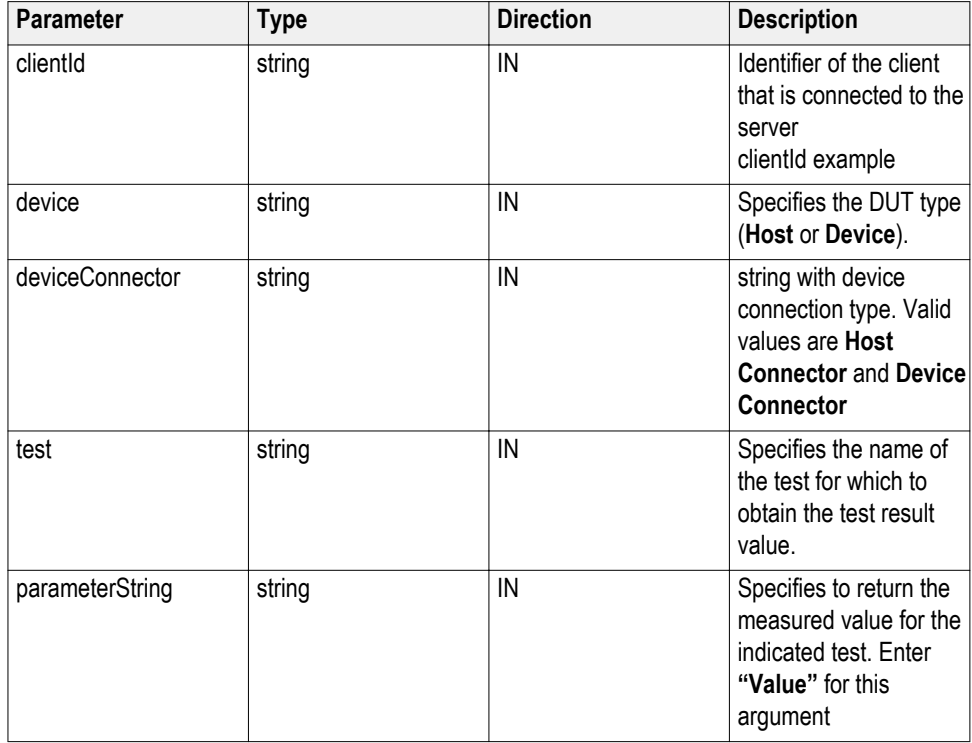

*NOTE. The Fail condition for PI commands occurs in any of the following cases:The server is LOCKED and the message displayed is "Server is locked by another client".The session is UNLOCKED and the message displayed is "Lock Session to execute the command".The server is NOTFOUND and the message displayed is "Server not found...Disconnect!".When none of these fail conditions occur, then the message displayed is "Failed...".*

**Return value.** String value that indicates the status of the operation upon completion. Returns the result value in the form of a string.

**Example.** GetResultsValue(clientId, "Device", "Device Connector", test, "Value");

#### **in string clientId example**

 $clientId = < client$  id\_number>- $< client$  IP\_address>.

#### **GetSelectedVersions() GetSelectedVersions(clientID, device, suite, versions).** This command is used to select the particular version for a specific suite.

#### **Parameters.**

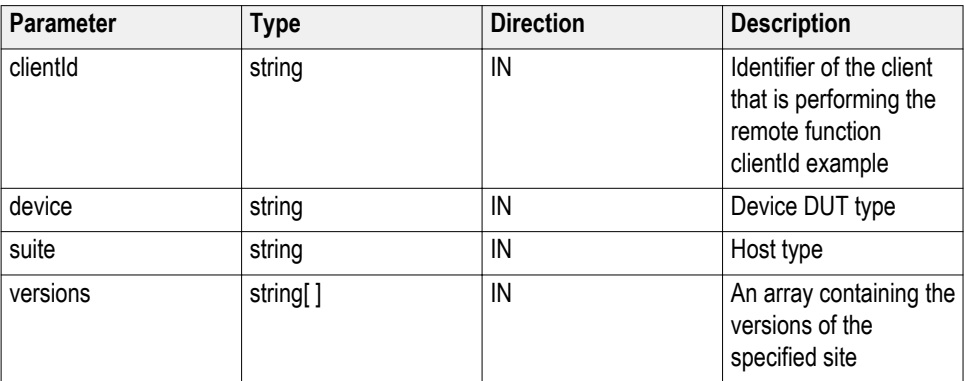

**Return value.** Returns an empty string if the command is executed properly, otherwise returns a string as "Failed."

#### **in string clientId example**

 $clientId = \text{ \text{.$ 

For example, 1065–192.157.98.70

**Example.**  $m$  Client = new Client();

Note: m\_Client is a reference to the Client class in the Client DLL

Versions as string= m\_Client.GetSelectedVersions(clientId, Device, Suite, Version Strings);

# **GetTimeOut() GetTimeOut(clientId).** Returns the current timeout period set by the client.

#### **Parameters.**

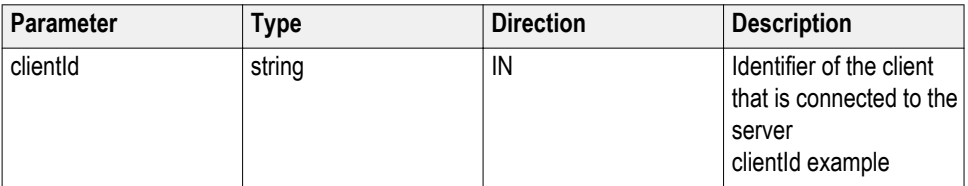

**Return value.** String value that indicates the status of the operation upon completion. The default return value is 1800000. Returnval as string.

*NOTE. The Fail condition for PI commands occurs in any of the following cases:The server is LOCKED and the message displayed is "Server is locked by another client".The session is UNLOCKED and the message displayed is "Lock Session to execute the command".The server is NOTFOUND and the message displayed is "Server not found...Disconnect!".When none of these fail conditions occur, then the message displayed is "Failed...".*

**Example.** m\_Client = new Client() //m\_Client is a reference to the Client class in the Client DLL. returnval as string returnval=m\_Client.GetTimeOut() **Comments. Related command(s).** *[SetTimeOut](#page-109-0)* **in string clientId example**  $clientId = < client$  id\_number>-<client\_IP\_address>. For example, 1065–192.157.98.70

**LockServer() LockServer(clientID).** This command locks the server to which it is connected. **Parameters.**

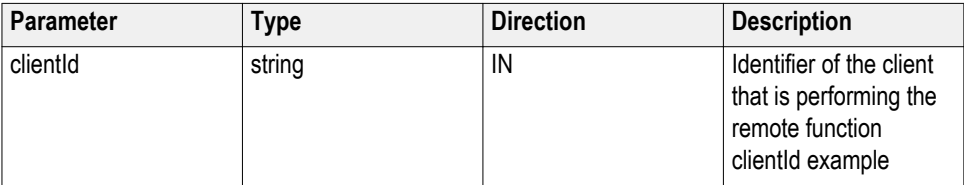

**Return value.** Integer value that indicates the status of the operation upon completion.

**Example.** try

{

string returnVal = remoteObject.lockServer(clientId);

remoteObject.connect(clientId);

return 1;

}

**Related command(s).** *[UnlockServer](#page-114-0)*

#### **in string clientId example**

 $clientId = < client_id$  number $>$ - $\lt; client IP$  address $>$ .

**LockSession() LockSession(clientId).** This command locks the server. The client has to call this command before running any of the remote automations. The server is locked by only one client.

#### **Parameters.**

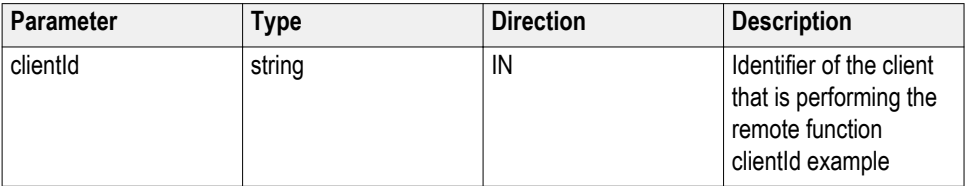

**Return value.** Returns the status of the operation upon completion.

**Example.** if (locked)

return "Session has already been locked!";

returnVal = remoteObject.LockSession(clientId);

if ((OP\_STATUS)returnVal == OP\_STATUS.SUCCESS)

```
{
```
 $locked = true;$ 

return "Session Locked...";

}

**Comments.** When the client tries to lock a server that is locked by another client, the client gets a message that the server is already locked and it has to wait until the server is unlocked.

If the client locks the server and is idle for a certain amount of time, then the server is automatically unlocked from that client.

**Related command(s).** *[UnlockSession](#page-114-0)*

**in string clientId example**

 $clientId = \text{ \text{.$ 

#### <span id="page-95-0"></span>**QueryStatus() QueryStatus(clientID, out status).** This command transfers Analyze panel status messages from the server to the client.

#### **Parameters.**

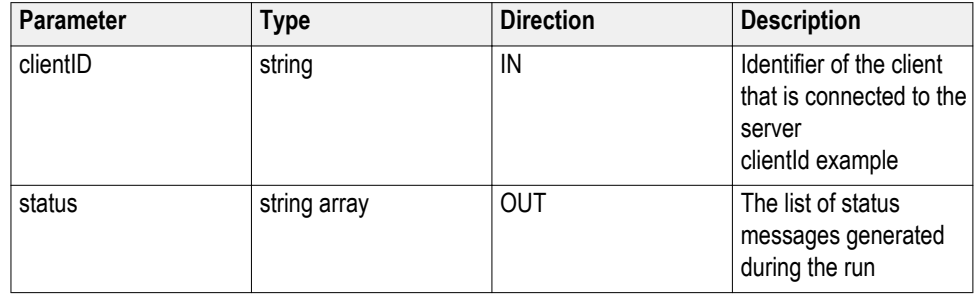

*NOTE. The Fail condition for PI commands occurs in any of the following cases:The server is LOCKED and the message displayed is "Server is locked by another client".The session is UNLOCKED and the message displayed is "Lock Session to execute the command".The server is NOTFOUND and the message displayed is "Server not found...Disconnect!".When none of these fail conditions occur, then the message displayed is "Failed...".*

**Return value.** String value that indicates the status of the operation upon completion. On success the return value is "Transferred...".

**Example.** returnVal=m\_Client.QueryStatus(clientID, out statusMessages)

 $if ((OP STATUS)$ returnVal = OP STATUS.SUCCESS)

return "Status updated..."

else

return CommandFailed(returnVal)

**Related command(s).** *[ApplicationStatus](#page-82-0)*

*[GetCurrentStateInfo](#page-86-0)*

*[SendResponse](#page-101-0)*

**in string clientId example**

clientId =  $\le$ client id number>- $\le$ client IP address>.

#### <span id="page-96-0"></span>**RecallSession() RecallSession(clientId,sessionName).** Recalls a saved session. The name of the session is provided by the client.

#### **Parameters.**

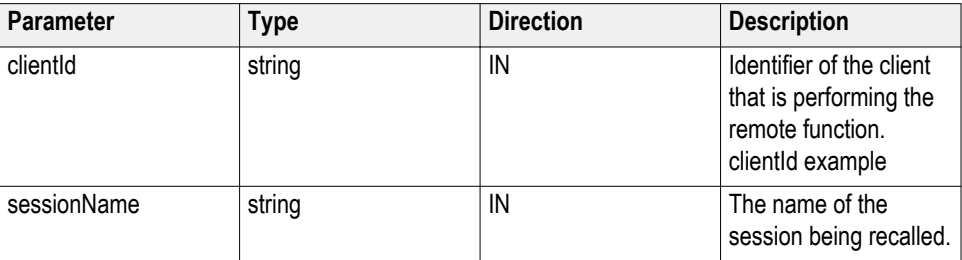

**Return value.** String that indicates the status of the operation upon completion.

**Example.** returnVal = remoteObject.RecallSession(clientId,sessionName);

if ((OP\_STATUS)returnVal == OP\_STATUS.SUCCESS)

return "Session Recalled...";

else

return CommandFailed(returnVal);

**Comments.** The name parameter cannot be empty. If it is empty, the client is prompted to provide a valid name.

#### **Related command(s).** *[SaveSession](#page-98-0)*

#### *[SaveSessionAs](#page-99-0)*

#### **in string clientId example**

 $clientId = \text{ \text{.$ 

For example, 1065–192.157.98.70

#### **RegisterStatusChangeNoti fication() RegisterStatusChangeNotification(clientID, statusChangeHandler).** There are two ways to poll the application when it comes out of the Busy state. This command registers when there is an event, which indicates that activity is complete.

This command is used to select the particular version for a specific suite.

#### **Parameters.**

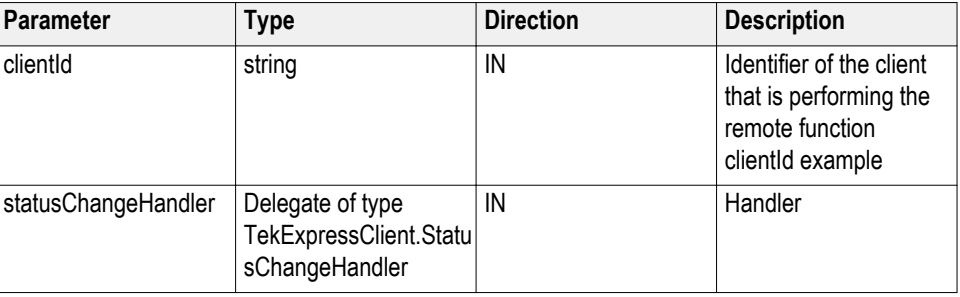

**Return value.** Returns an empty string when the operation is successful; otherwise it returns an error description.

**Example.** m\_Client.RegisterStatusChangeNotification(clientId, new TekExpressClient.StatusChangeHandler (OnStatusChange));

public void OnStatusChange(string \_status)

```
 {
```
status = m\_Client.Application\_Status(clientId);

if ( $\text{status}.\text{CompareTo("Wait")} = 0 \parallel \text{status}.\text{CompareTo("Error")} = 0$ )

{

```
string caption = "", message = "";
```
string[] buttonTexts = null;

 m\_Client.GetCurrentStateInfo(clientId, out caption, out message, out buttonTexts);

Console.WriteLine("Caption:" + caption);

Console.WriteLine("Message:" + message);

Console.WriteLine("Message Type:" + FormatStringArray(buttonTexts));

Console.WriteLine("Press Enter to send response . Waiting for Response...");

string response = Console.ReadLine();

m\_Client.SendResponse(clientId, caption, message, response);

```
 Console.WriteLine("Message Response " + response + " Sent");
```
}

}

#### **in string clientId example**

clientId =  $\le$ client id number>- $\le$ client IP address>.

```
For example, 1065–192.157.98.70
```
<span id="page-98-0"></span>**Run() Run(clientId).** Runs the setup. Once the server is set up and configured, it can be run remotely using this function.

#### **Parameters.**

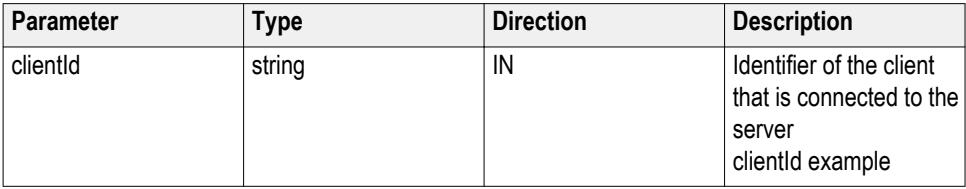

**Return value.** String that returns the status of the operation after completion.

**Example.** returnVal = remoteObject.Run(clientId);

 $if ((OP\_STATUS)$ return $Val == OP\_STATUS$ .SUCCESS)

return "Run started...";

else

return CommandFailed(returnVal);

**Comments.** When the run is performed the status of the run is updated periodically using a timer.

**Related command(s).** *[Stop](#page-111-0)* **in string clientId example**

clientId =  $\le$ client id number>- $\le$ client IP address>.

For example, 1065–192.157.98.70

**SaveSession() SaveSession(clientId,sessionName).** Saves the current session. The name of the session is provided by the client.

#### **Parameters.**

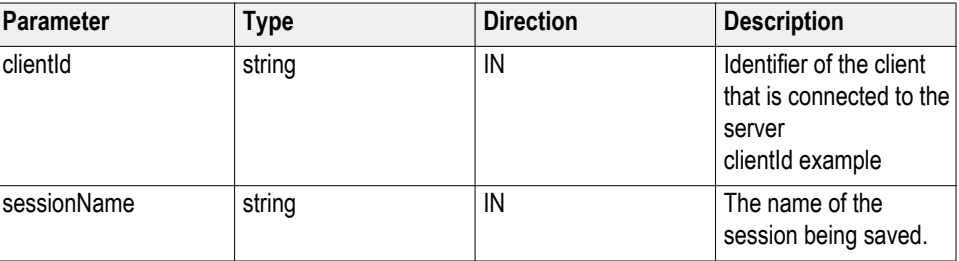

**Return value.** String that indicates the status of the operation upon completion.

**Example.** returnVal = remoteObject.SaveSession(clientId,sessionName);

 $if ((OP STATUS)$ returnVal = OP STATUS.SUCCESS)

return "Session Saved...";

else

return CommandFailed(returnVal);

<span id="page-99-0"></span>**Comments.** The name parameter cannot be empty. If it is empty, the client is prompted to provide a valid name.

Once the session is saved under 'name,' you cannot use this command to save the session with a different name. Use SaveSessionAs to save the session to a new name.

**Related command(s).** *[RecallSession](#page-96-0)*

#### *SaveSessionAs*

#### **in string clientId example**

clientId =  $\le$ client id number>- $\le$ client IP address>.

For example, 1065–192.157.98.70

**SaveSessionAs() SaveSessionAs(clientId,sessionName).** Saves the current session in a different name every time this command is called. The name of the session is provided by the client.

**Parameters.**

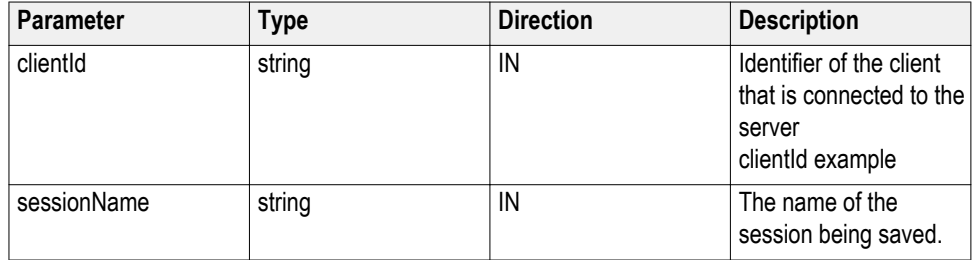

**Return value.** String that indicates the status of the operation upon completion.

**Example.** returnVal = remoteObject.SaveSessionAs(clientId,sessionName);

 $if ((OP STATUS)$ returnVal = OP STATUS.SUCCESS)

return "Session Saved...";

else

return CommandFailed(returnVal);

**Comments.** The same session is saved under different names using this command. The name parameter cannot be empty. If it is empty, the client is prompted to provide a valid name.

#### **in string clientId example**

 $clientId = < client$  id number>- $< client IP$  address>.

For example, 1065–192.157.98.70

**Related command(s).** *[RecallSession](#page-96-0)*

*[SaveSession](#page-98-0)*

#### **SelectSingleTest() SelectSingleTest(clientID, device, suite, version, test).** This command is to select a single test from a group of tests.

#### **Parameters.**

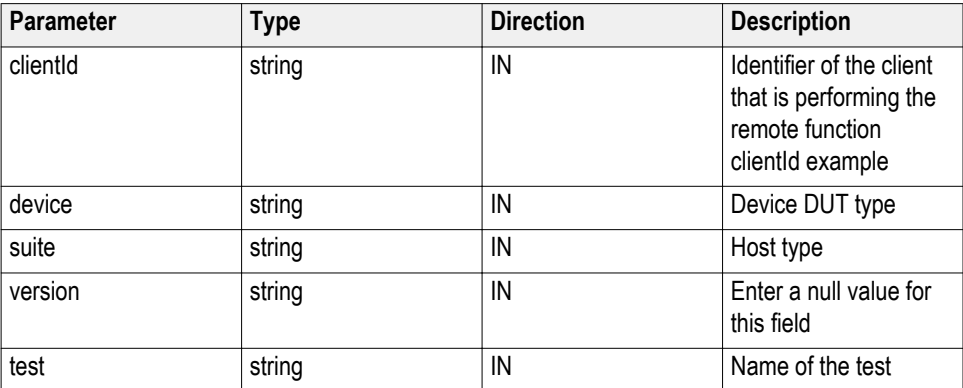

**Return value.** Returns an empty string if the command is executed properly, otherwise returns the string "Failed."

**Example.**  $m$  Client = new Client()

Note: m\_Client is a reference to the Client class in the Client DLL.

To return a string:

returnval=m\_Client.SelectSingleTest(clientId, device, suite, Version, test)

Where:

clientId = clientId

device = "Device" or "Host"

suite = "Device Connector" or "Host Connector"

Version= "" (null)

test = "UI-Unit Interval"

#### **in string clientId example**

 $clientId = \text{ \text{.$ 

#### <span id="page-101-0"></span>**SendResponse() SendResponse(clientID, WaitingMsbBxCaption, WaitingMsbBxMessage,**

**WaitingMsbBxButtontexts).** After receiving the additional information using the command GetCurrentStateInfo(), the client can decide which response to send and then send the response to the application using this function. The response should be one of the strings that was received earlier as a string array in the GetCurrentStateInfo function. The caption and message should match the information received earlier in the  $\overline{G}$ etCurrentStateInfo function.

*NOTE. This command is used when the application is running and is in the wait or error state.*

#### **Parameters.**

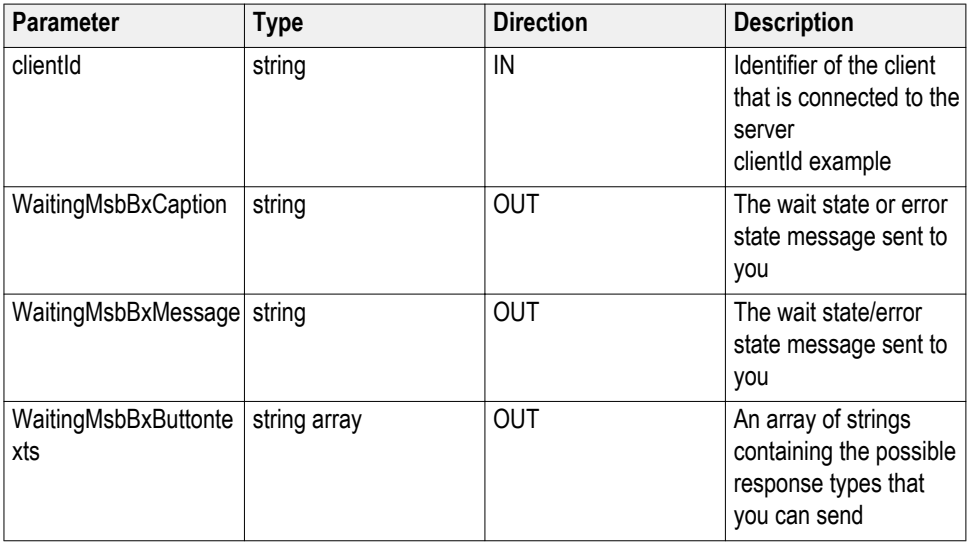

*NOTE. The Fail condition for PI commands occurs in any of the following cases:The server is LOCKED and the message displayed is "Server is locked by another client".The session is UNLOCKED and the message displayed is "Lock Session to execute the command".The server is NOTFOUND and the message displayed is "Server not found...Disconnect!".When none of these fail conditions occur, then the message displayed is "Failed...".*

**Return value.** This command does not return any value.

**Example.** m\_Client = new Client() //m\_Client is a reference to the Client class in the Client DLL

mClient.SendResponse(clientID, out WaitingMsbBxCaption, out WaitingMsbBxMessage, out WaitingMsbBxButtontexts)

#### **Related command(s).** *[ApplicationStatus](#page-82-0)*

*[GetCurrentStateInfo](#page-86-0)*

*[QueryStatus](#page-95-0)*

#### **in string clientId example**

 $clientId = < client$  id\_number $>$ - $< client$  IP\_address $>$ .

For example, 1065–192.157.98.70

#### SelectDevice() SelectDevice(clientId, device, true). This command selects the DUT type (Host or Device).

#### **Parameters.**

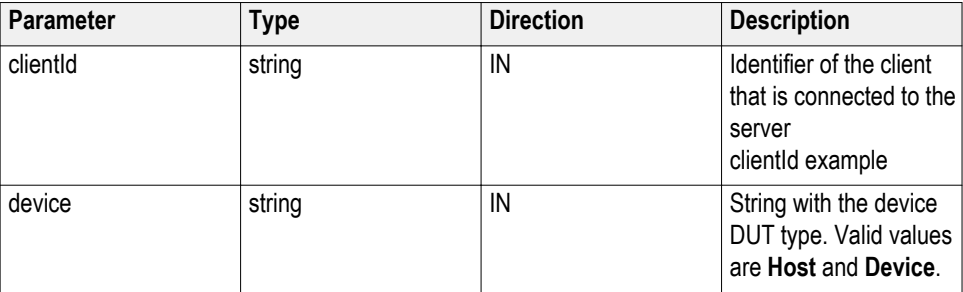

**Return value.** String value that indicates the status of the operation upon completion.

**Example.** SelectDevice(clientId, "Device", true);

SelectDevice(clientId, "Host", true);

#### **in string clientId example**

 $clientId = < client$  id number $>$ - $\le$ client IP address $>$ .

#### **SelectSuite() SelectSuite(clientId, device, deviceConnector, true).** This command selects one of the two suites: "Device Connector" or "Host Connector."

#### **Parameters.**

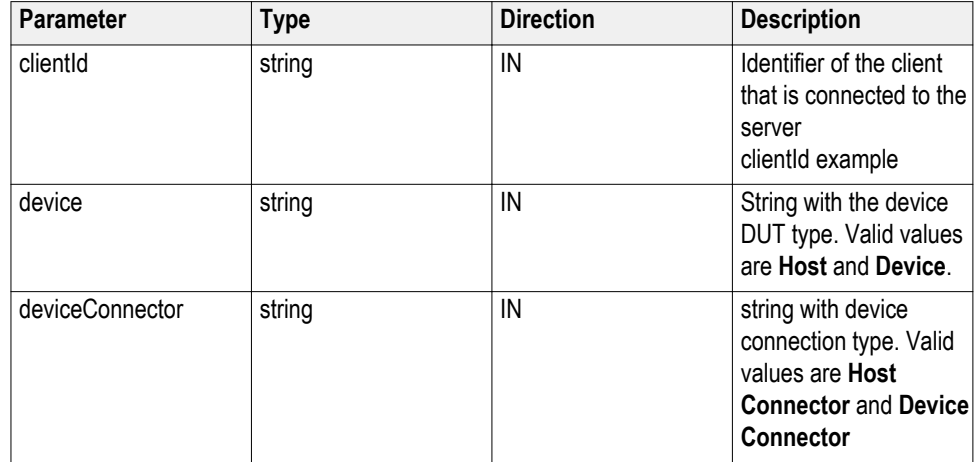

**Return value.** String value that indicates the status of the operation upon completion.

**Example.** SelectSuite(clientId,"Device","Device Connector",true);

SelectSuite(clientId,"Device","Host Connector",true);

SelectSuite(clientId,"Host","Device Connector",true);

SelectSuite(clientId,"Host","Host Connector",true);

#### **in string clientId example**

 $clientId = < client$  id number>- $< client$  IP address>.

For example, 1065–192.157.98.70

SelectTest() SelectTest(clientid, device, deviceConnector, test, true). This command selects a test.

#### **Parameters.**

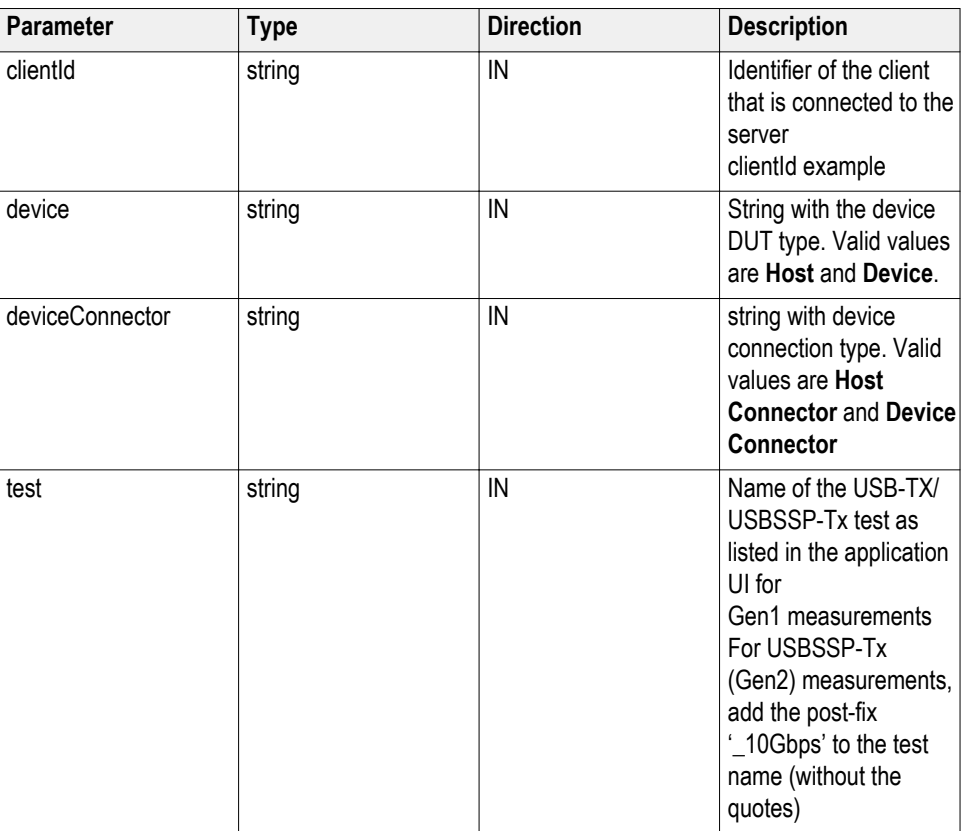

**Return value.** String value that indicates the status of the operation upon completion.

**Example.** SelectTest(clientId, device, deviceConnector, "UI-Unit Interval", true); **in string clientId example**

 $clientId = < client$  id\_number>- $< client$  IP\_address>.

# **test values for SelectTest**

### **command Table 15: Test Name for Test Point - Compliance (TP1) - Far End**

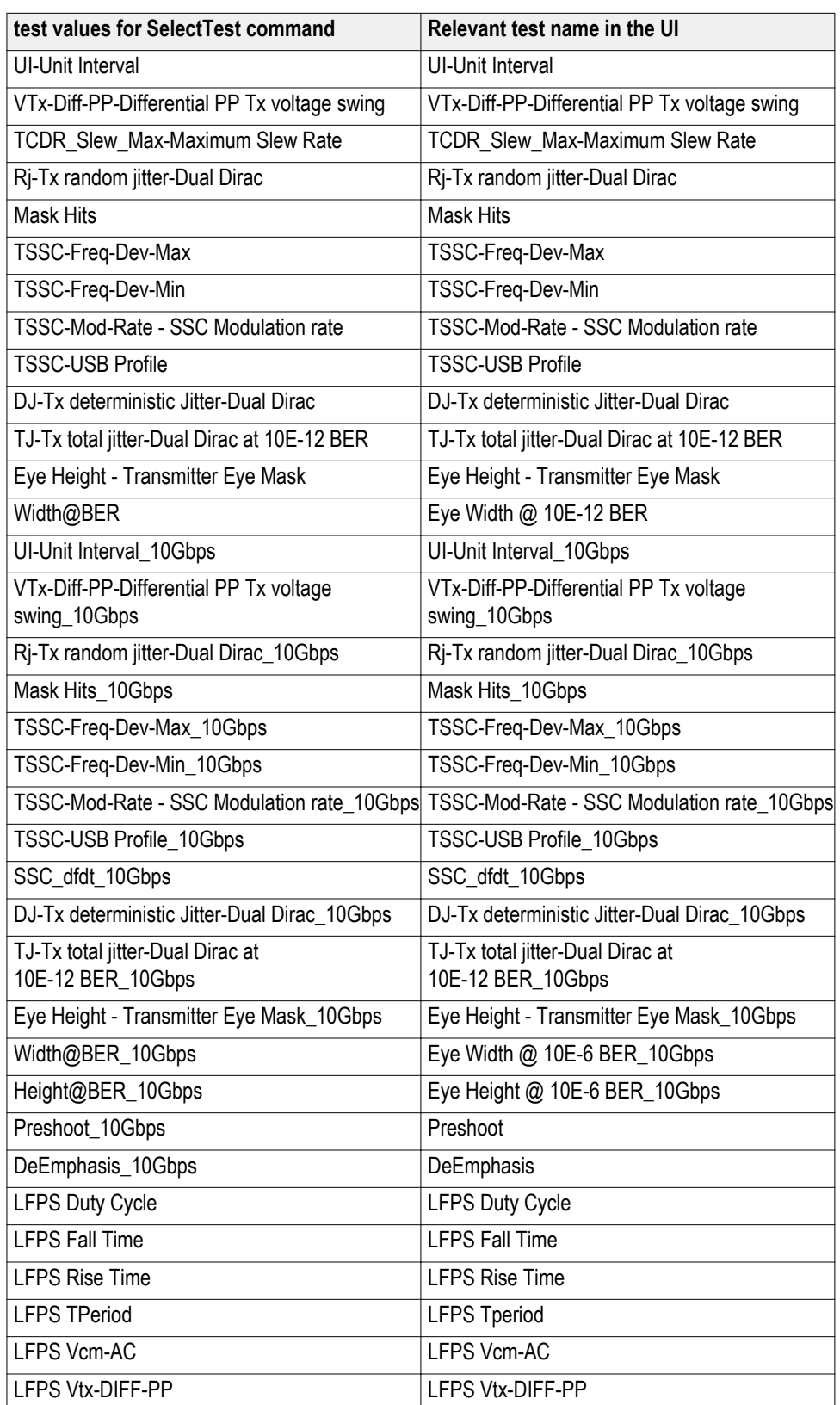

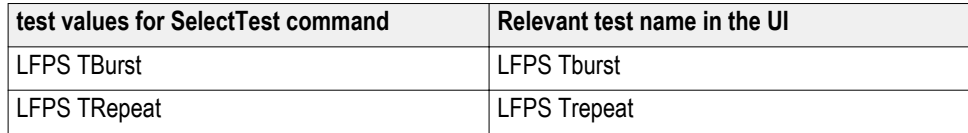

### **Table 16: Test Name for Test Point - Tx Pins - Near End or Custom**

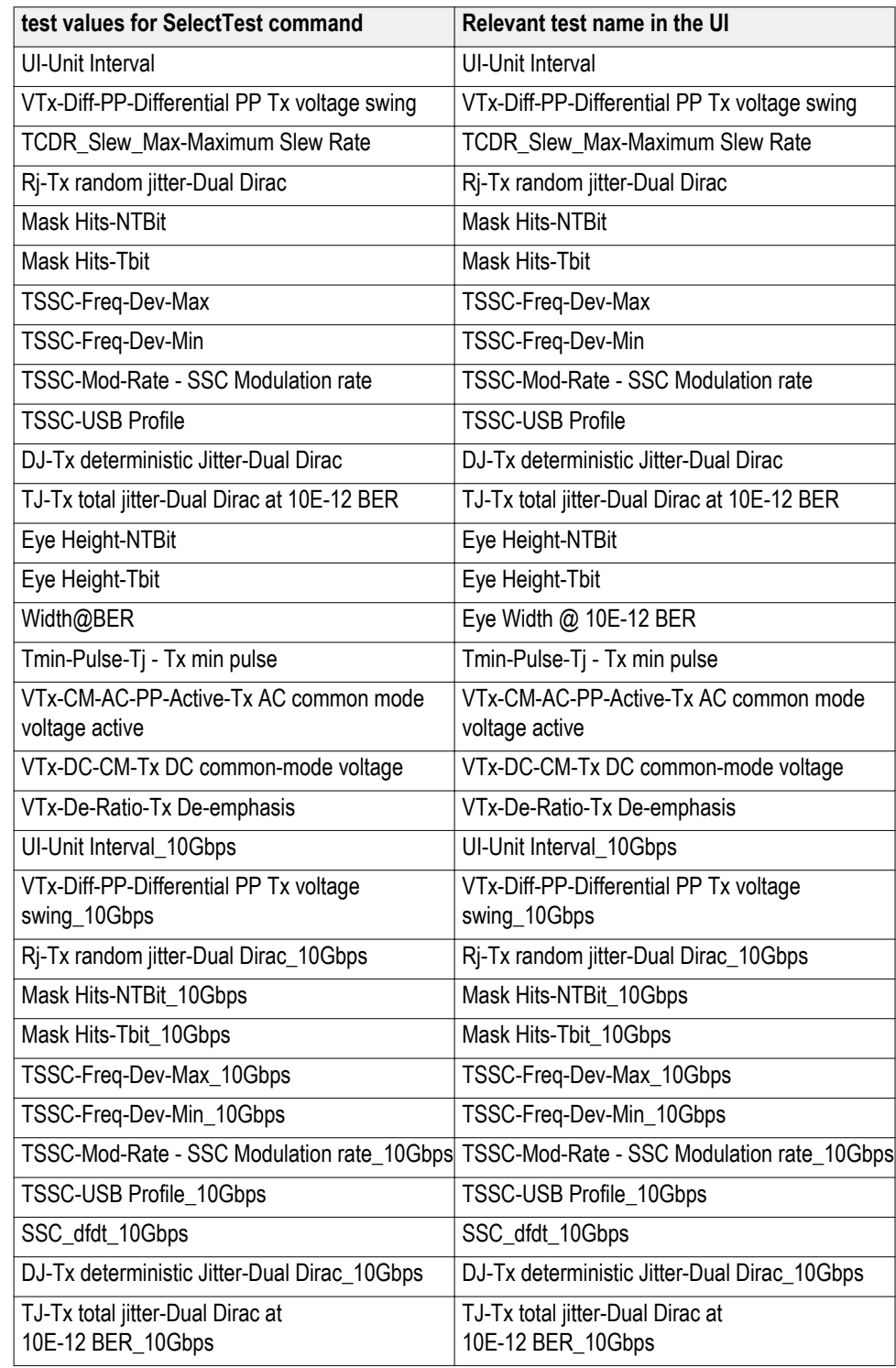

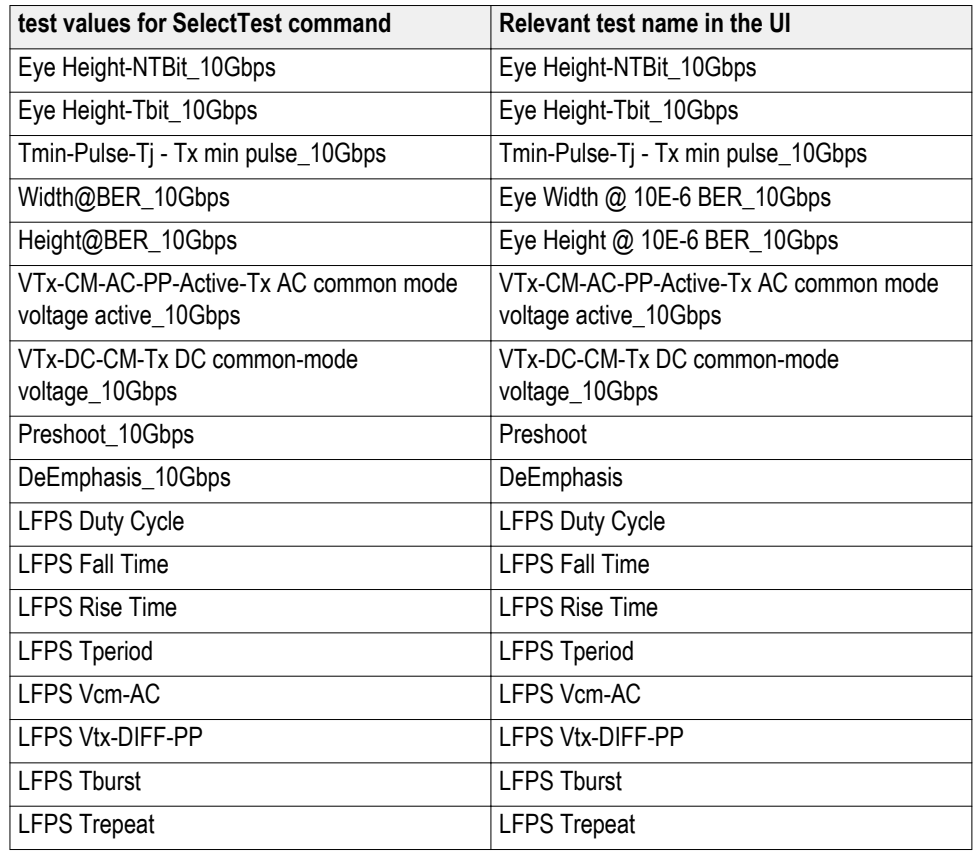

*NOTE. Single-Space at the end of the test is mandatory for Tx Pins - Near End and Custom test point.*

**SetInstrument() SetInstrument(clientID, device, suite, test, paramString).** Sets the specified instrument as a general configuration parameter to the selected test.

#### **Parameters.**

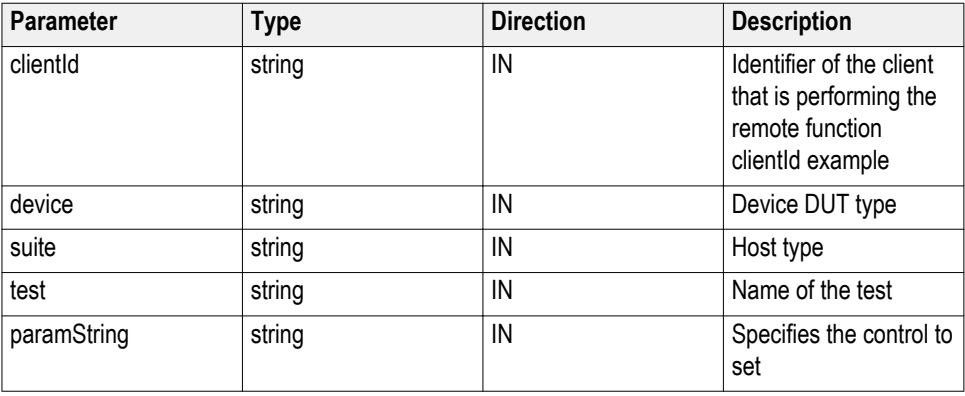
**Return value.** Returns the string value of the instrument specified for setting in configuration parameter.

**Example.** mClient = new Client()

Dim clientId As String

Dim DUTType As String = "Device" or "Host"

Dim TekExpress\_Suite As String = "Device Connector" or "Host Connector"

Dim str As String

Str= mClient.SetInstrument(clientId, DUTType, TekExpress\_Suite, "UI-Unit Interval", " AnalyzeInstrument\$Real Time Scope\$ DPO71254B ( GPIB0::1::INSTR )")

### **in string clientId example**

 $clientId = \text{ \text{.$ 

For example, 1065–192.157.98.70

### **SetPreRecorded() SetPreRecorded(clientID, bset, ERRORString).** This command selects the "Use prerecorded waveform files" control in the DUT tab of the application UI.

### **Parameters.**

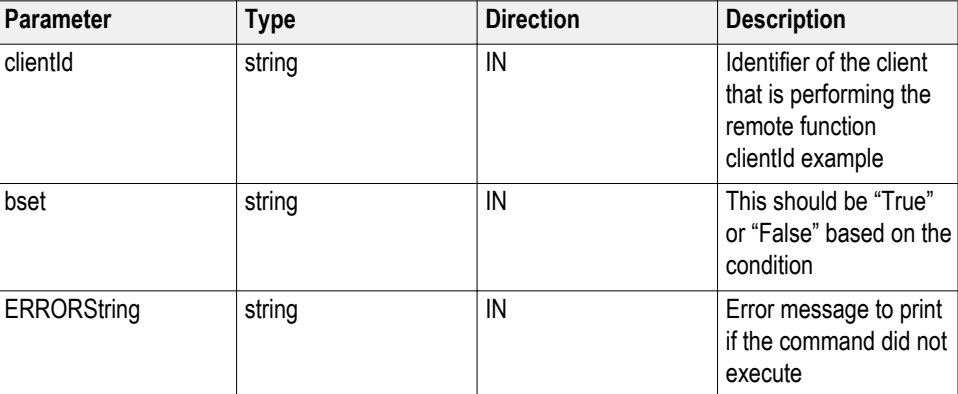

**Return value.** 1 if pass, -1 if fail.

**Example.**  $m_C$ Client = new Client() // $m_C$ Client is a reference to the Client class in the Client DLL.

returnval as Integer = m\_Client.SetPrerecorded(clientId, True, "")

Where:

clientId = clientId

bset= True

Error= ""

**Comments.** Use *[RecallSession\(\)](#page-96-0)* before using this command. **in string clientId example**

 $clientId = < client$  id number $>$ - $< client IP$  address $>$ .

For example, 1065–192.157.98.70

**SetTimeOut() SetTimeOut(clientId, time).** Sets a timeout period specified by the client. After this timeout period expires, the server is unlocked automatically.

### **Parameters.**

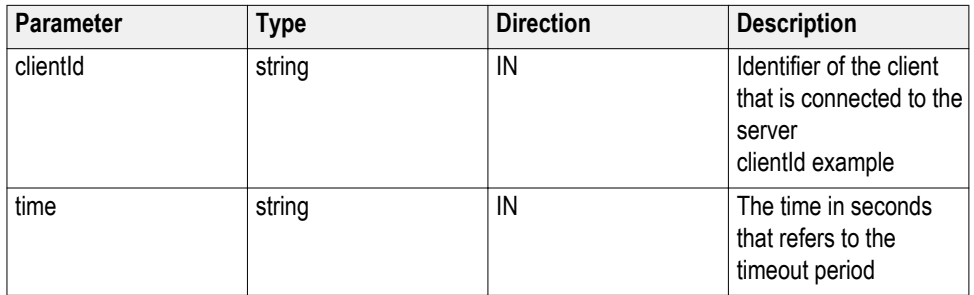

**Return value.** String value that indicates the status of the operation upon completion. On success the return value is "TimeOut Period Changed".

*NOTE. The Fail condition for PI commands occurs in any of the following cases:The server is LOCKED and the message displayed is "Server is locked by another client".The session is UNLOCKED and the message displayed is "Lock Session to execute the command".The server is NOTFOUND and the message displayed is "Server not found...Disconnect!".When none of these fail conditions occur, then the message displayed is "Failed...".*

**Example.** m\_Client = new Client()  $\frac{1}{m}$  Client is a reference to the Client class in the Client DLL.

returnval as string

returnval=m\_Client.SetTimeOut(clientID, time)

**Comments.**

**Related command(s).** *[GetTimeOut](#page-92-0)* **in string clientId example**

clientId = <client\_id\_number>-<client\_IP\_address>.

For example, 1065–192.157.98.70

# **SetVerboseMode() SetVerboseMode(clientId, verboseMode).** This command sets the verbose mode to either true or false.

When the value is set to true, any message boxes that appear during the application are routed to the client machine that is controlling TekExpress.

When the value is set to false, all the message boxes are shown on the server machine.

#### **Parameters.**

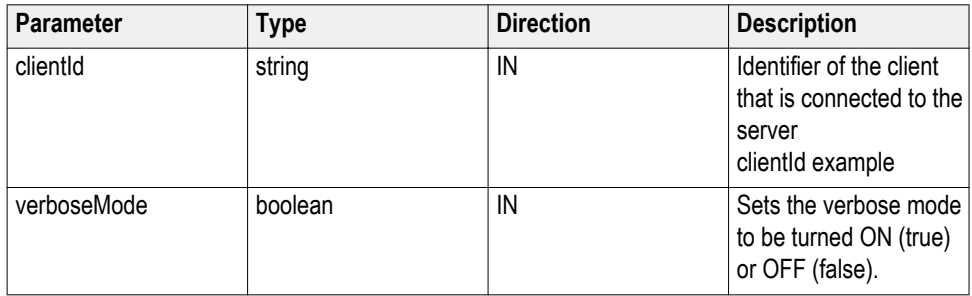

**Return value.** String that gives the status of the operation after it was performed. Returnval as string.

When Verbose mode is set to true, the return value is "Verbose mode turned on. All dialog boxes will be shown to client".

When Verbose mode is set to false, the return value is "Verbose mode turned off. All dialog boxes will be shown to server".

*NOTE. The Fail condition for PI commands occurs in any of the following cases:The server is LOCKED and the message displayed is "Server is locked by another client".The session is UNLOCKED and the message displayed is "Lock Session to execute the command".The server is NOTFOUND and the message displayed is "Server not found...Disconnect!".When none of these fail conditions occur, then the message displayed is "Failed...".*

**Example.** m\_Client = new Client() //m\_Client is a reference to the Client class in the Client DLL.

#### **Turn on verbose mode:**

return=m\_Client.SetVerboseMode(clientId, true);

### **Turn off verbose mode:**

returnval=m\_Client.SetVerboseMode(clientId, false);

### **in string clientId example**

clientId =  $\le$ client id number>- $\le$ client IP address>.

For example, 1065–192.157.98.70

**Status()** Status(clientid, out statusMessages). This command gives the status of the run as messages. The status messages are generated once the run is started.

**Parameters.**

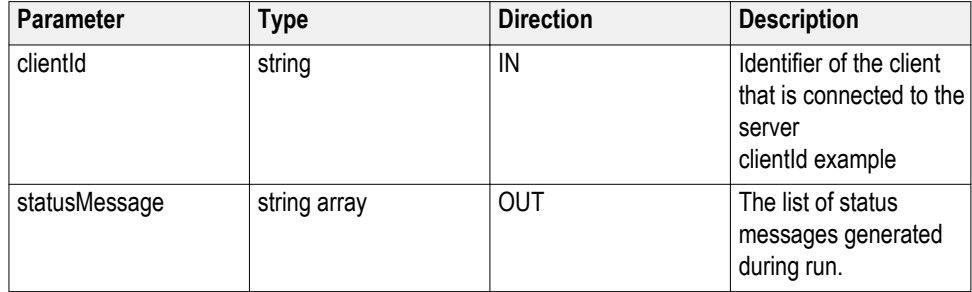

**Return value.** String that indicates the status of the operation upon completion.

**Example.** returnVal = remoteObject.QueryStatus(clientId, out statusMessages);

 $if ((OP STATUS)$ returnVal = OP STATUS.SUCCESS)

return "Status updated...";

else

return CommandFailed(returnVal);

**Comments.** The status messages are updated periodically after the run begins. The status is an out parameter which is set when the server processes the request.

**Related command(s).** *[ApplicationStatus](#page-82-0)* **in string clientId example** clientId =  $\le$ client id number>- $\le$ client IP address>.

For example, 1065–192.157.98.70

**Stop() Stop(clientId).** Stops the run operation.

**Parameters.**

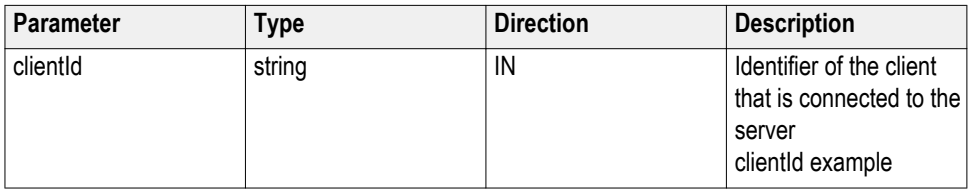

**Return value.** String that indicates the status of the operation upon completion.

**Example.** returnVal = remoteObject.Stop(clientId);

 $if ((OP STATUS)$ returnVal = OP STATUS.SUCCESS)

return "Stopped...";

else

return CommandFailed(returnVal);

**Comments.** When the session is stopped the client is prompted to stop the session and is stopped at the consent.

**Related command(s).** *[Run](#page-98-0)* **in string clientId example**

clientId = <client\_id\_number>-<client\_IP\_address>.

For example, 1065–192.157.98.70

**TransferImages() TransferImages(clientId, filePath).** This command transfers all the images (screen shots) to the specified client and folder (directory) from the current run.

> *NOTE. Every time you click Start, a folder is created in the X: drive. Transfer the waveforms before clicking Start.*

#### **Parameters.**

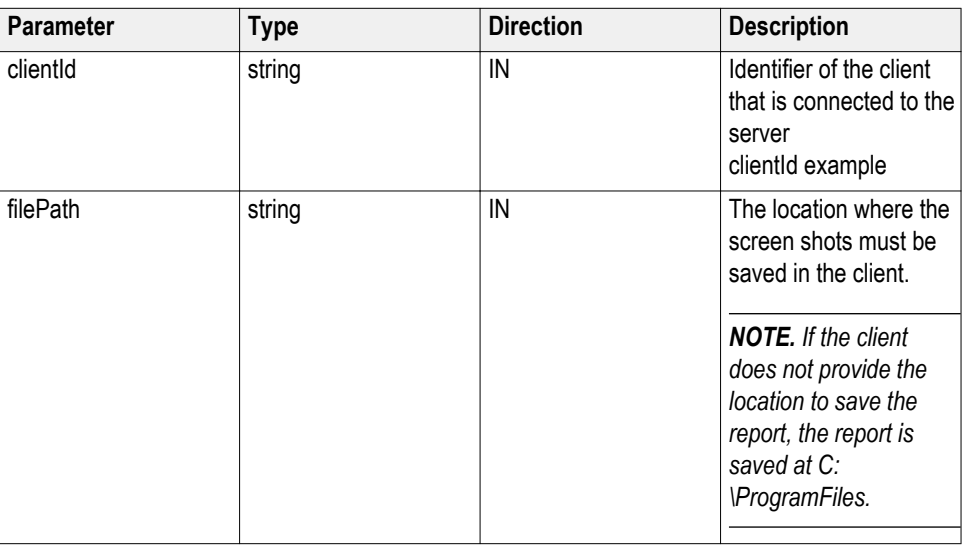

*NOTE. The Fail condition for PI commands occurs in any of the following cases:The server is LOCKED and the message displayed is "Server is locked by another client".The session is UNLOCKED and the message displayed is "Lock Session to execute the command".The server is NOTFOUND and the message displayed is "Server not found...Disconnect!".When none of these fail conditions occur, then the message displayed is "Failed...".*

**Return value.** String value that indicates the status of the operation upon completion. Transfers all the images in the form of a string.

**Example.** TransferImages(clientId, "C:\Images") **in string clientId example**

clientId =  $\le$ client id number>- $\le$ client IP address>.

For example, 1065–192.157.98.70

# **TransferResult() TransferResult(clientID, Filepath).** Transfers (saves) the result from the results panel information to the specified path.

### **Parameters.**

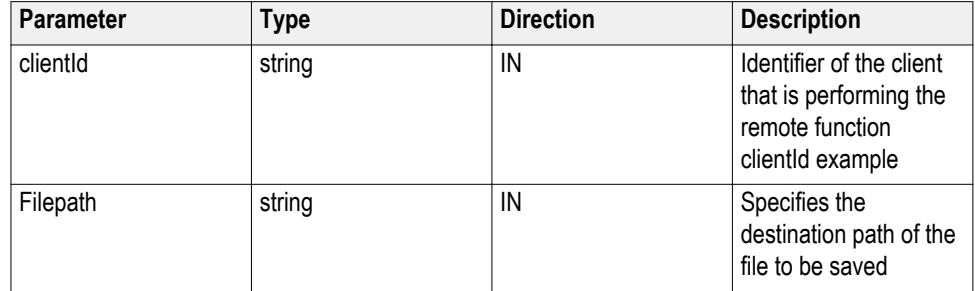

**Return value.** Return a string as "Transferred…"

**Example.** m\_Client = new Client() //m\_Client is a reference to the Client class in the Client DLL

TransferResult as string = m\_Client.TransferResult(clientId, "C:\abc\Results\");

# **in string clientId example**

 $clientId = \text{ \text{.$ 

For example, 1065–192.157.98.70

# **TransferWaveforms() TransferWaveforms(clientID, path).** This command transfers all the acquired waveforms to the specified location.

# **Parameters.**

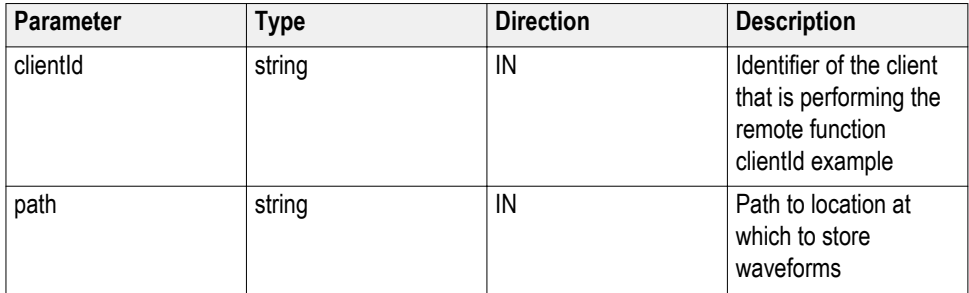

**Return value.** Returns a string as "Transferred…"

**Example.** m\_Client = new Client() //m\_Client is a reference to the Client class in the Client DLL

TransferWaveforms as string = m\_Client.TransferWaveforms(clientId, "C:\abc \Waveforms\");

# **in string clientId example**

 $clientId = < client$  id\_number>- $< client$  IP\_address>.

For example, 1065–192.157.98.70

# **UnlockServer() UnlockServer(clientID).** This command unlocks the server to which it is connected. **Parameters.**

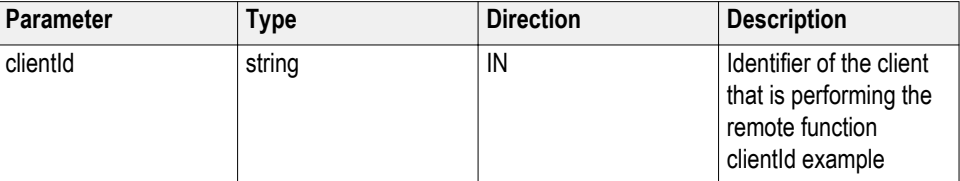

**Return value.** Returns and integer value that indicates the status of the operation upon completion. Session UnLocked…

**Example.** try

{

string returnVal = remoteObject.UnlockServer (clientId);

remoteObject.disconnect (clientId);

return 1;

}

**Comments.** When the client is disconnected, it is unlocked from the server and then disconnected. The ID is reused.

### **in string clientId example**

clientId = <client\_id\_number>-<client\_IP\_address>.

For example, 1065–192.157.98.70

**UnlockSession() UnlockSession(clientId).** This command unlocks the server from the client. The client id of the client to be unlocked has to be provided.

# **Parameters.**

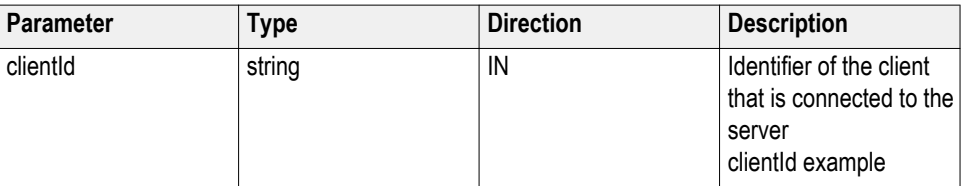

**Return value.** String that indicates the status of the operation upon completion.

**Example.** returnVal = remoteObject.UnlockSession(clientId);

 $if ((OP STATUS)$ returnVal = OP STATUS.SUCCESS) {  $locked = false$ ; return "Session UnLocked..."; }

**Comments.** When the client is disconnected, it is automatically unlocked.

**Related commands.** *[LockSession](#page-94-0)* **in string clientId example**  $clientId = \le client_id_number$  $\ge$ - $\le clientIP_data$ <sub>2</sub>s>. For example, 1065–192.157.98.70

**GetPassFailStatus() GetPassFailStatus(clientId, device, deviceConnector, test).** This command gets the pass or fail status of the measurement after test completion.

*NOTE. Execute this command after completing the measurement.*

#### **Parameters.**

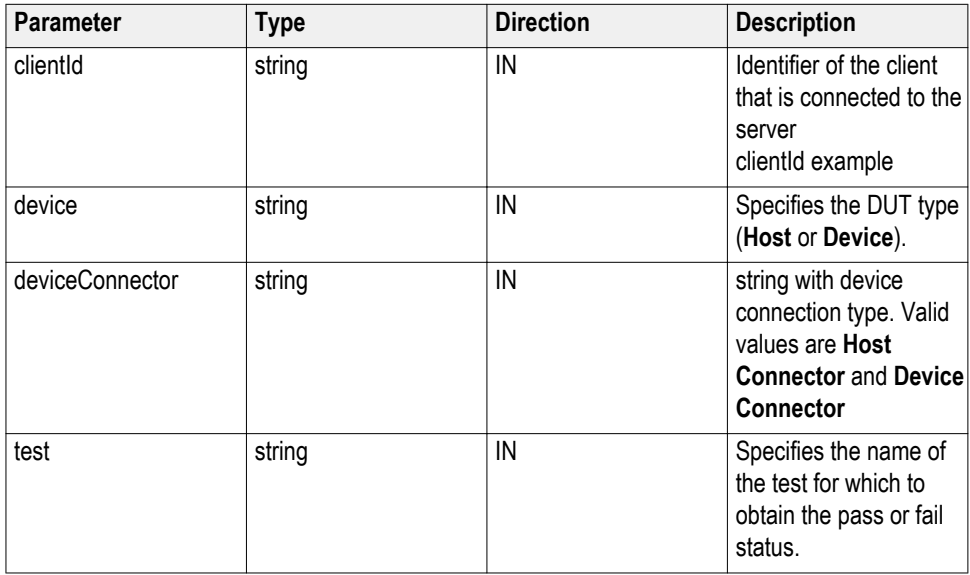

**Return value.** String value that indicates the status of the operation upon completion.

Example. GetPassFailStatus(clientId, "Device", "Device Connector", test);

GetPassFailStatus(clientId, "Host", "Host Connector", test);

### **in string clientId example**

clientId =  $\le$ client id number>- $\le$ client IP address>.

For example, 1065–192.157.98.70

# **SetGeneralParameter() SetGeneralParameter(clientId, device, deviceConnection, "", paramString).** This command sets the general parameter and its value based on the "paramString" argument values as listed.

# **Parameters.**

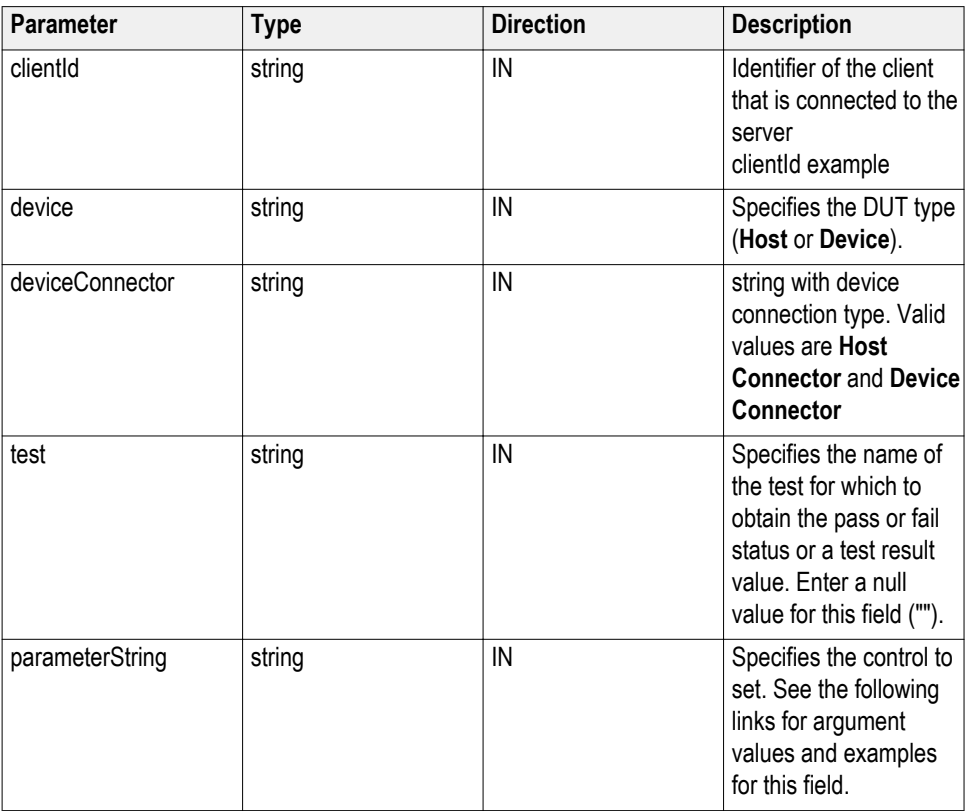

**Return value.** String value that indicates the status of the operation upon completion.

# **in string clientId example**

 $clientId = < client$  id number $>$ - $< client$  IP address $>$ .

For example, 1065–192.157.98.70

**See also.** *[paramString values for SetGeneralParameter command](#page-117-0)*

# <span id="page-117-0"></span>**paramString values for SetGeneralParameter command**

**Select version.** Use this paramString value to set the version. This is the same as using the **Version** controls on the **DUT** tab.

The value in bold font is the default value.

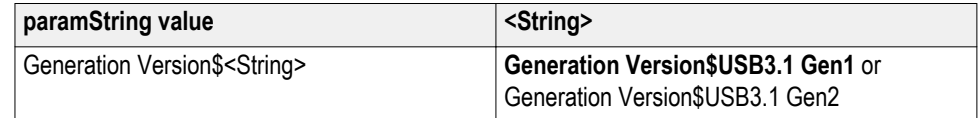

**Select data rates.** Use this paramString value to set the data rates. This is the same as using the **Data Rates** controls on the **DUT** tab.

The value in bold font is the default value.

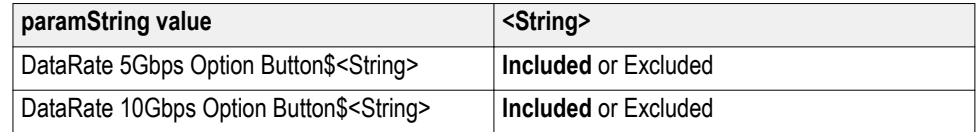

**Example.** SetGeneralParameter(clientId, device, devicesuite, "", "DataRate 5Gbps Option Button\$Included");

SetGeneralParameter(clientId, device, devicesuite, "", "DataRate 10Gbps Option Button\$Included");

**Select channel.** Use this paramString value to set the channel type. This is the same as using the **Channel** controls on the **DUT** tab.

The value in bold font is the default value.

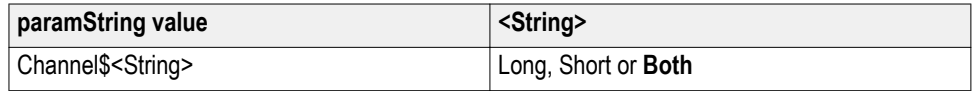

**Example.** SetGeneralParameter(clientId, device, devicesuite, "", "Channel \$Long");

SetGeneralParameter(clientId, device, devicesuite, "", "Channel\$Short");

SetGeneralParameter(clientId, device, devicesuite, "", "Channel\$Both");

**Select test mode.** Use this paramString value to set the test mode. This is the same as using the **Test Mode** controls on the **DUT** tab.

The value in bold font is the default value.

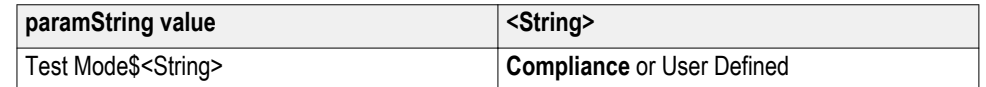

**Example.** SetGeneralParameter(clientId, device, devicesuite, "", "Test Mode \$Compliance");

SetGeneralParameter(clientId, device, devicesuite, "", "Test Mode\$User Defined");

**Select fixture.** Use this paramString value to set the fixture type. This is the same as using the **Fixture** controls on the **DUT** tab.

The value in bold font is the default value.

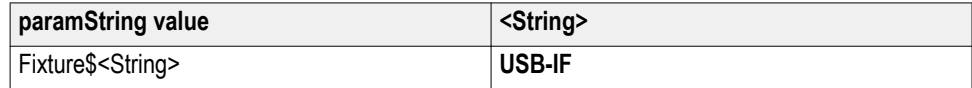

**Example.** SetGeneralParameter(clientId, device, devicesuite, "", "Fixture\$USB-IF");

**Select connector.** Use this paramString value to set the connector type. This is the same as using the **Connector** controls on the **DUT** tab.

The value in bold font is the default value.

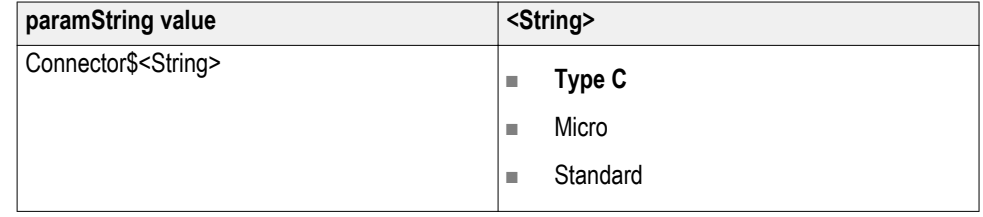

**Example.** SetGeneralParameter(clientId, device, devicesuite, "", "Connector\$Type C");

SetGeneralParameter(clientId, device, devicesuite, "", "Connector\$Micro");

**Select spread spectrum clocking.** Use this paramString value to set the spread spectrum clocking. This is the same as using the **Spread Spectrum Clocking** control on the **DUT** tab.

The value in bold font is the default value.

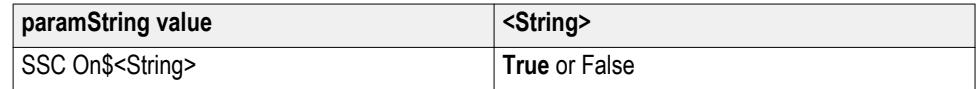

**Example.** SetGeneralParameter(clientId, device, devicesuite, "", "SSC On\$True");

**Select test point.** Use this paramString value to set the DUT test point. This is the same as using the **Test Point** controls on the DUT tab.

The value in bold font is the default value.

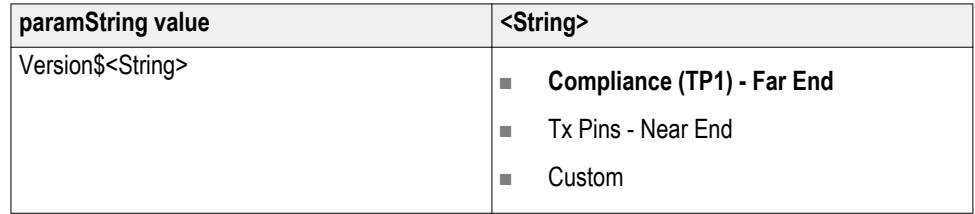

**Example.** SetGeneralParameter(clientId, device, devicesuite, "", "Version \$Compliance (TP1) - Far End");

SetGeneralParameter(clientId, device, devicesuite, "", "Version\$Tx Pins - Near End");

SetGeneralParameter(clientId, device, devicesuite, "", "Version\$Custom");

**Select lane selection.** Use this paramString value to set the lane selection type. This is the same as using the **Lane Selection** controls on the **DUT** tab.

The value in bold font is the default value.

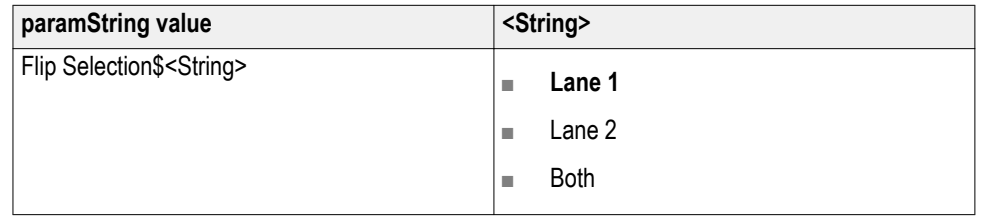

**Example.** SetGeneralParameter(clientId, device, devicesuite, "", "Flip Selection \$Lane 1");

SetGeneralParameter(clientId, device, devicesuite, "", "Flip Selection\$Lane 2");

**Select test method.** Use this paramString value to set the test method. This is the same as using the **Test Method** controls on the **DUT** tab.

The value in bold font is the default value.

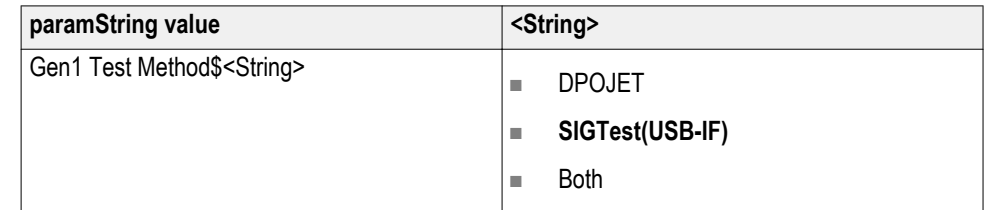

**Example.** SetGeneralParameter(clientId, device, devicesuite, "", "Gen1 Test Method\$DPOJET");

SetGeneralParameter(clientId, device, devicesuite, "", "Gen1 Test Method \$SIGTest(USB-IF)");

SetGeneralParameter(clientId, device, devicesuite, "", "Gen1 Test Method \$Both");

**Select filter selection settings.** Use this paramString value to set the filter setup parameters. This is the same as using the **Filter Setup** controls on the **DUT** tab.

The value in bold font is the default value.

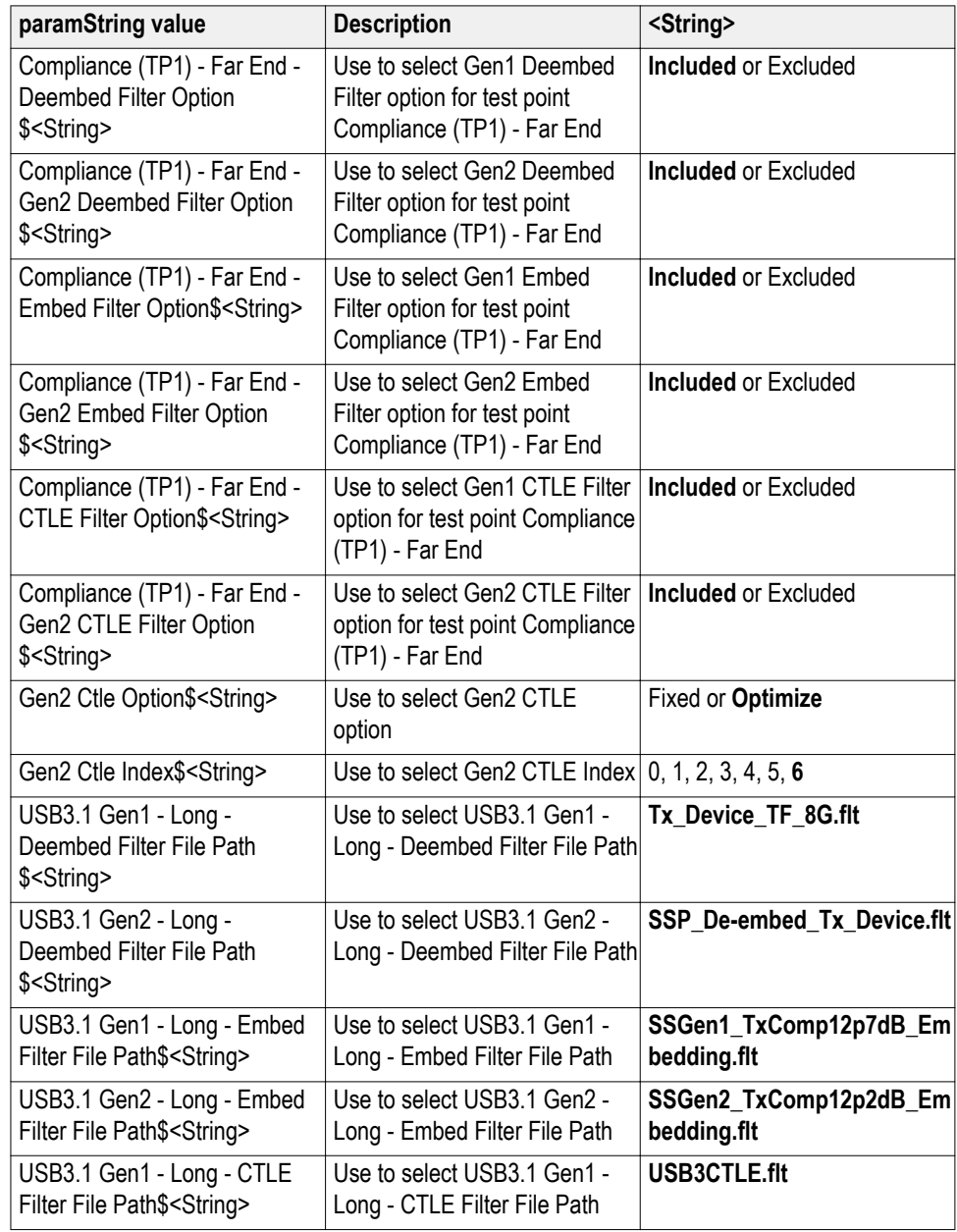

*NOTE. Before you select the filter file name, copy the filter files to the path C: \Program Files (x86)\Tektronix\TekExpress\TekExpress USB3.1 Tx\Setup Files \Filters.*

**Example.** SetGeneralParameter(clientId, device, devicesuite, "", "Compliance (TP1) - Far End - Deembed Filter Option\$True");

SetGeneralParameter(clientId, device, devicesuite, "", "Compliance (TP1) - Far End - Gen2 Deembed Filter Option\$True");

SetGeneralParameter(clientId, device, devicesuite, "", "Compliance (TP1) - Far End - Embed Filter Option\$True");

**Select auto recovery settings.** Use this paramString value to set the auto recovery settings. This is the same as using the **Auto Recovery Settings** controls on the **DUT** tab.

The value in bold font is the default value.

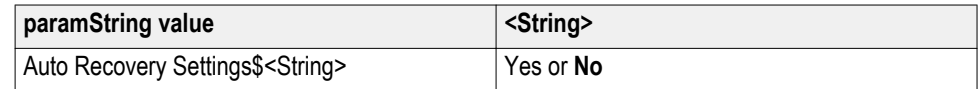

**Example.** SetGeneralParameter(clientId, device, devicesuite, "", "Auto Recovery Settings\$Yes");

**Select radio friendly clocking.** Use this paramString value to set the radio friendly clocking. This is the same as using the **Radio Friendly Clocking** control on the **DUT** tab.

The value in bold font is the default value.

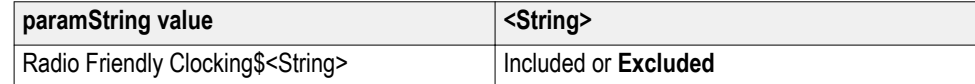

**Example.** SetGeneralParameter(clientId, device, devicesuite, "", "Radio Friendly Clocking\$Yes");

**Select signal validation.** Use this paramString value to set the signal validation type. This is the same as using the **Signal Validation** controls on the **Acquisitions** tab.

The value in bold font is the default value.

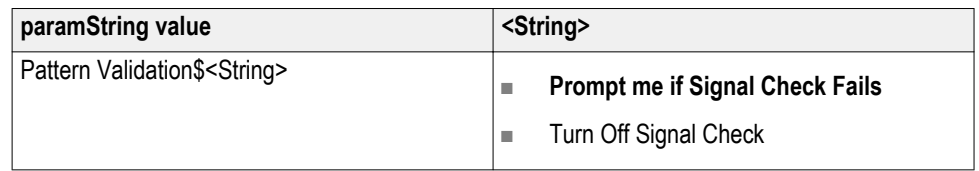

**Example.** SetGeneralParameter(clientId, device, devicesuite, "", "Pattern Validation\$Turn Off Signal Check");

**Select record length.** Use this paramString value to set the record length. This is the same as using the **Record Length** controls on the **Configuration** tab.

The value in bold font is the default value.

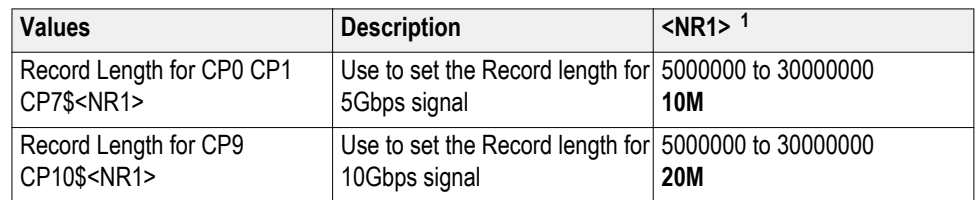

**Example.** SetGeneralParameter(clientId, device, devicesuite, "", "Record Length for CP0 CP1 CP7\$15");

SetGeneralParameter(clientId, device, devicesuite, "", "Record Length for CP9 CP10\$10000000");

**Select LFPS settings.** Use this paramString value to set the LFPS parameters. This is the same as using the **LFPS Settings** controls on the **Configuration** tab.

The value in bold font is the default value.

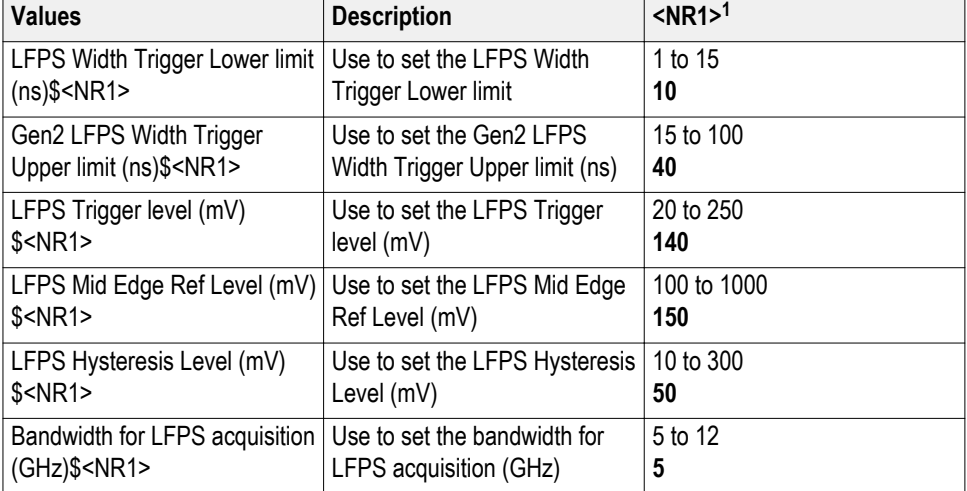

**Example.** SetGeneralParameter(clientId, device, devicesuite, "", "LFPS Width Trigger Lower limit (ns)\$15");

SetGeneralParameter(clientId, device, devicesuite, "", "Gen2 LFPS Width Trigger Upper limit (ns)\$100");

<sup>&</sup>lt;sup>1</sup> NR1 is unsigned integer value

**Select report update mode settings.** Use this paramString value to set the report update mode settings. This is the same as using the **Report Update Mode** controls on the **Reports** panel.

The value in bold font is the default value.

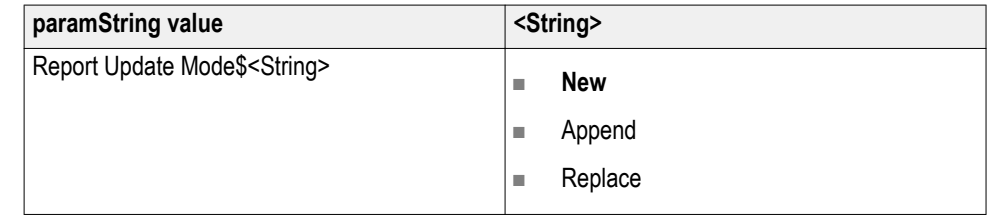

**Example.** SetGeneralParameter(clientId, device, devicesuite, "", "Report Update Mode\$New");

SetGeneralParameter(clientId, device, devicesuite, "", "Report Update Mode \$Append");

**Select actions on test measurement failure.** Use this paramString value to set the actions on test measurement failure. This is the same as using the **Actions on Test Measurement Failure** control on the **Preferences** tab.

The value in bold font is the default value.

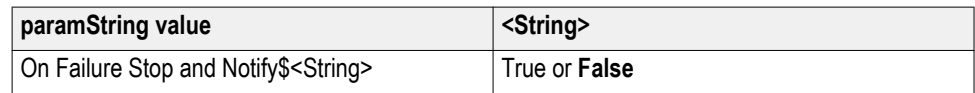

**Example.** SetGeneralParameter(clientId, device, devicesuite, "", "On Failure Stop and Notify\$True");

Select reports contents to save. Use this paramString value to set the report contents to save. This is the same as using the **Contents To Save** controls on the **Reports** tab.

The value in bold font is the default value.

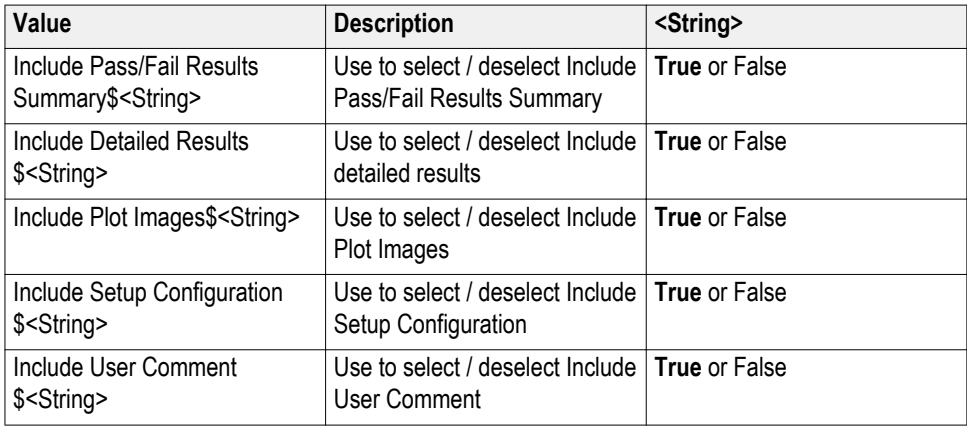

**Example.** SetGeneralParameter(clientId, device, devicesuite, "", "Include Pass/ Fail Results Summary\$False");

SetGeneralParameter(clientId, device, devicesuite, "", "Include Detailed Results \$False");

**Select report creation settings.** Use this paramString value to set the report creation settings. This is the same as using the **Report Creation Settings** controls on the **Reports** panel.

The value in bold font is the default value.

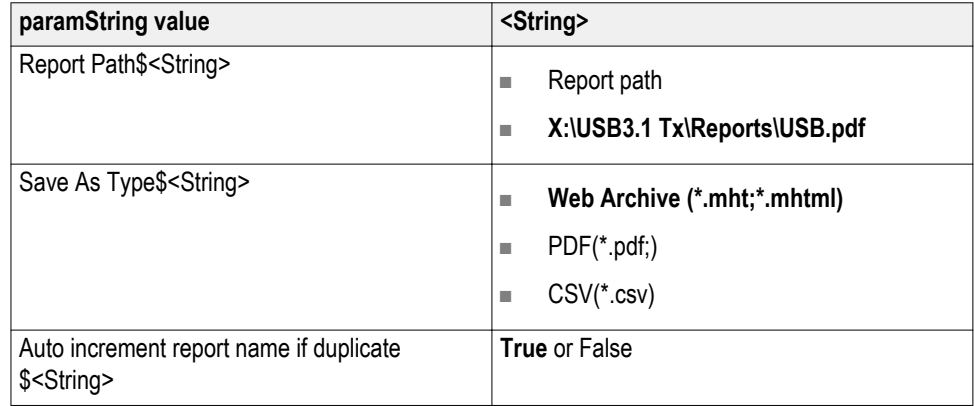

**Example.** SetGeneralParameter(clientId, device, devicesuite, "", "Report Path\$X: \USB3.1 Tx\Reports\USB.pdf");

SetGeneralParameter(clientId, device, devicesuite, "", "Save As Type\$Web Archive (\*.mht;\*.mhtml)");

**Select view report after generating.** Use this paramString value to set to view report after generating. This is the same as using the **View report after generating** control on the **Reports** panel.

The value in bold font is the default value.

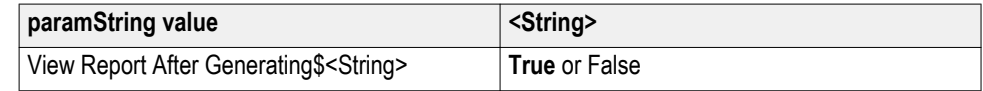

**Example.** SetGeneralParameter(clientId, device, devicesuite, "", "View Report After Generating\$False");

# **SCPI commands**

# **About SCPI command**

You can use Standard Commands for Programmable Instruments (SCPI) to communicate with the TekExpress application.

# **Socket configuration for SCPI commands**

This section describes the steps for TCPIP socket configuration and TekVISA configuration to execute the SCPI commands.

**TCPIP socket configuration 1.** Click **Start** > **Control Panel** > **System and Security** > **Windows Firewall** > **Advanced settings**

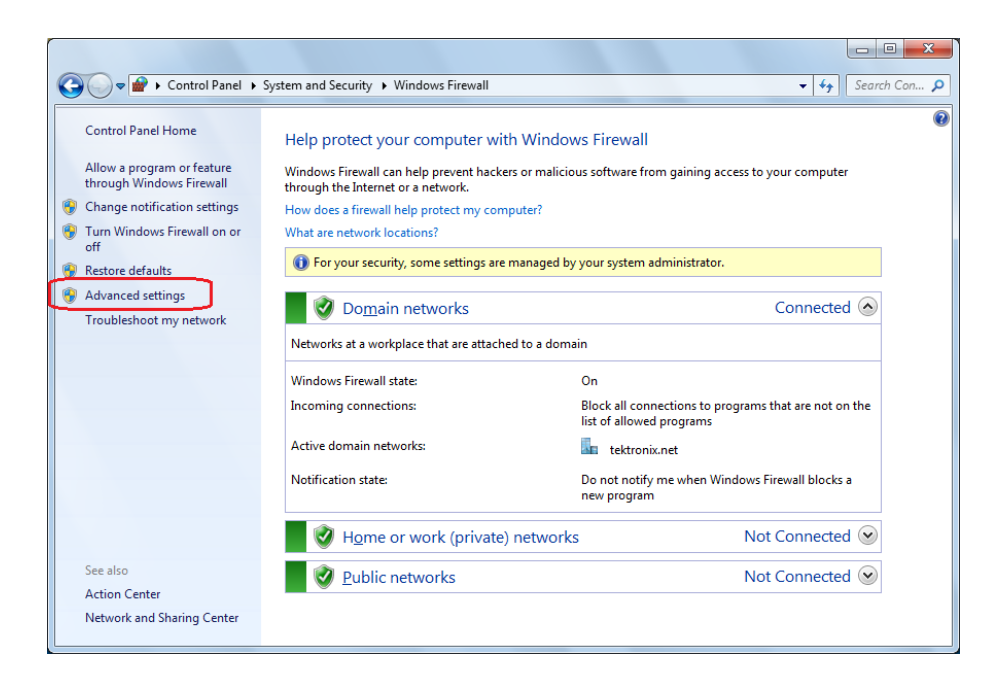

**2.** In Windows Firewall with Advanced Security menu, select **Windows Firewall with Advanced Security on Local Computer** > **Inbound Rules** and click New Rule…

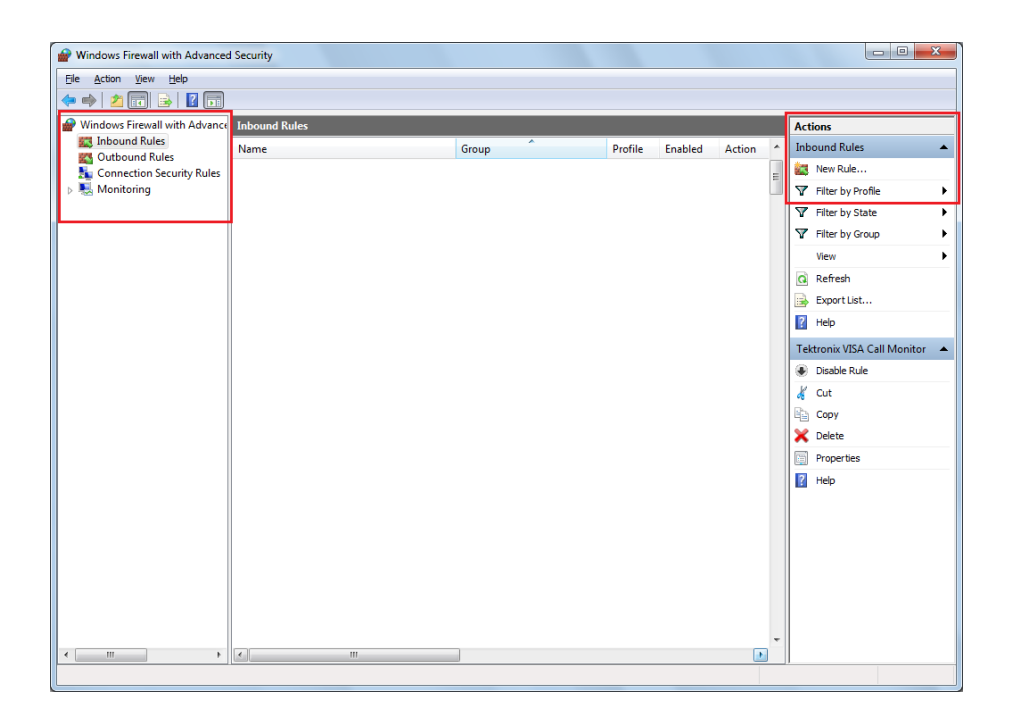

- **3.** In New Inbound Rule Wizard menu
	- **a.** Select **Port** and click **Next**

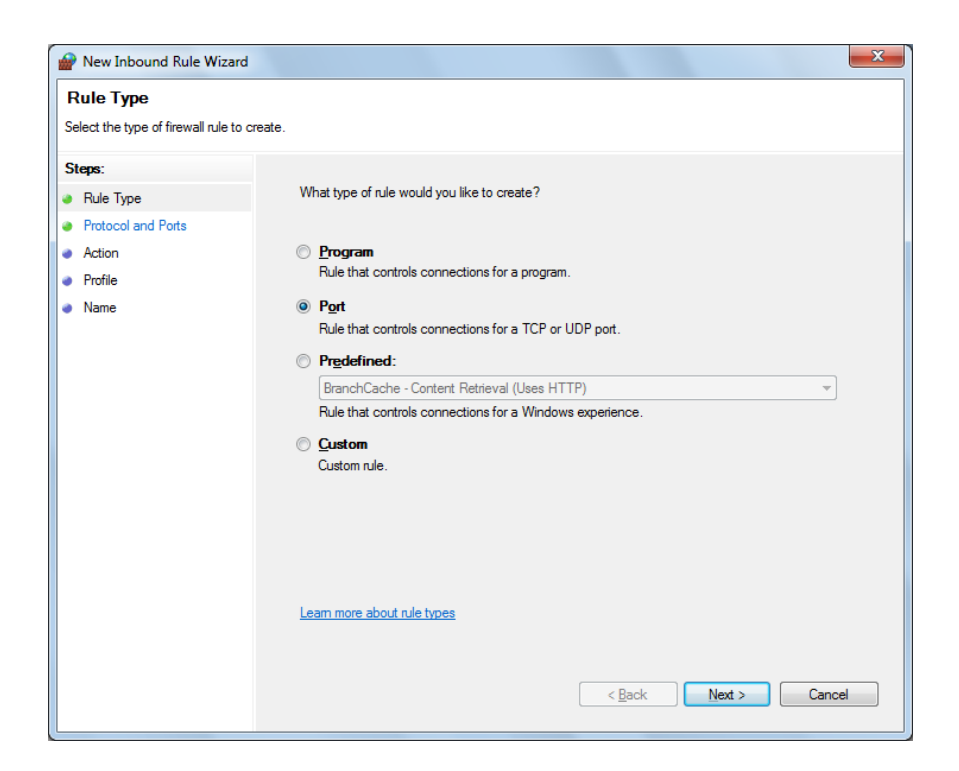

**b.** Select **TCP** as rule apply and enter 5000 for **Specific local ports** and click **Next**

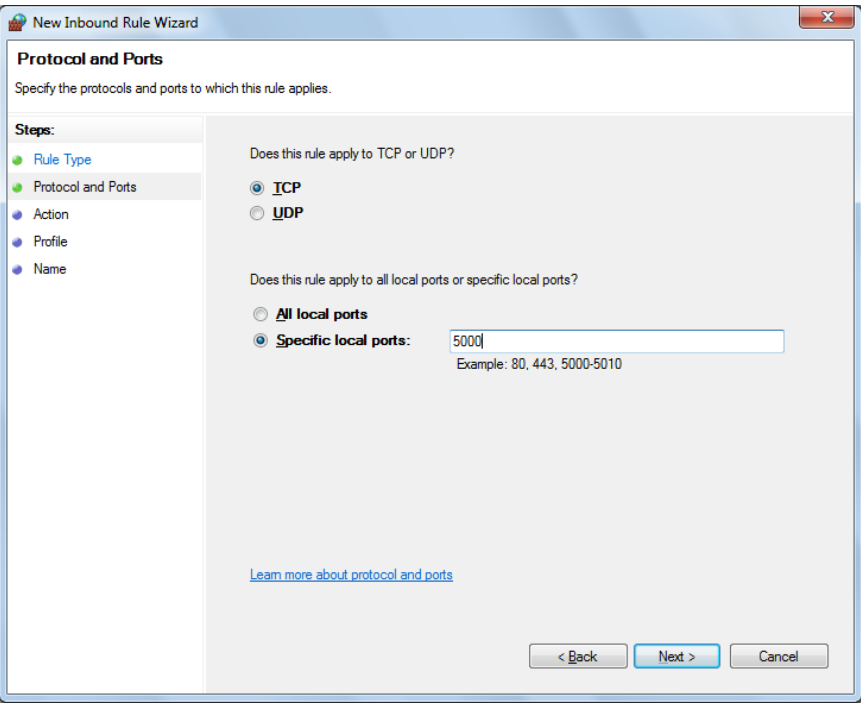

**c.** Select **Allow the connection** and click **Next**

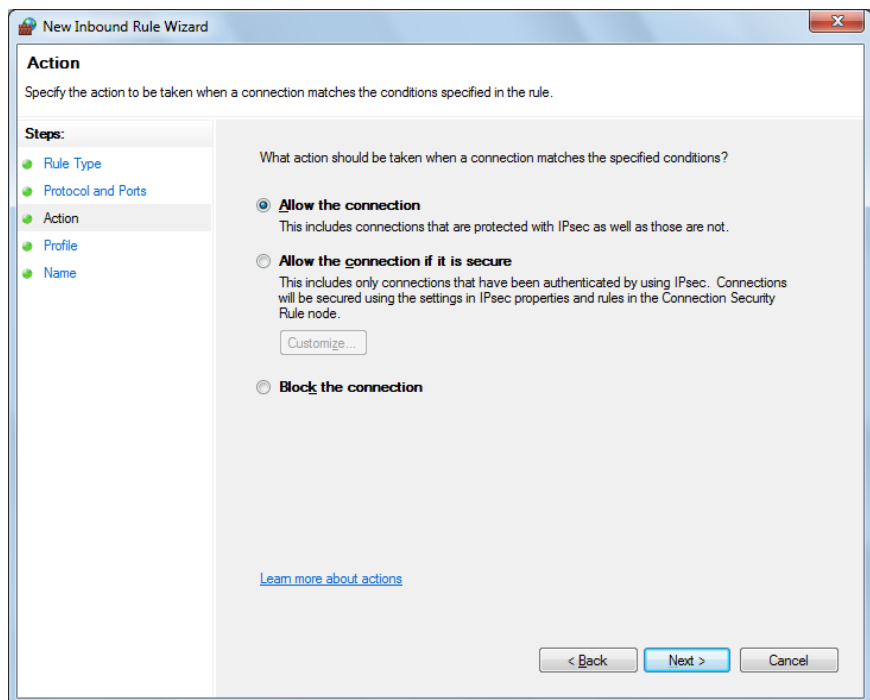

**d.** Select **Domain, Private, Public** and click **Next**

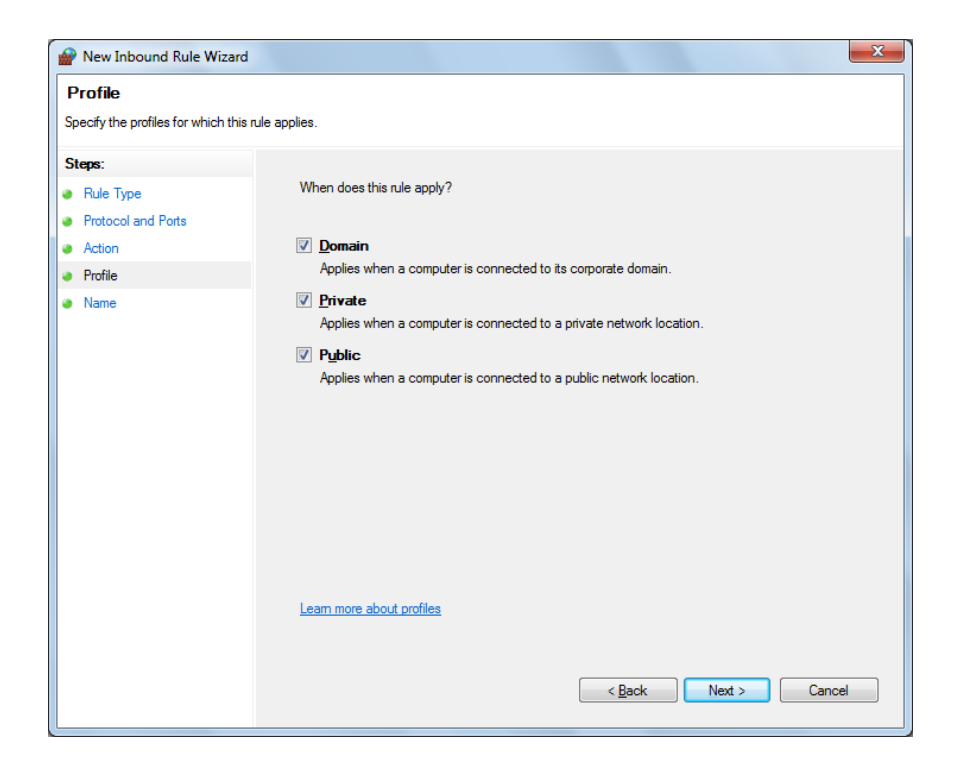

**e.** Enter **Name**, Description (optional), and click **Finish**

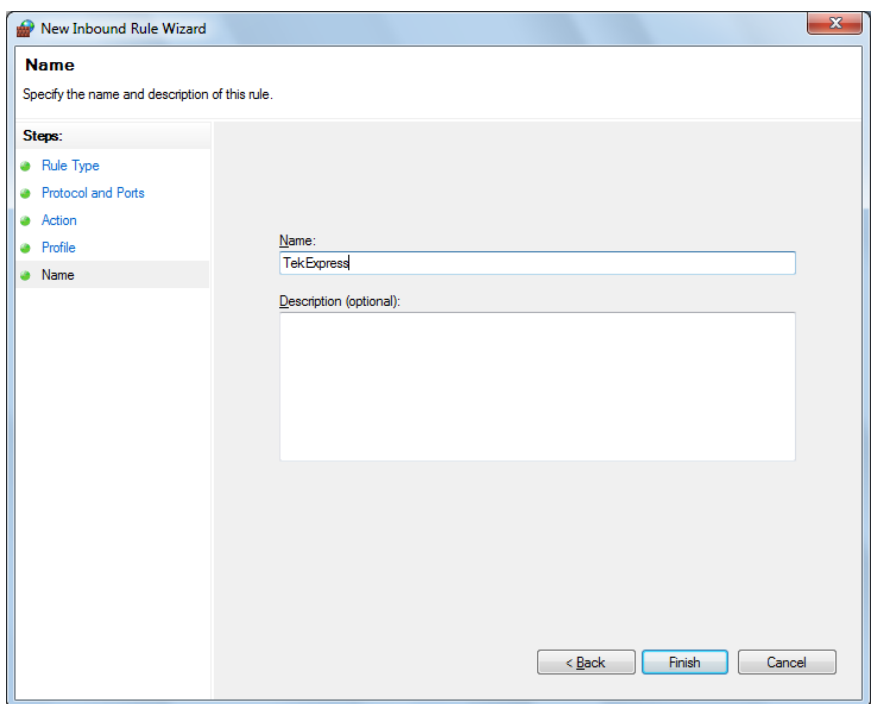

**4.** Check whether the Rule name is displayed in **Windows Firewall with Advanced Security menu** > **Inbound Rules**

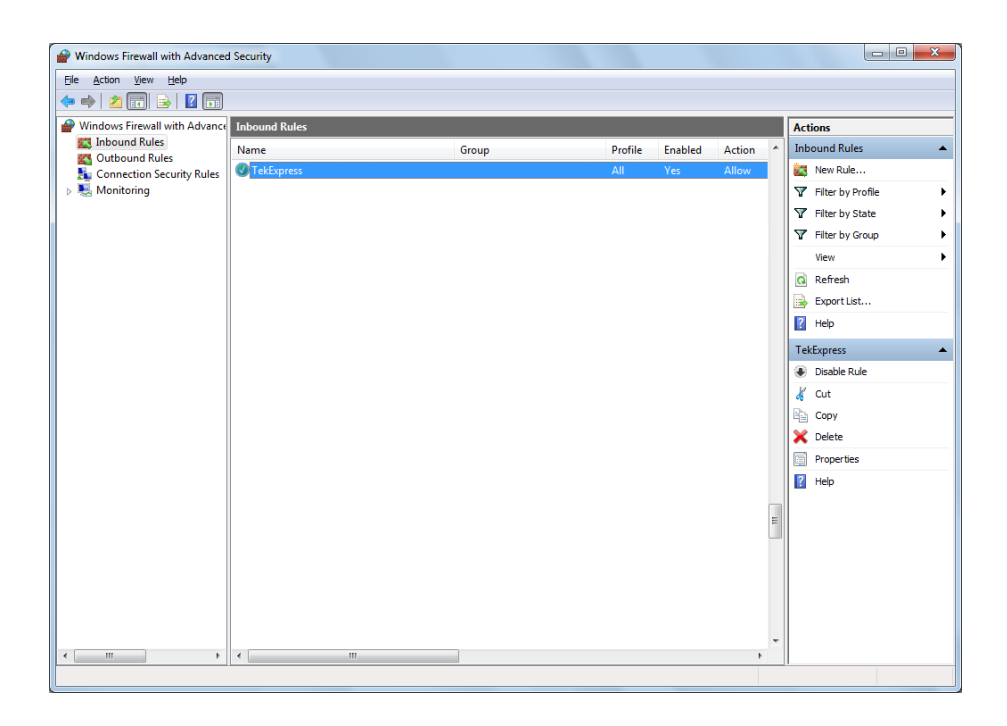

# **TekVISA configuration 1.** Click **Start** > **All Programs** > **TekVISA** > **OpenChoice Instrument Manager**

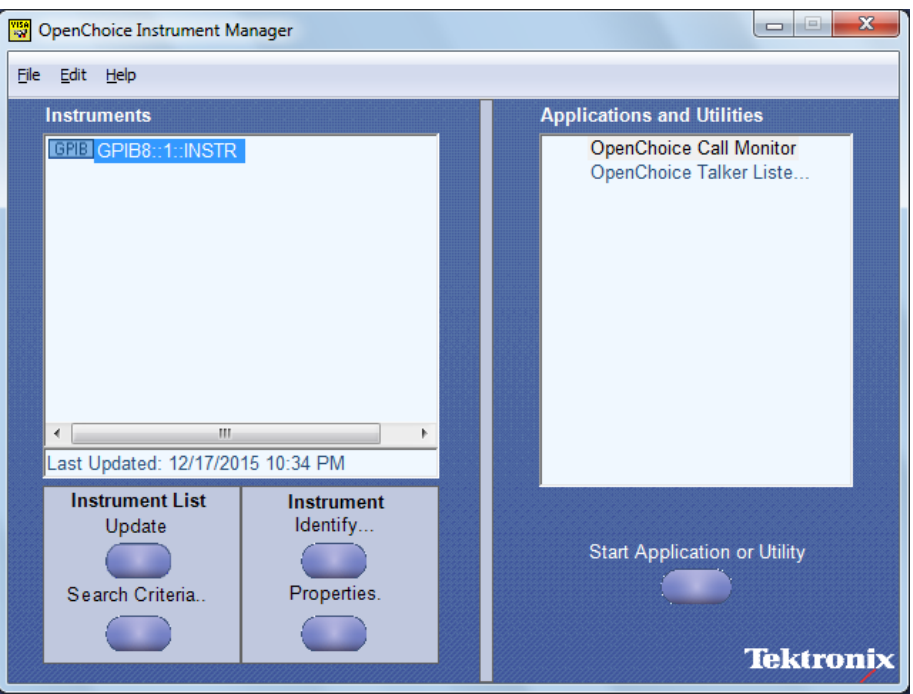

**2.** Click **Search Criteria**. In Search Criteria menu, click **LAN** to Turn-on. Select **Socket** from the drop-down list, enter the IP address of the

TekExpress device in **Hostname** and type **Port** as 5000. Click to configure the IP address with Port.

Enter the Hostname as 127.0.0.1 if the TekVISA and TekExpress application are in the same system, else enter the IP address of the TekExpress application system.

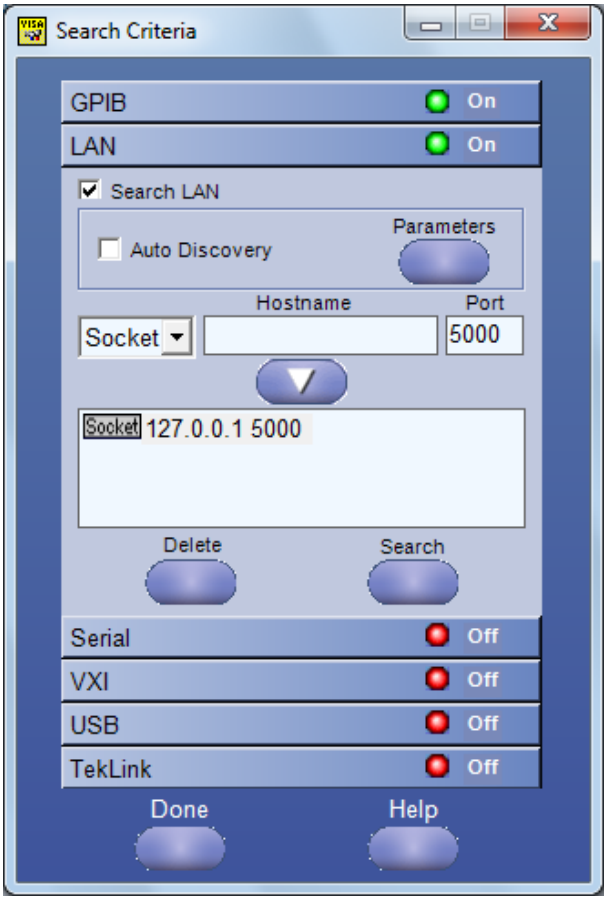

**3.** Click **Search** to setup the TCPIP connection with the host. Check whether the TCPIP host name is displayed in **OpenChoice Instrument Manager** > **Instruments**

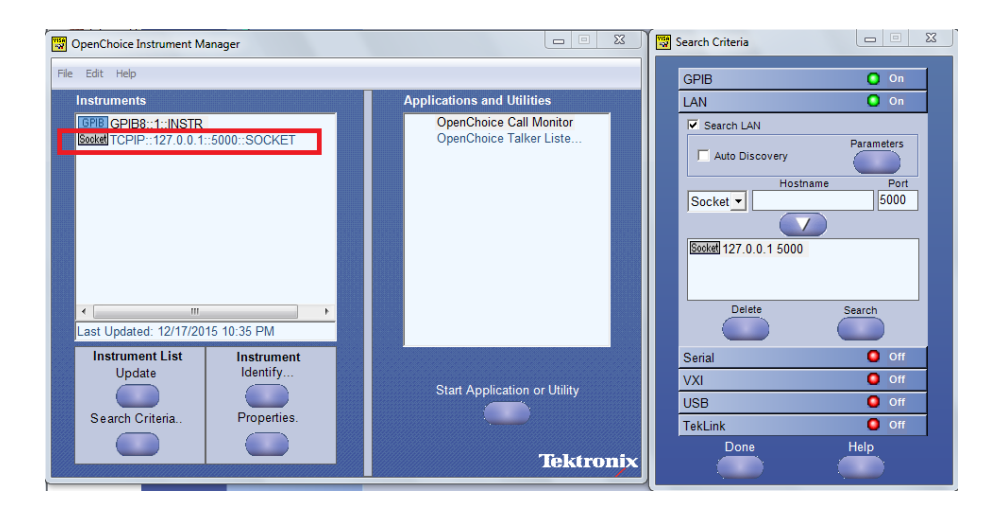

**4.** Double-click **OpenChoice Takler Listener** and enter the Command \*IDN? in command entry field and click **Query**. Check that the Operation is successful and Talker Listener Readout displays the Command / Data.

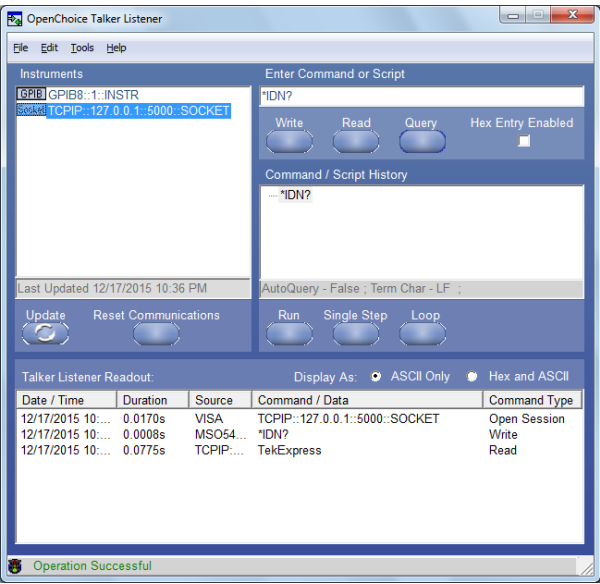

# **TEKEXP:\*IDN?** This command queries the active TekExpress application name running on the oscilloscope. **Syntax** TEKEXP:\*IDN?\n **Inputs** NA **Outputs** Returns active TekExpress application name running on the oscilloscope. *TIP. [Click here](#page-156-0) for examples.* Ú **TEKEXP:\*OPC?** This command queries the execution status of the last executed command.

**Syntax** TEKEXP:\*OPC?\n

**Inputs** NA

**Outputs** 0 - last command execution is not complete

1 - last command execution is complete

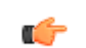

# **TEKEXP:ACQUIRE\_MODE**

This command sets the acquire mode as live or pre-recorded. Syntax TEKEXP:ACQUIRE\_MODE {LIVE | PRE-RECORDED}\n **Inputs** {LIVE | PRE-RECORDED} **Outputs** NA

œ

*TIP. [Click here](#page-156-0) for examples.*

# **TEKEXP:ACQUIRE\_MODE?**

This command queries the acquire mode type.

**Syntax** TEKEXP:ACQUIRE\_MODE?\n

**Inputs** NA

**Outputs** {LIVE | PRE-RECORDED}

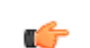

# **TEKEXP:EXPORT**

This command returns all the bytes of data to the specified file.

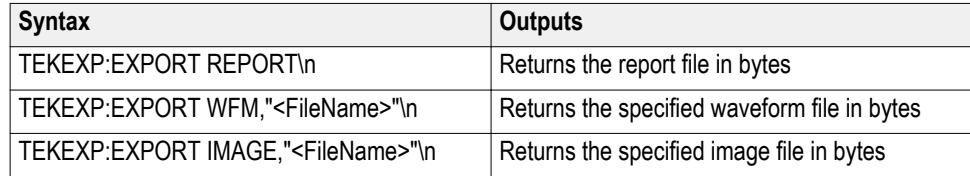

**Inputs** FileName - Specifies the file name

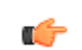

*TIP. [Click here](#page-156-0) for examples.*

# **TEKEXP:INFO?**

This command queries the information about the file(s).

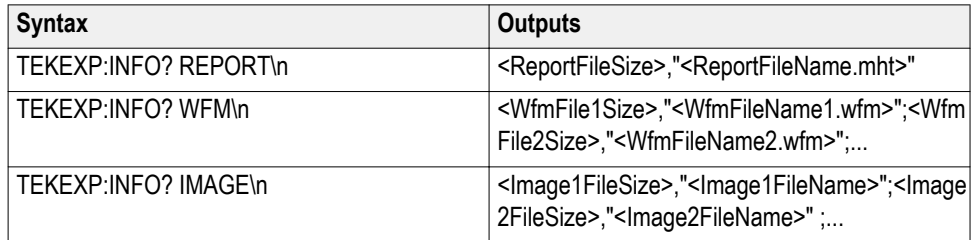

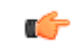

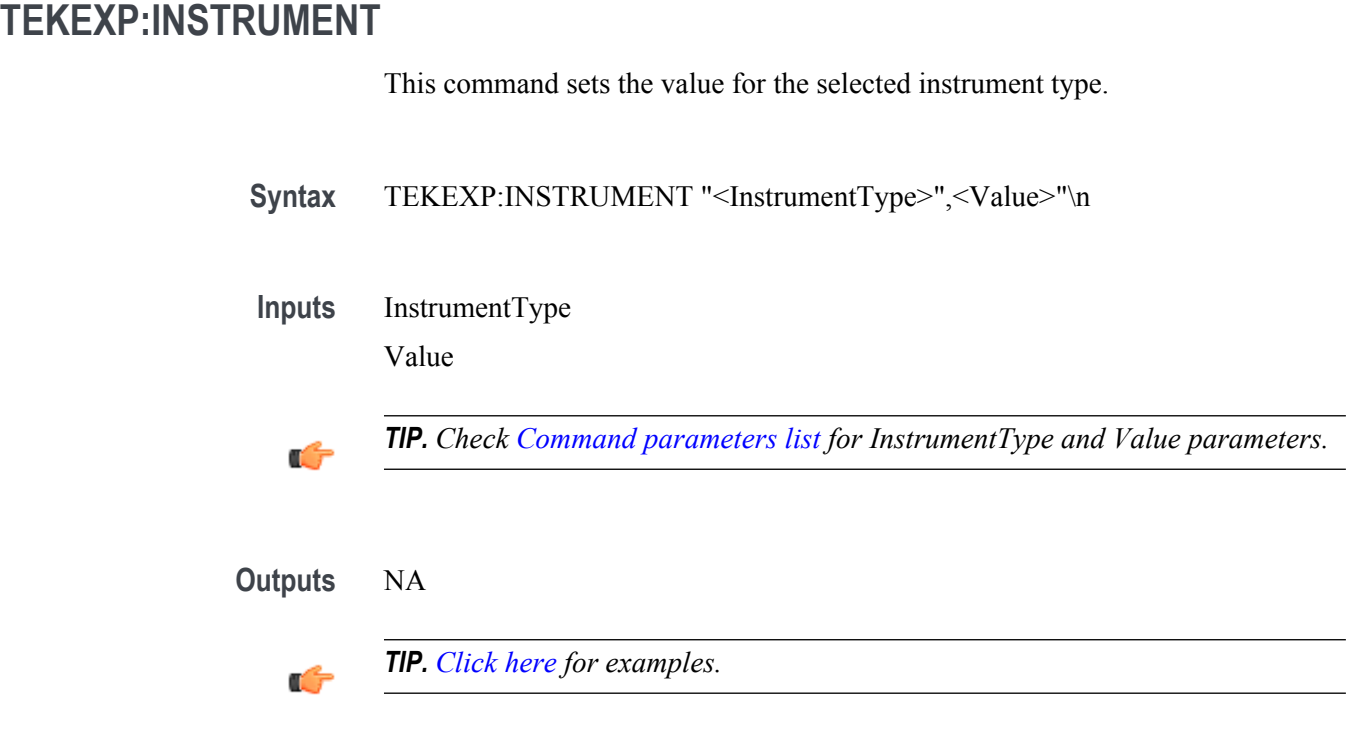

# **TEKEXP:INSTRUMENT?**

This command queries the instrument selected for the specified instrument type.

Syntax TEKEXP:INSTRUMENT? "<InstrumentType>"\n

**Inputs** InstrumentType

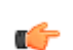

*TIP. Check [Command parameters list](#page-150-0) for InstrumentType parameters.*

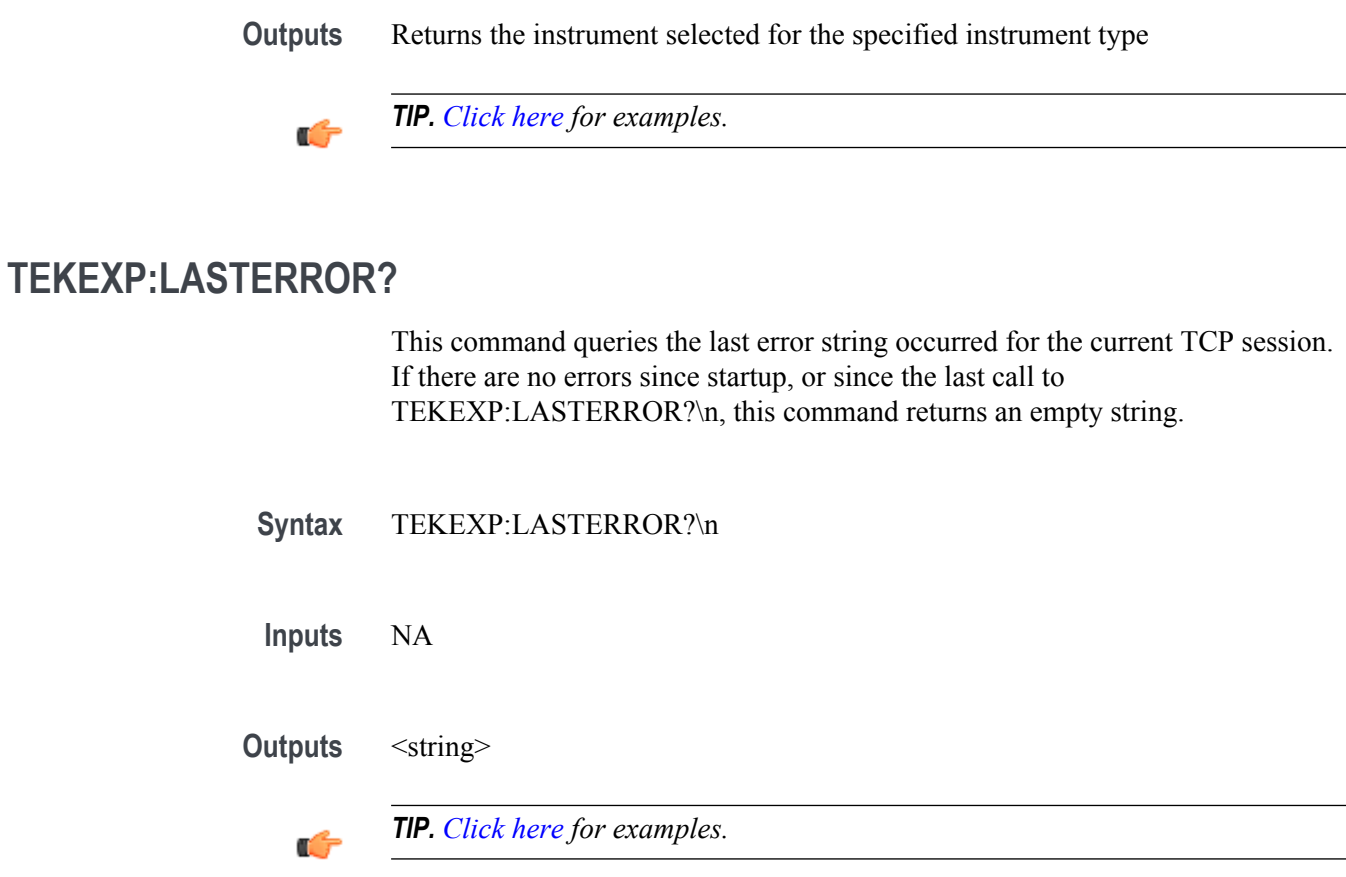

# **TEKEXP:LIST?**

This command queries the list of available device, suite, test, version or instrument.

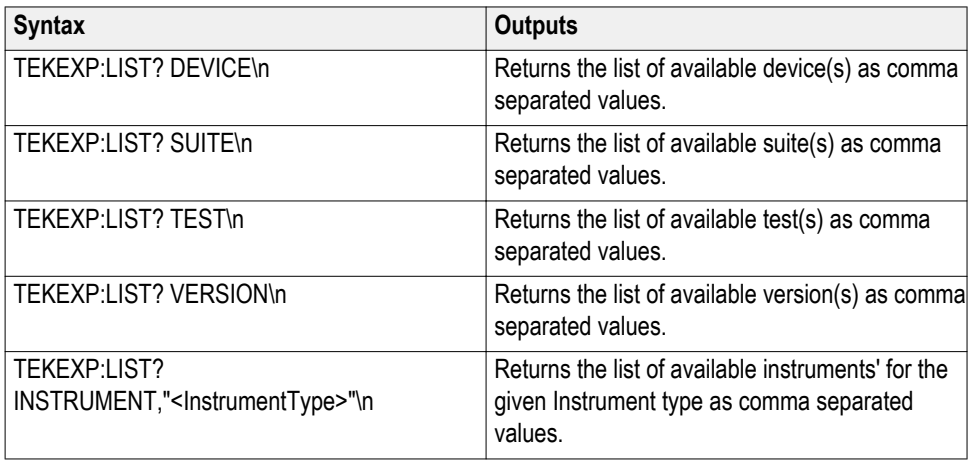

*NOTE. This command returns the list of items within double quotes (""). Iterate the receive procedure until the list ends with double quotes otherwise the next query commands won't work as expected.*

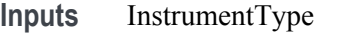

*TIP. Check [Command parameters list](#page-150-0) for InstrumentType parameters.*

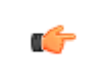

œ

*TIP. [Click here](#page-156-0) for examples.*

# **TEKEXP:MODE**

This command sets the execution mode as compliance or user defined.

- Syntax TEKEXP:MODE {COMPLIANCE | USER-DEFINED}\n
- **Inputs** {COMPLIANCE | USER-DEFINED}
- **Outputs** NA

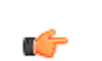

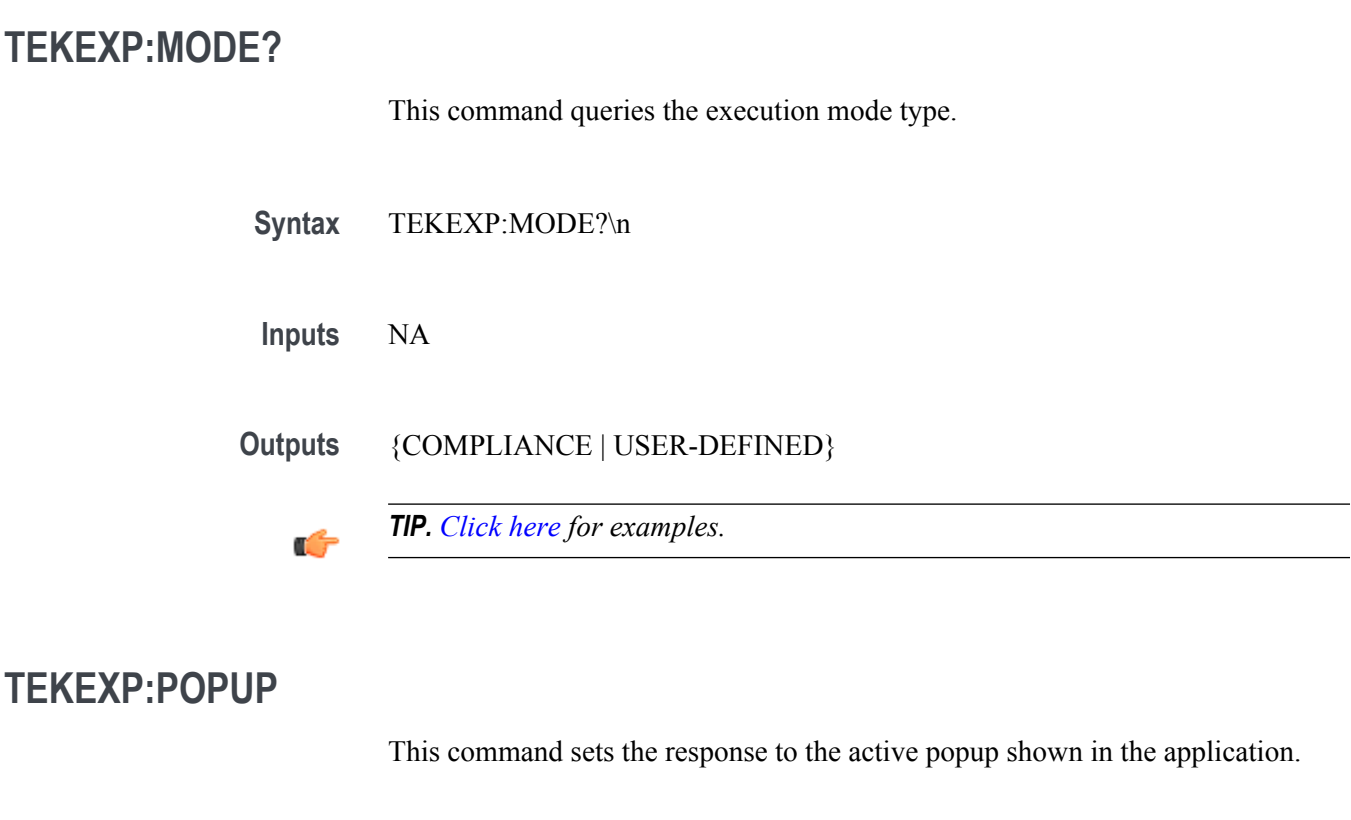

Syntax TEKEXP:POPUP "<PopupResponse>"\n

**Inputs** PopupResponse

**Outputs** NA

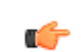

# **TEKEXP:POPUP?**

This command queries the active popup information shown in the application.

**Syntax** TEKEXP:POPUP?\n

**Inputs** NA

**Outputs** Returns the active popup information in the application.

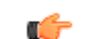

*TIP. [Click here](#page-156-0) for examples.*

# **TEKEXP:REPORT**

This command generates the report for the current session.

**Syntax** TEKEXP:REPORT GENERATE\n

**Inputs** GENERATE

**Outputs** NA

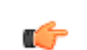
<span id="page-144-0"></span>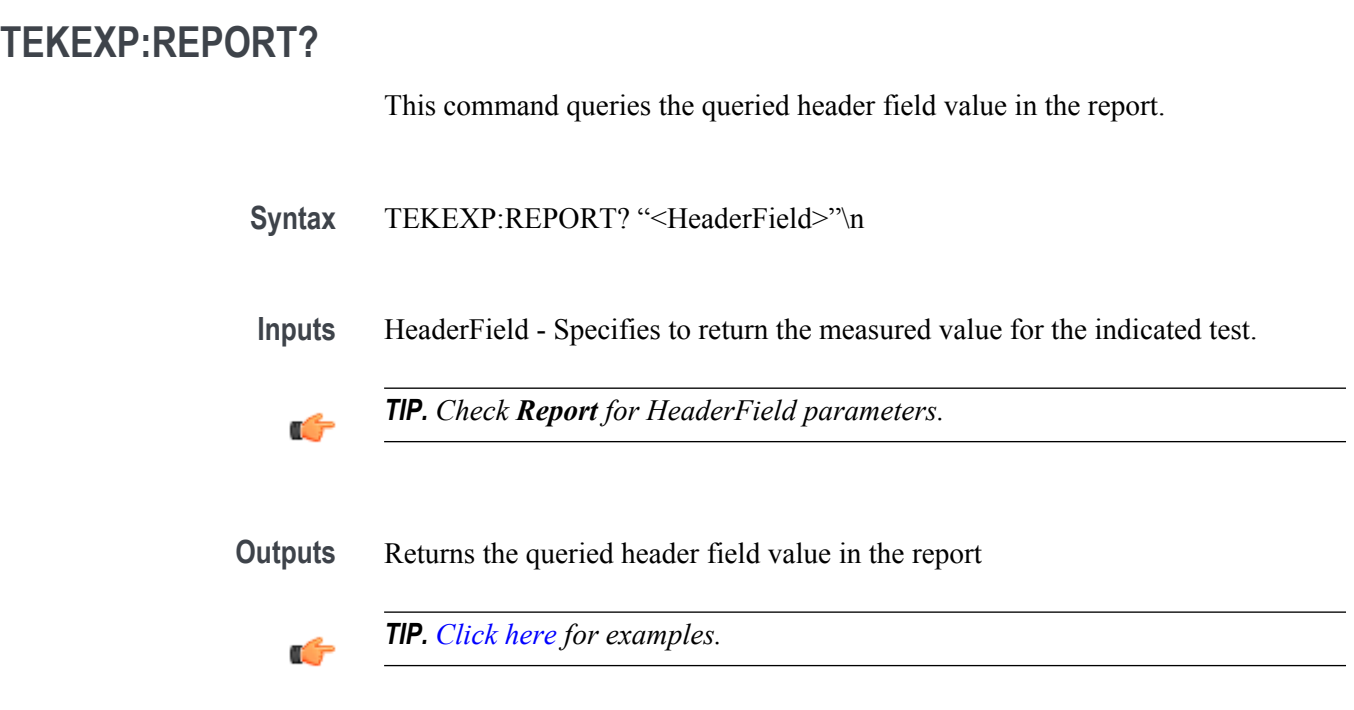

## **TEKEXP:RESULT?**

This command queries the result available in report summary/details table.

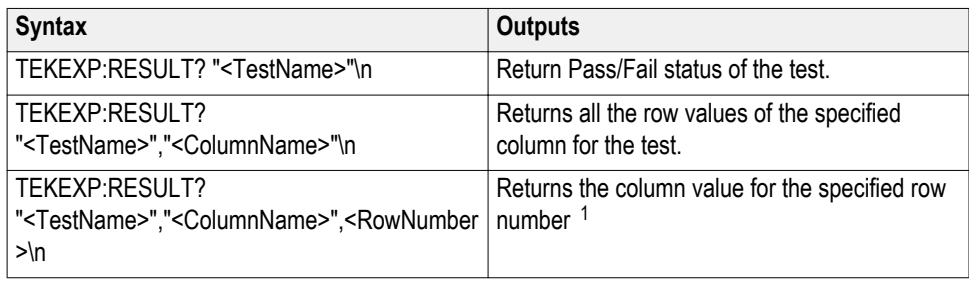

<sup>&</sup>lt;sup>1</sup> Row number starts from zero.

<span id="page-145-0"></span>**Inputs** TestName - Specifies the name of the test for which to obtain the test result value.

ColumnName - Specifies the column name for the measurement

RowNumber - Specifies the row number of the measurement

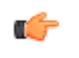

*TIP. Check Results panel for TestName, ColumnName, and RowNumber parameters.*

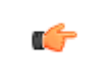

*TIP. [Click here](#page-156-0) for examples.*

#### **TEKEXP:SELECT**

This command selects the device, suite, version, or test.

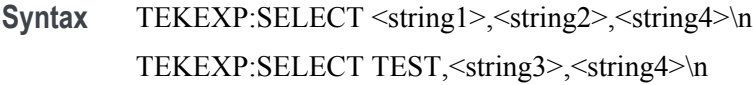

 $$ <string2> = {DeviceName | SuiteName | VersionName} <string3> = {"<TestName>"| ALL| REQUIRED }  $\langle$ string4 $\rangle$  = {TRUE | FALSE}

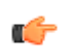

*TIP. Check [Command parameters list](#page-150-0) for DeviceName, SuiteName, VersionName, and TestName parameters.*

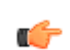

<span id="page-146-0"></span>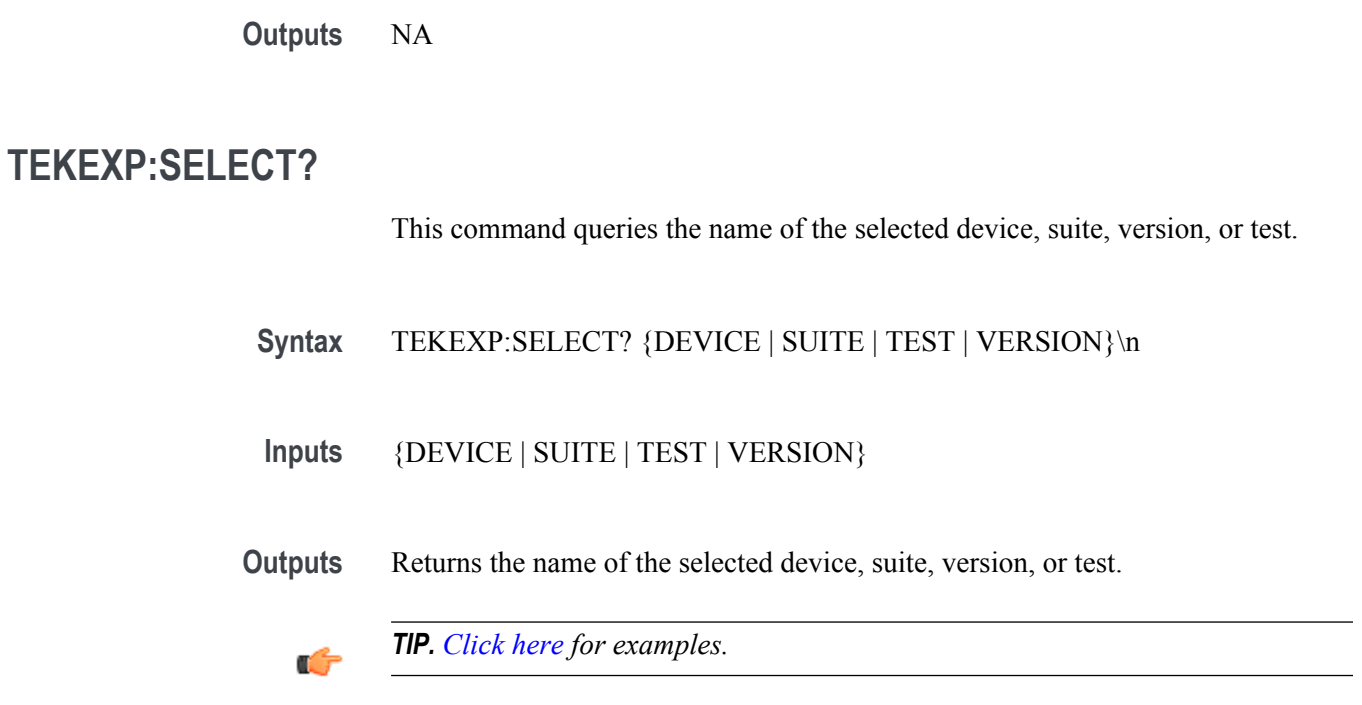

## **TEKEXP:SETUP**

This command sets the value of the current setup.

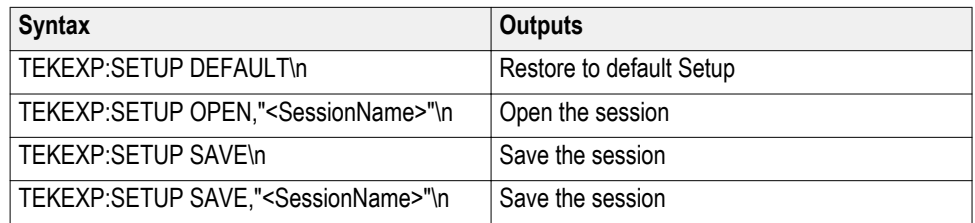

**Inputs** SessionName - The name of the session

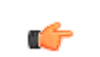

<span id="page-147-0"></span>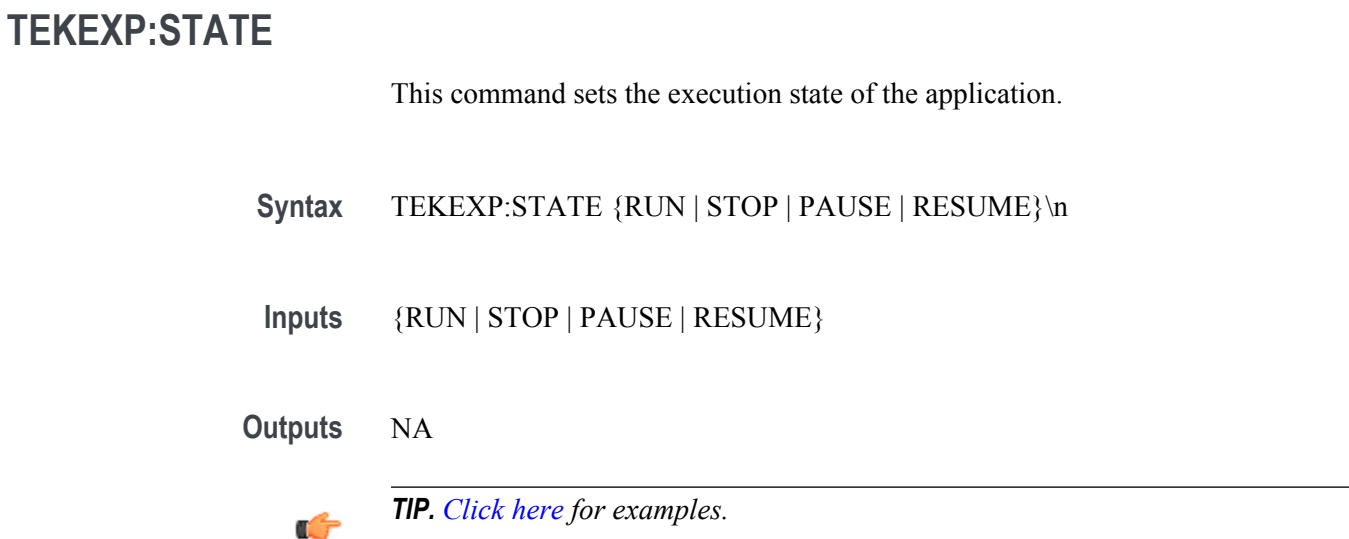

## **TEKEXP:STATE?**

This command queries the current setup state.

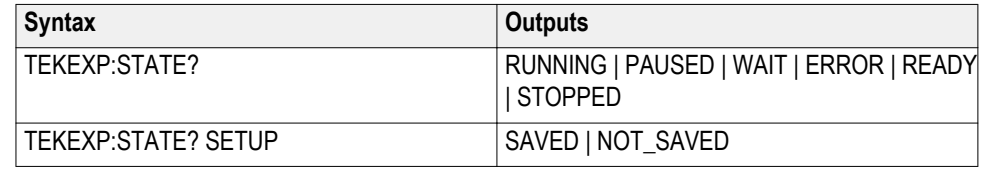

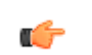

### <span id="page-148-0"></span>**TEKEXP:VALUE**

This command sets the value of parameters of type General, Acquire, Analyze, or DUTID.

**Syntax** TEKEXP:VALUE GENERAL,"<ParameterName>","<Value>"\n TEKEXP:VALUE ACQUIRE,"<TestName>","<AcquireType>", "<ParameterName>","<Value>"\n TEKEXP:VALUE ANALYZE,"<TestName>","<ParameterName>"."<Value>"  $\ln$ TEKEXP:VALUE DUTID,"<Value>"\n

**Inputs** ParameterName - Specifies the parameter name TestName - Specifies the test name AcquireType - Specifies the acquire type Value - Specifes the value to set

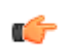

*TIP. Check [Command parameters list](#page-150-0) for ParameterName, AcquireType, and Value parameters.*

**Outputs** NA

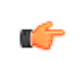

### <span id="page-149-0"></span>**TEKEXP:VALUE?**

This command queries the value of the parameter for type General, Acquire, Analyze, or DUTID.

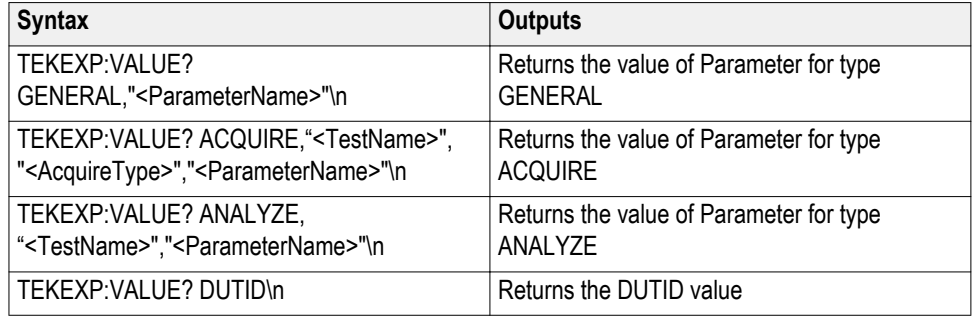

**Inputs** ParameterName - Specifies the parameter name

TestName - Specifies the test name

AcquireType - Specifies the acquire type

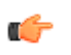

*TIP. Check [Command parameters list](#page-150-0) for ParameterName and AcquireType parameters.*

**Outputs** Returns the value of Parameter for type GENERAL | ACQUIRE | ANALYZE | DUTID.

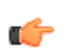

## <span id="page-150-0"></span>**Command parameters list**

This section provides the parameters list for the SCPI commands.

#### **TekExpress USB3 Tx command parameters**

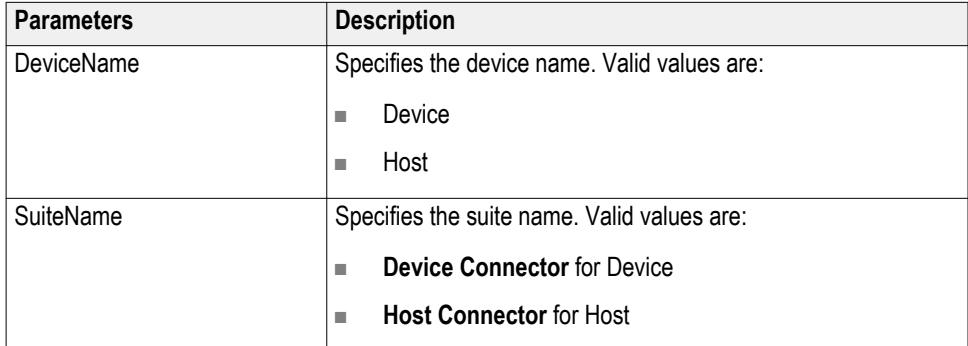

#### **Table 17: TestName for Test Point - Compliance (TP1) - Far End**

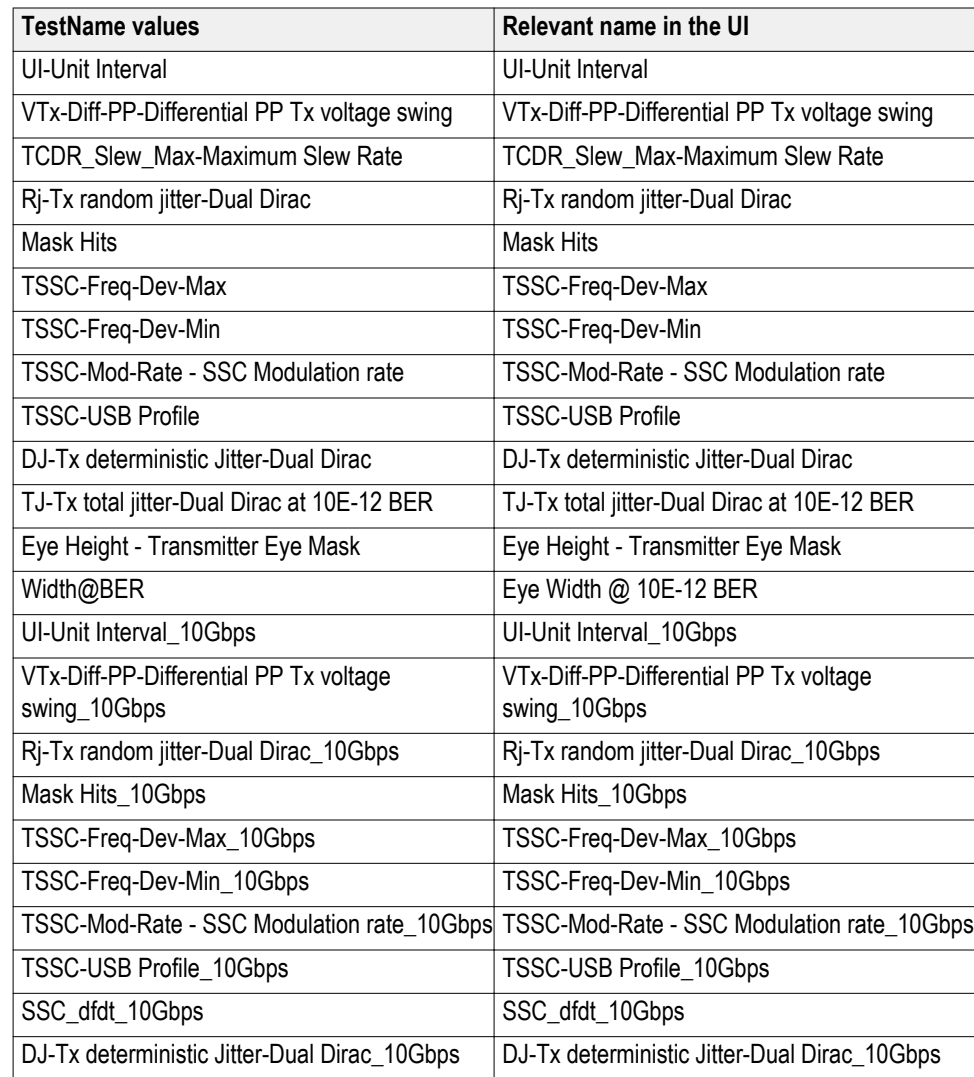

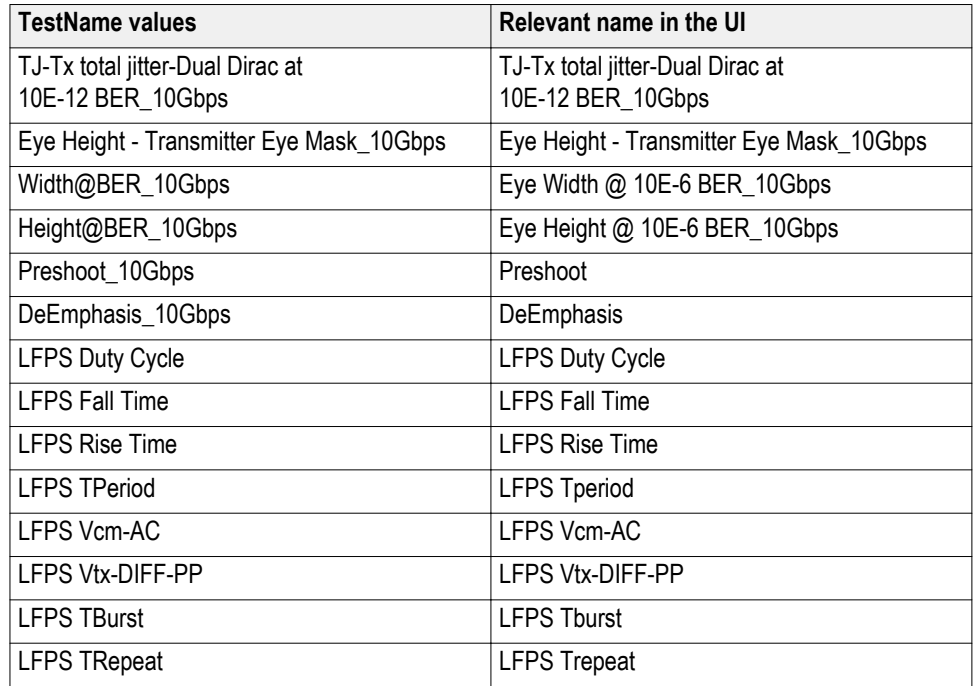

#### **Table 18: TestName for Test Point - Tx Pins - Near End or Custom**

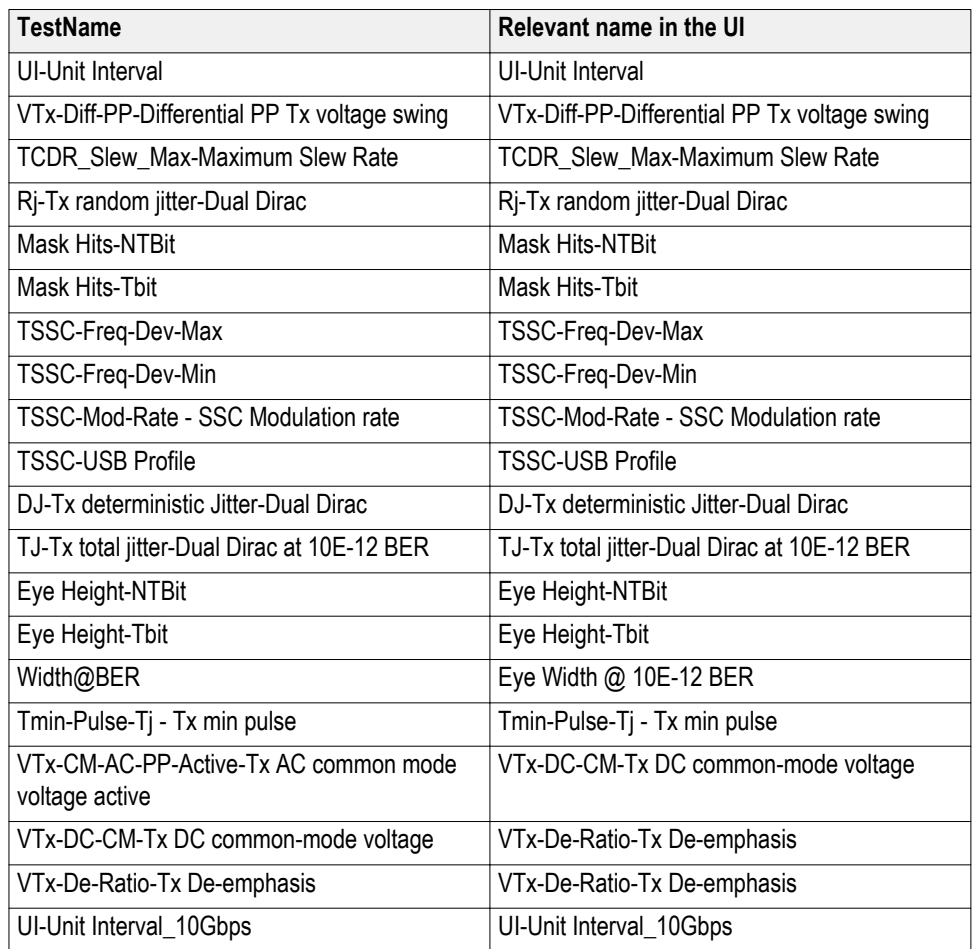

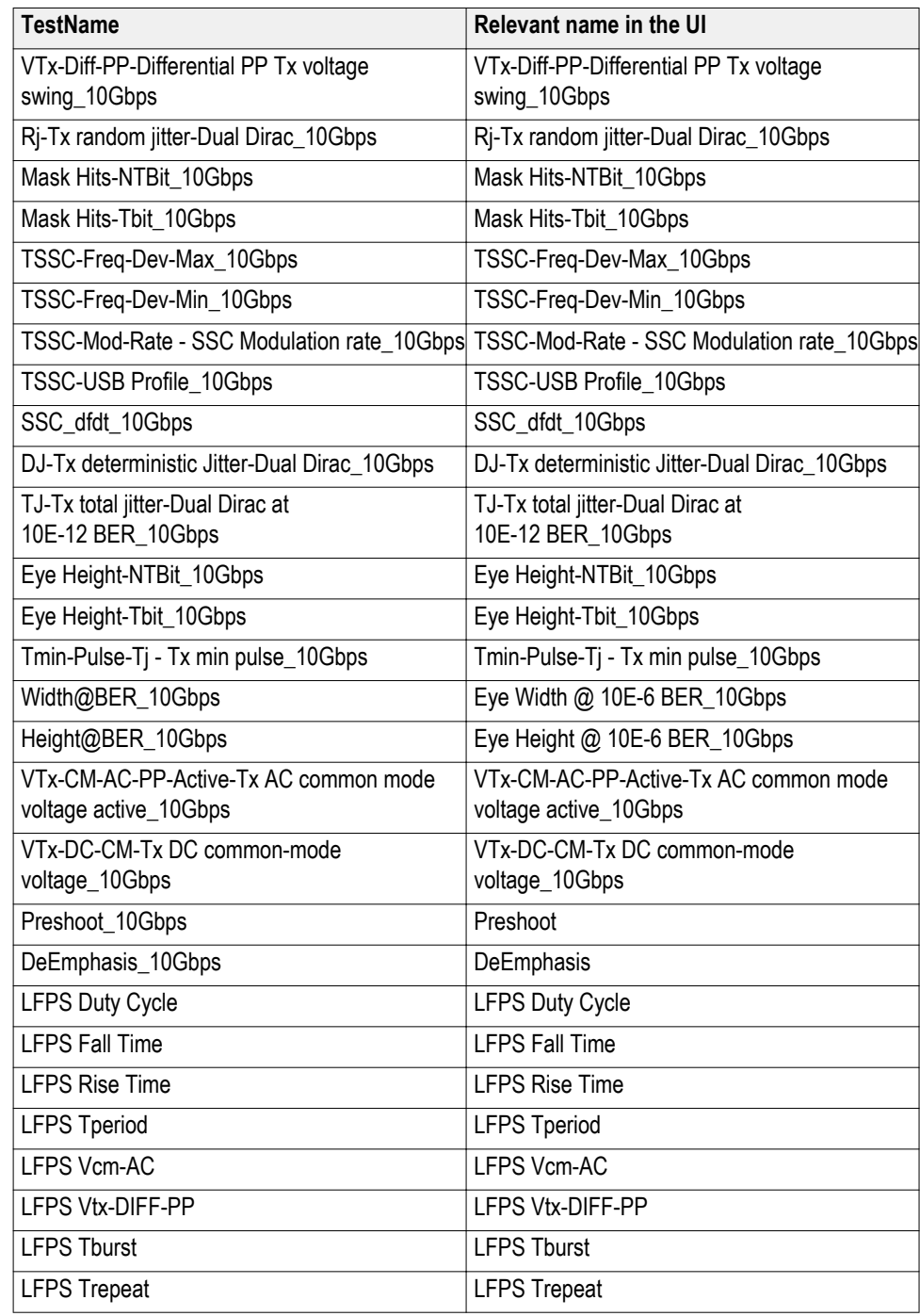

*NOTE. Single-Space at the end of the TestName is mandatory for Tx Pins - Near End and Custom test point.*

#### **ParameterName and Value for General**

Specifies the ParameterName and Value for General. The configuration parameters available are not same for measurements.

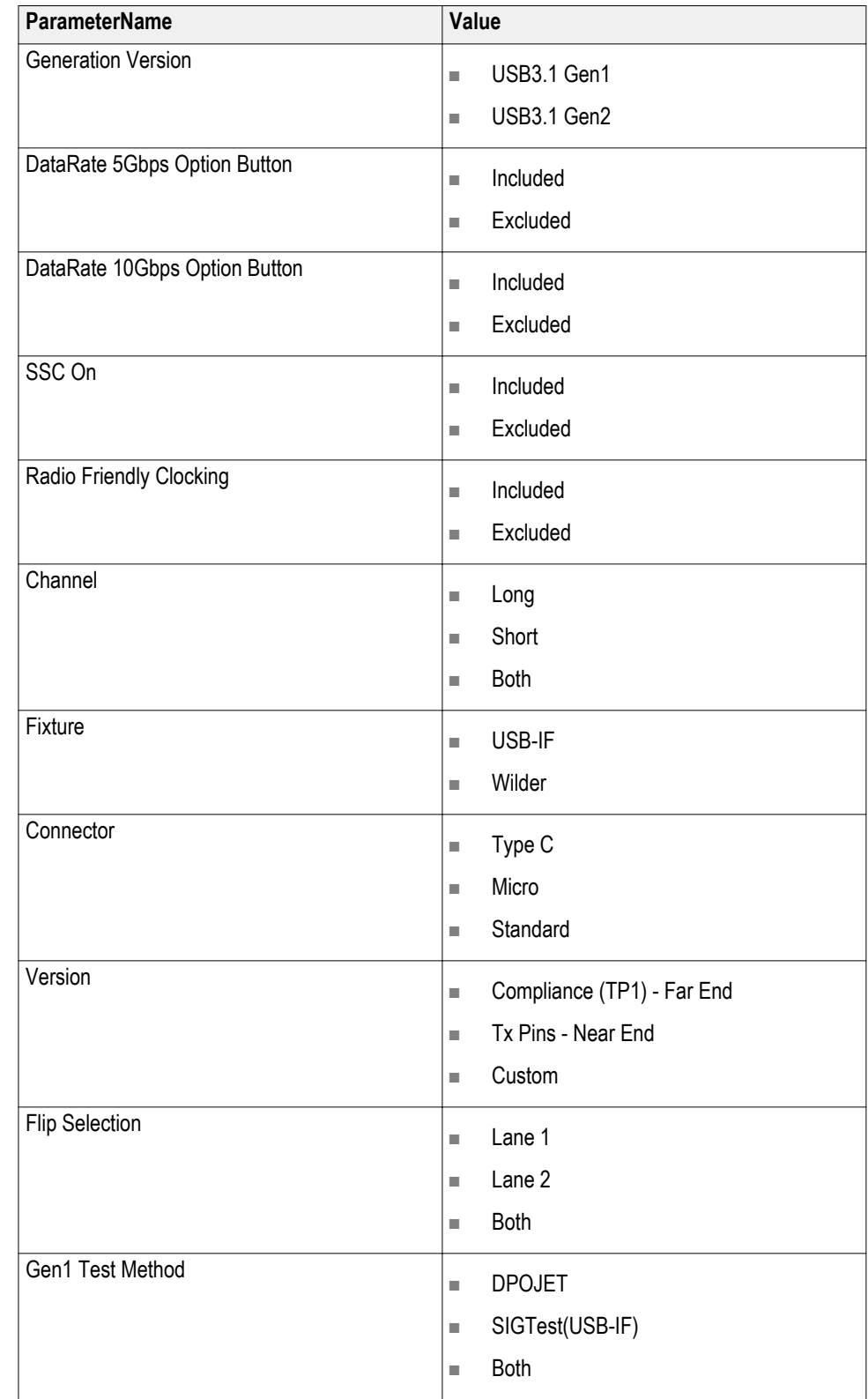

#### **Table 19: ParameterName and Value for General**

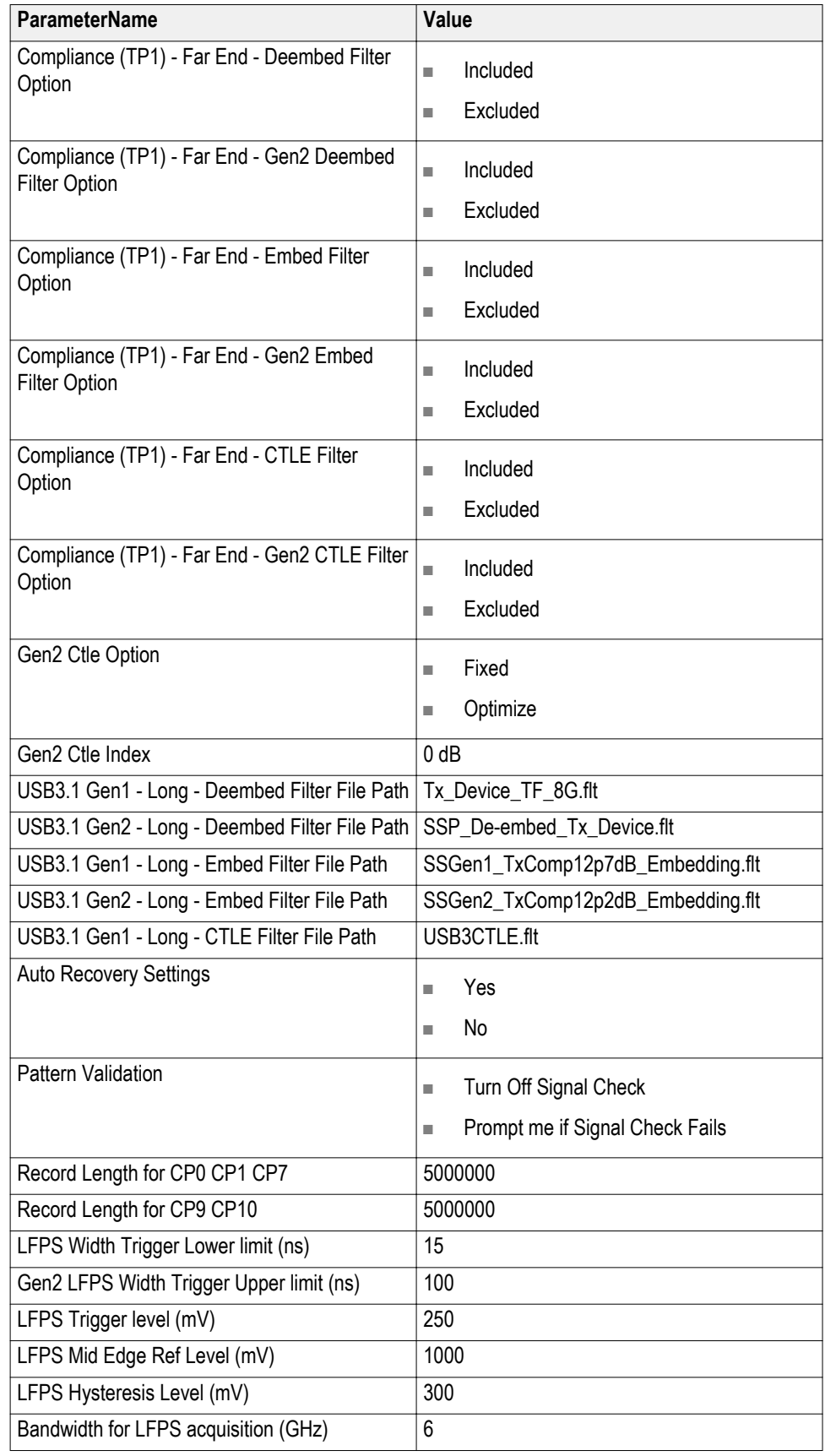

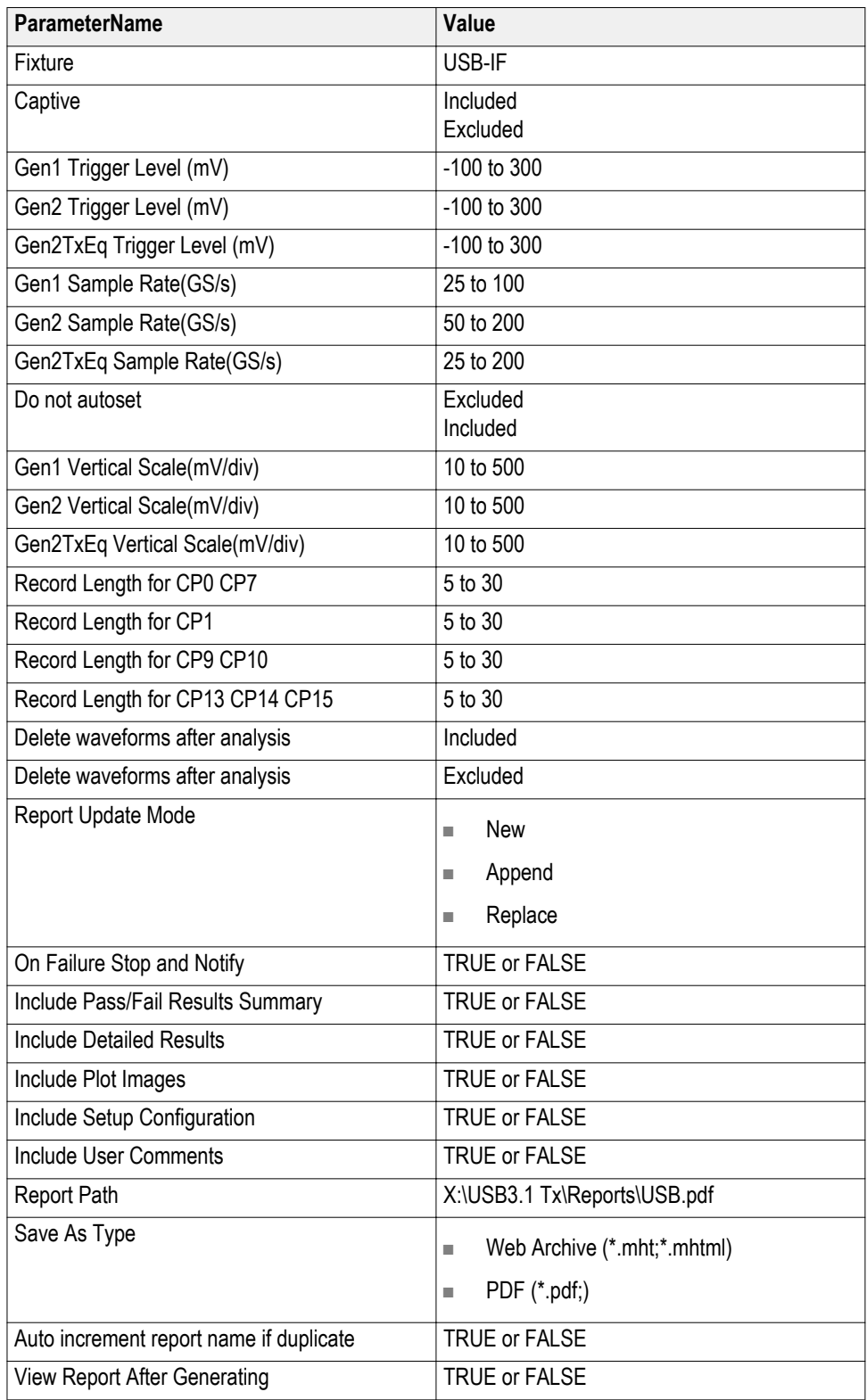

## <span id="page-156-0"></span>**Examples**

This section provides the examples for the SCPI commands.

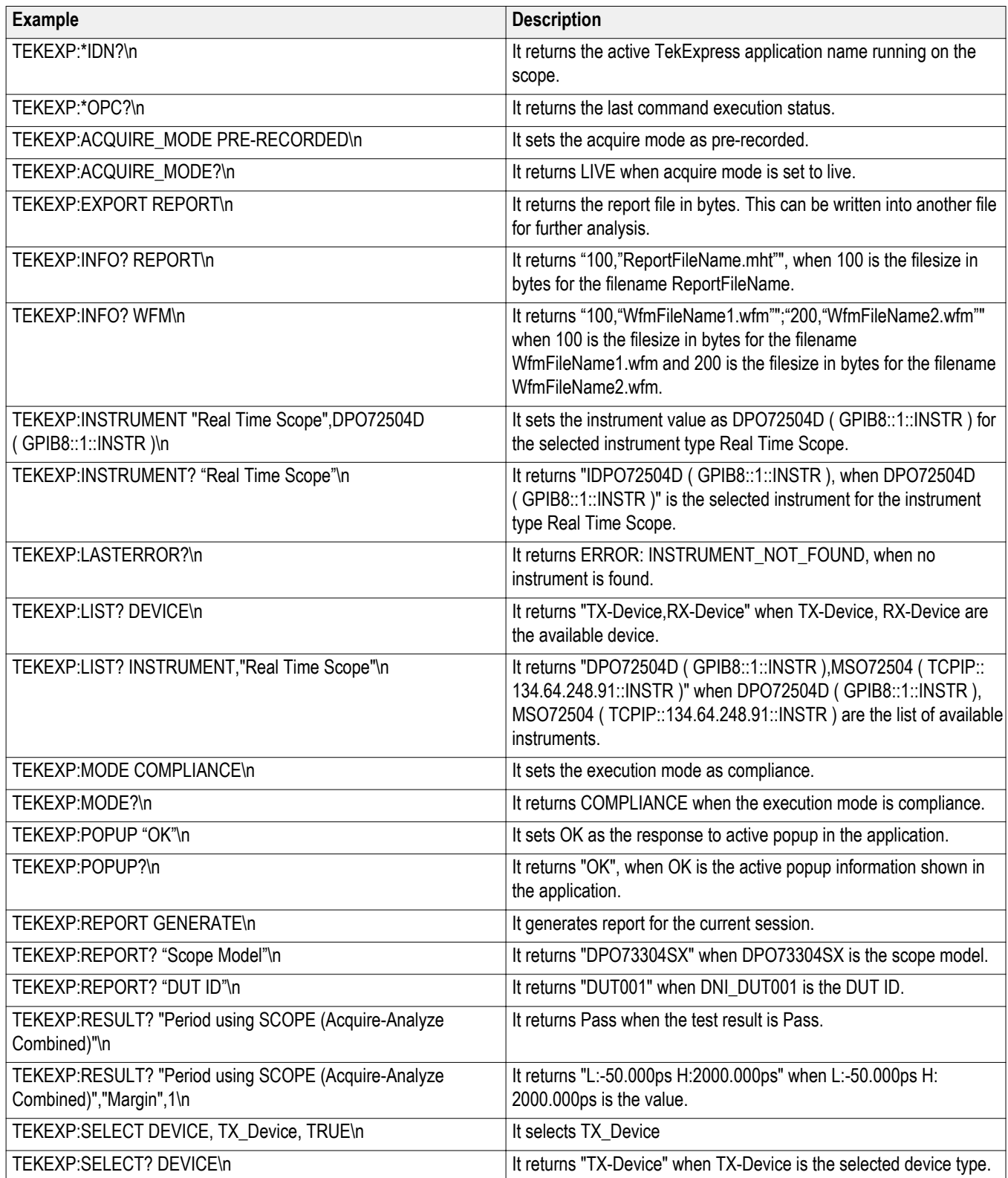

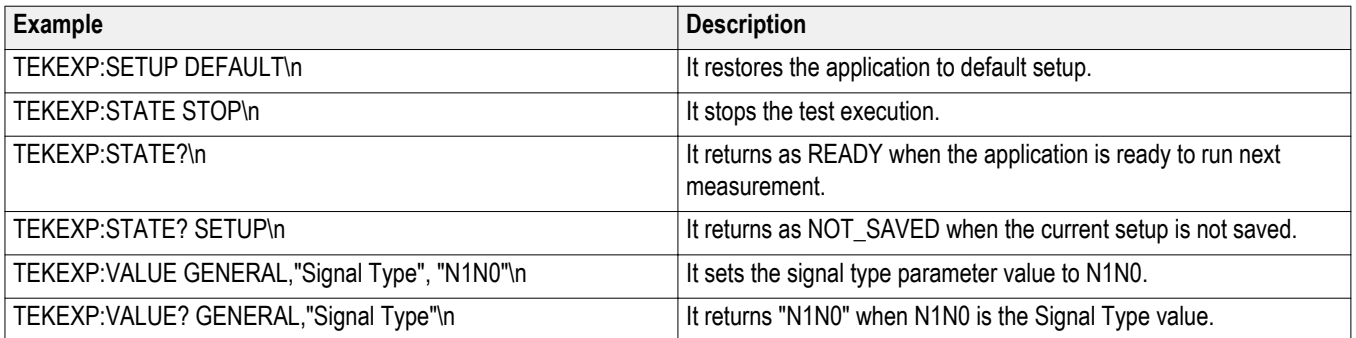

# <span id="page-158-0"></span>**Reference**

#### **Handle error codes**

The return value of the remote automations at the server-end is OP\_STATUS, which changes to a string value depending on its code, and is returned to the client. The values of OP\_STATUS are as follows:

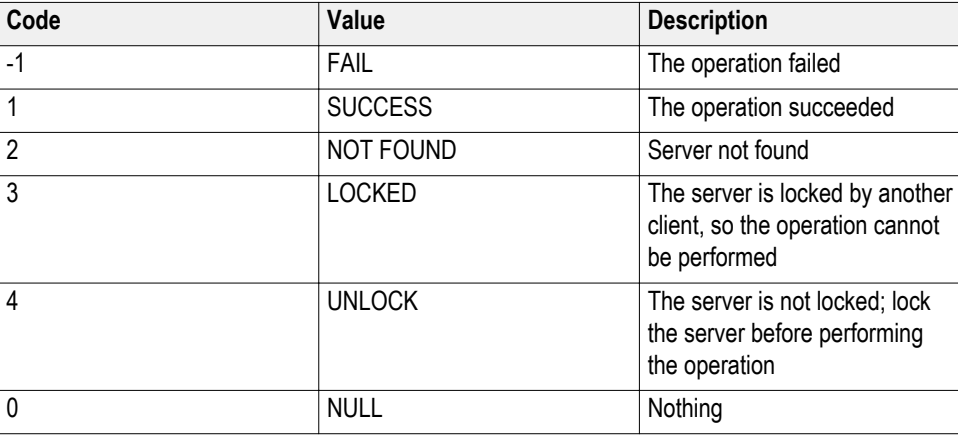

*NOTE. The Fail condition for PI commands occurs in any of the following cases:*

If the server is locked, the application displays "Server is locked by another client".

If the session is unlocked, the application displays "Lock session to execute the command".

If the server is not found, the application displays " Server not found-Disconnect!".

If the fail condition is not one of the above types, the application displays "Failed".

### <span id="page-159-0"></span>**Signal validation**

#### **LFPS pattern type validation**

When the Pattern type validation is set to Yes, during the acquisition of LFPS pattern, a signal validation occurs. If the pattern is valid, the measurement continues normally. If the pattern is not valid, the application opens a message dialog box:

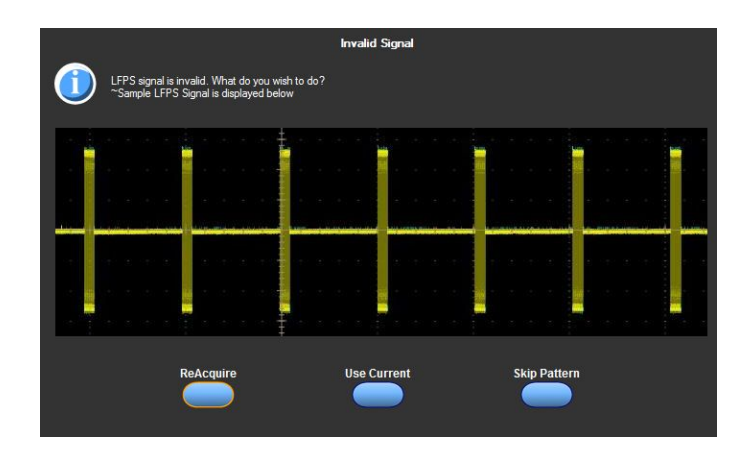

*NOTE. If Pattern type validation is selected as "No", then the measurement continues with the acquired waveform.*

*NOTE. Signal validation is not done for the SIGTest test method.*

- Click **Reacquire** to start the acquisition again.
- Click **Use Current** to continue with the currently acquired waveform.

■ Click **Skip Pattern** to skip all LFPS tests. The rest of the selected measurements continue.

#### <span id="page-160-0"></span>**CPx pattern type validation**

When the Pattern type validation is set to Yes, the application validates the CPx pattern (where x can be  $0,1,7,9$  or 10) during the acquisition. If the pattern is valid, the measurement continues normally. If the pattern is invalid, the following pop up displays.

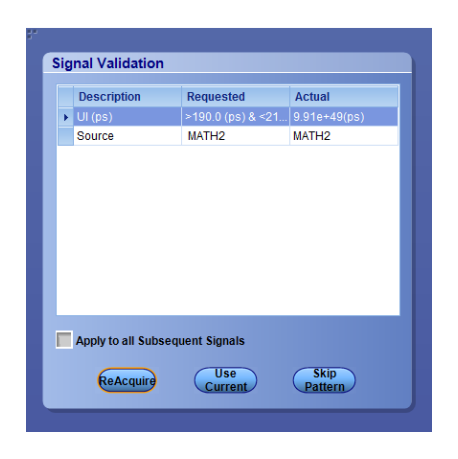

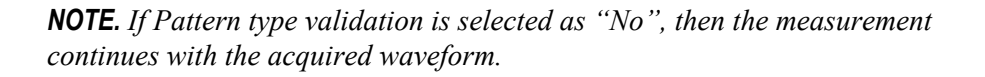

- Click **Reacquire** to start the acquisition again.
- Click **Use Current** to continue with the currently acquired waveform.
- Click **Skip Pattern** to skip all CPx tests. The rest of the selected measurements continue.

#### <span id="page-161-0"></span>**Compliance pattern toggle mechanisms**

**Oscilloscope-based toggle** To use the oscilloscope based toggle, do the following:

*NOTE. Oscilloscope based toggle is not guaranteed to work for all DUTs.*

- **1.** In the Configuration panel, for the parameter **Toggle using**, select an oscilloscope (For example DPO72004 (TCPIP::192.158.96.152::INSTR)).
- **2.** Connect the AUX OUT from the oscilloscope to the USB 3.0 Device Fixture 2 RX+ and connect a USB cable from USB 3.0 Device Fixture 2 to Device fixture 1.
- **3.** Click the **Run** button. If the CP1 measurements are selected, then when the CP1 pattern is being acquired, a pop up displays to prompt you to make the necessary connections. Select to either skip the pattern or make a new acquisition after the DUT is transmitting CP1.

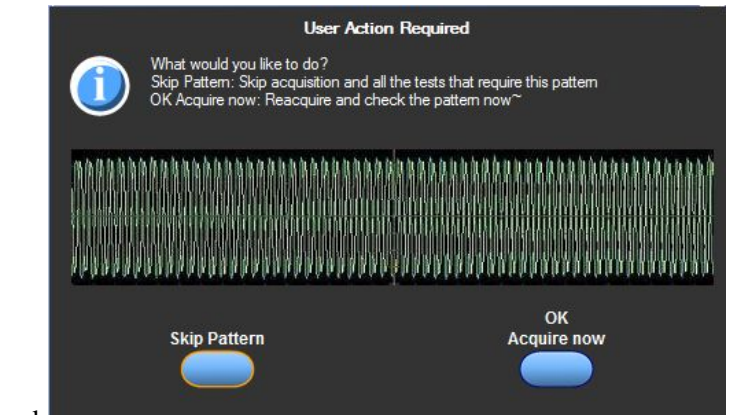

For CP1 signal:

#### For CP7 signal:

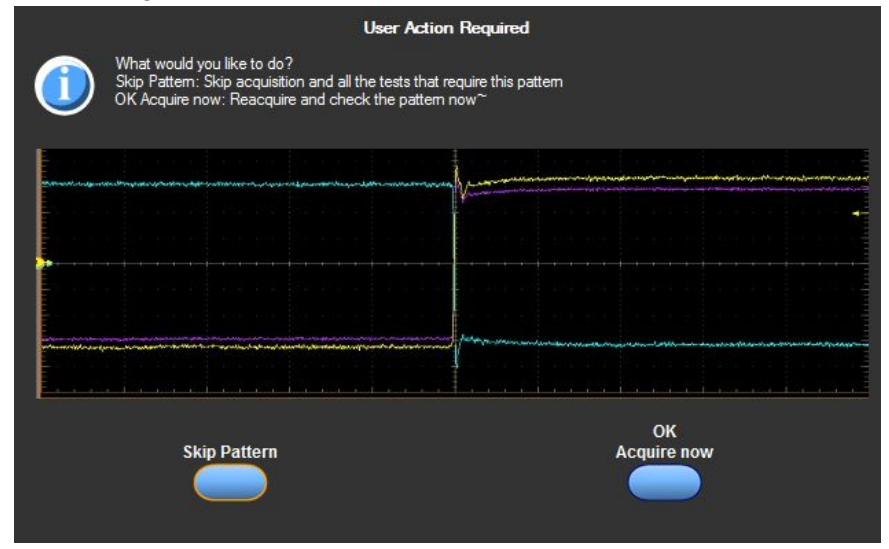

**4.** If you click **OK (Acquire Now)**, the application takes a new acquisition. If Pattern Type validation is set to Yes, a Pattern Type validation is run on the acquired signal to check if it is a CP1 signal. If it is a CP1 signal, the measurements continue normally. If not, the application shows the following dialog box.

*NOTE. If Pattern type validation is set to No, then the measurement continues with the acquired waveform.*

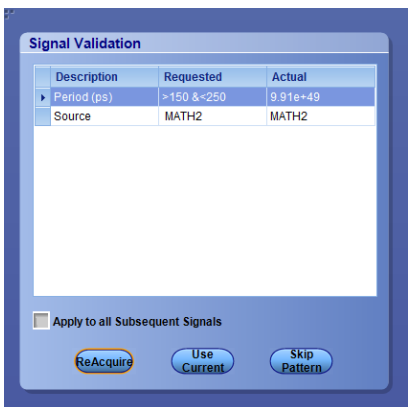

- **5.** Choose how to continue:
	- Select **ReAcquire** to start the acquisition again.
	- Select **Use Current** to continue measurements using this acquired waveform.
	- Select **Skip Pattern** to skip all CP1 tests. The rest of the selected measurements are taken. If CP1 is skipped and CP0 is aquired, TJ and RJ are computed on CP0 for informational purposes.

**See also.** *[AWG-based toggle](#page-163-0)*

*[AFG-based toggle](#page-164-0) [Manual toggle](#page-165-0)*

<span id="page-163-0"></span>**AWG-based toggle** To use the arbitrary waveform generator (AWG) based toggle method, do the following:

- **1.** In the configuration panel, for the parameter **Toggle using**, select an AWG. For example: GPIB0::3::INSTR.
- **2.** Connect the interleave (analog and analog) output of Ch1 of the AWG to the USB 3.0 Device Fixture 2 (RX+ and RX-) and connect a USB cable from the USB 3.0 Device Fixture 2 to USB 3.0 Device fixture 1.
- **3.** Click the **Run** button. If the CP1 measurements are selected, then when the CP1 pattern is being acquired, a command is sent to the AWG to send a trigger to toggle the DUT from CP0 to CP1. Next, the waveform is acquired. If Pattern type validation is set to Yes, then the validation occurs. If the pattern is valid, the measurement continues normally. If the pattern is not valid, the application opens a dialog box similar to the following image:

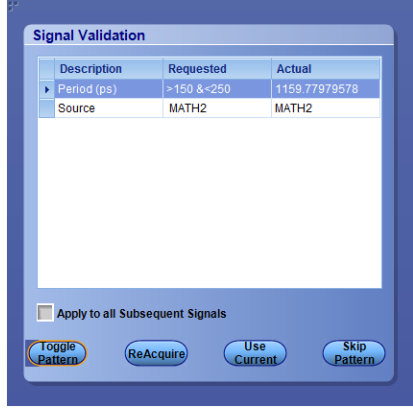

*NOTE. If Pattern type validation is set to No, then the measurement continues with the acquired waveform.*

- **4.** Choose how to continue:
	- Click **Toggle Pattern** to reinitiate the toggle sequence to toggle the DUT. (The pop up remains displayed during this toggle process.) You can visually verify whether the acquired pattern is correct. If not, keep clicking the Toggle Pattern button until the correct pattern is acquired.
	- Click **Reacquire** to start the acquisition again.
	- Click **Use Current** to continue with the currently acquired waveform.
	- Click **Skip Pattern** to skip the current CP tests. The rest of the selected measurements continue.

**See also.** *[Oscilloscope-based toggle](#page-161-0) [AFG-based toggle](#page-164-0) [Manual toggle](#page-165-0)*

- <span id="page-164-0"></span>**AFG-based toggle** To use the arbitrary function generator (AFG) based toggle, follow this procedure.
	- **1.** In the configuration panel, select an AFG instrument for the parameter **Toggle using**. For example: GPIB0::5::INSTR.
	- **2.** Connect Ch1 of the AFG to the Device fixture 2 (RX+).
	- **3.** Connect a 3 meter USB cable from Device fixture 2 to Device fixture 1.
	- **4.** Click the **Run** button. If the CP1 measurements are selected, a command is sent to AFG, when the CP1 pattern is being acquired, to toggle the DUT from CP0 to CP1. Next, the pattern is acquired. If Pattern type validation is set to Yes, then the validation occurs. If the pattern is valid, the measurement continues normally. If the pattern is not valid, the application opens a dialog box similar to the following image:

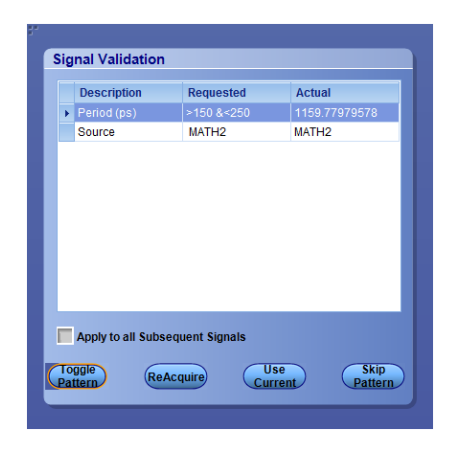

*NOTE. If Pattern type validation is set to No, then the measurement continues with the acquired waveform.*

- **5.** Choose how to continue:
	- Click **Toggle Pattern** to reinitiate the toggle sequence to toggle the DUT. (The pop up remains displayed during this toggle process.) You can visually verify whether the acquired pattern is correct. If not, keep clicking the Toggle Pattern button until the correct pattern is acquired.
	- Click **Reacquire** to start the acquisition again.
	- Click **Use Current** to continue with the currently acquired waveform.
	- Click **Skip Pattern** to skip the current CP tests. The rest of the selected measurements continue.

#### <span id="page-165-0"></span>**User-Configurable AFG parameters.**

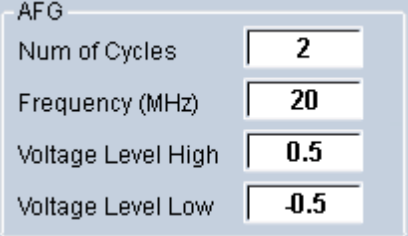

You can configure the following parameters in the Configuration panel before the start of Test Execution when AFG is set as the toggle tool:

- **Num of Cycles**: Number of cycles per second. The range is from 1 to 5. The default value is 2.
- **Frequency (MHz)** : The range is from 10 MHz to 100 MHz. The default value is 20 MHz.
- **Voltage Level High**: The range is from –5 V to 5 V. The default value is 0.5 V.
- **Voltage Level Low:** The range is from  $-5$  V to 5 V. The default value is  $-$ 0.5 V.

**See also.** *[Oscilloscope-based toggle](#page-161-0)*

*[AWG-based toggle](#page-163-0) Manual toggle*

- **Manual toggle** To not use the AWG-based toggle capability, do the following:
	- **1.** Click **Setup > Configuration > Global Settings**.
	- **2.** In the Instruments Detected field, set the **Toggle using** parameter to **Do not use**.

**3.** Run the test. When the application must acquire a CP0, CP1, CP7, CP9 or CP10 pattern, it opens windows similar to the following graphics, prompting you to manually transmit the pattern signal and acquire the waveform, and validate it against the displayed waveform.

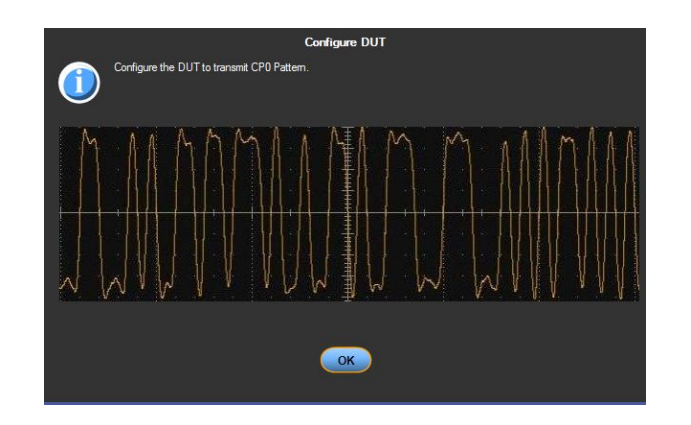

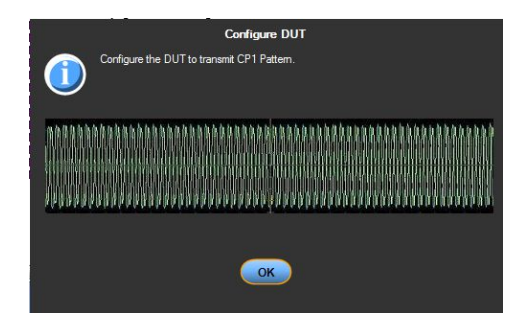

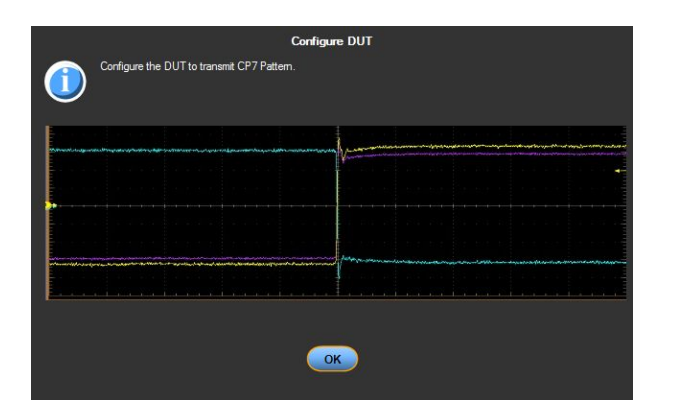

**4.** Click **OK** to acquire the waveform. If Pattern type validation is set to **Prompt me if Signal Check Fails**, the application runs a pattern type validation on the acquired signal. If the acquired signal is a valid pattern, the measurement continues normally.

If it is not a valid pattern, the application shows one of the following message dialog boxes:

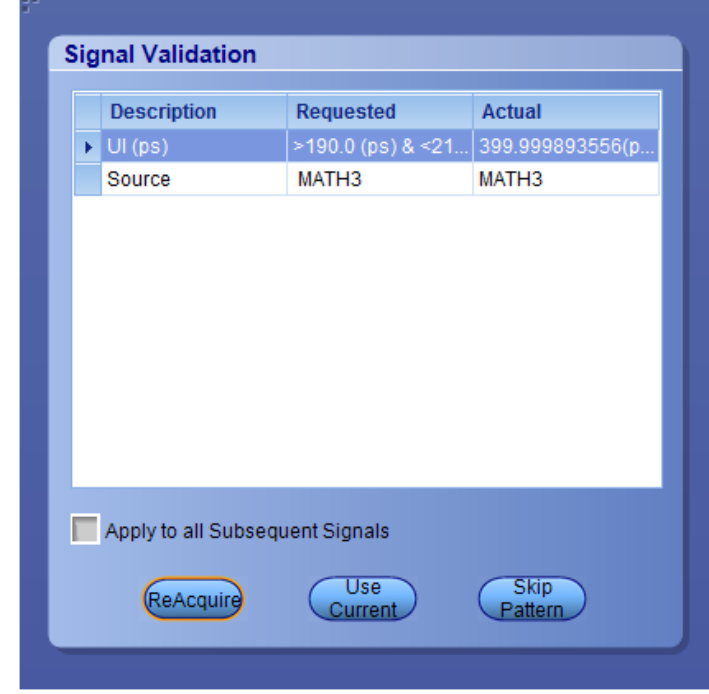

**Figure 4: Compliance Pattern Signal Validation**

*NOTE. For CP13, CP14 and CP15 - If CP13 Signal validation fails and if user selects Use Current or Skip, same will be applied for CP14 and CP15.*

- **5.** Choose how to continue:
	- Click **Reacquire** to start the acquisition again.
	- Click **Use Current** to continue with the currently acquired waveform.
	- Click **Skip Pattern** to skip the current tests. The rest of the selected measurements continue.

**See also.** *[Oscilloscope-based toggle](#page-161-0)*

*[AWG-based toggle](#page-163-0) [AFG-based toggle](#page-164-0)*

# **Index**

# **A**

Acquire live waveforms, [27](#page-38-0) Acquire parameters including in test reports, [47](#page-58-0) viewing in reports, [49](#page-60-0) Acquisition tab, [33](#page-44-0) Activate the USB3.1-TX license, [8](#page-19-0) AFG parameters, [154](#page-165-0) AFG-based toggle, [153](#page-164-0) application directory setup, [9](#page-20-0) Application version, [9](#page-20-0) AWG-based toggle, [152](#page-163-0)

## **B**

Before you click Start, [56](#page-67-0)

## **C**

Client proxy object, [66](#page-77-0) Code example, remote access, [70](#page-81-0) Comments, [27](#page-38-0) Configure AFG parameters, [154](#page-165-0) Configuring email notifications, [24](#page-35-0) Connected instruments searching for, [23](#page-34-0) Connection requirements, [55](#page-66-0) CPx pattern signal validation, [149](#page-160-0)

## **D**

Deselect All (tests), [32](#page-43-0) Deskew real time oscilloscopes, [54](#page-65-0) Detailed log view, [41](#page-52-0) Device parameters, [27](#page-38-0) Device profile connections, [55](#page-66-0) Device profiles, [27](#page-38-0) Do Not Use (manual toggle), [154](#page-165-0) DUT ID, [27](#page-38-0) DUT parameters, [27](#page-38-0) DUT type

device, [27](#page-38-0) host, [27](#page-38-0)

## **E**

Email notifications, [24](#page-35-0) Enable remote access, [62](#page-73-0) Equipment setup, [55](#page-66-0) Evaluation mode, [17](#page-28-0)

#### **F**

File name extensions, [12](#page-23-0) Firewall (remote access), [62](#page-73-0) Free trials, [17](#page-28-0)

## **H**

Help conventions, [2](#page-13-0)

## **I**

Inbound Rule Wizard (remote access), [62](#page-73-0) Initial application directory setup, [9](#page-20-0) Installing the software TekExpress application for USB3.1-TX, [7](#page-18-0) **Instruments** discovering connected, [22](#page-33-0) viewing connected, [23](#page-34-0) Interface, [61](#page-72-0) Interface error codes, [147](#page-158-0)

### **K**

Keep On Top, [17](#page-28-0) Key, [17](#page-28-0)

## **L**

LFPS pattern signal validation, [148](#page-159-0) License, [17](#page-28-0) License agreement, [9](#page-20-0) Loading a test setup, [58](#page-69-0) Loading saved waveform files, [33](#page-44-0), [35](#page-46-0) Log view save file, [41](#page-52-0) Log View tab, [41](#page-52-0)

## **M**

Manual toggle, [154](#page-165-0) Menus, [20](#page-31-0) Minimum system requirements, [3](#page-14-0) My TekExpress folder files stored in, [45](#page-56-0) My TekExpress folder permissions, [9](#page-20-0)

## **N**

New Inbound Rule Wizard, [62](#page-73-0)

## **O**

Opening a saved test setup, [58](#page-69-0) Option Installation wizard, [8](#page-19-0) Options menu Instrument control settings, [22](#page-33-0) Keep On Top, [17](#page-28-0) Oscilloscope-based toggle, [150](#page-161-0) Overall test result, [43](#page-54-0)

### **P**

Panels, [17](#page-28-0) Pass/Fail summary viewing, [49](#page-60-0) Pass/Fail Summary including in reports, [48](#page-59-0) Plot images including in reports, [48](#page-59-0) viewing, [49](#page-60-0) Preferences menu, [43](#page-54-0), [45](#page-56-0) Preferences tab, [26](#page-37-0), [40](#page-51-0) Prerecorded waveform files selecting run sessions for, [27](#page-38-0) Prerun checklist, [56](#page-67-0) Program example, [70](#page-81-0) Programmatic interface, [61](#page-72-0)

## **R**

Reactivate the USB3.1-TX license, [8](#page-19-0)

Recalling a test setup, [58](#page-69-0) Related documentation, [1](#page-12-0) Remote access firewall settings, [62](#page-73-0) Remote proxy object, [65](#page-76-0) Report name, [48](#page-59-0) Report options, [47](#page-58-0) Report sections, [49](#page-60-0) Reports receiving in email notifications, [24](#page-35-0) Reports panel, [17](#page-28-0), [46](#page-57-0) Resource file, [17](#page-28-0) Results panel, [43](#page-54-0), [45](#page-56-0) Run a saved test session, [59](#page-70-0)

## **S**

Save log file, [41](#page-52-0) Saving test setups, [57](#page-68-0) Saving tests, [45](#page-56-0) Schematic button, [32](#page-43-0) SCPI commands Command parameters list, [139](#page-150-0) Examples, [145](#page-156-0) TEKEXP׃\*IDN?, [125](#page-136-0) TEKEXP׃\*OPC?, [125](#page-136-0) TEKEXP׃ACQUIRE\_MODE, [126](#page-137-0) TEKEXP׃ACQUIRE\_MODE?, [126](#page-137-0) TEKEXP׃EXPORT, [127](#page-138-0) TEKEXP:INFO?, [127](#page-138-0) TEKEXP׃INSTRUMENT, [128](#page-139-0) TEKEXP׃INSTRUMENT?, [128](#page-139-0) TEKEXP׃LASTERROR?, [129](#page-140-0) TEKEXP׃LIST?, [129](#page-140-0) TEKEXP׃MODE, [130](#page-141-0) TEKEXP׃MODE?, [131](#page-142-0) TEKEXP׃POPUP, [131](#page-142-0) TEKEXP׃POPUP?, [132](#page-143-0) TEKEXP׃REPORT, [132](#page-143-0) TEKEXP׃REPORT?, [133](#page-144-0) TEKEXP׃RESULT?, [133](#page-144-0) TEKEXP׃SELECT, [134](#page-145-0) TEKEXP׃SELECT?, [135](#page-146-0) TEKEXP׃SETUP, [135](#page-146-0)

TEKEXP׃STATE, [136](#page-147-0) TEKEXP׃STATE?, [136](#page-147-0) TEKEXP׃VALUE, [137](#page-148-0) TEKEXP׃VALUE?, [138](#page-149-0) Search for connected instruments, [23](#page-34-0) Select All (tests), [32](#page-43-0) Selecting test report contents, [47](#page-58-0) Selecting tests, [31](#page-42-0) Server, [64](#page-75-0) Session files, [45](#page-56-0) Session folders, [45](#page-56-0) Set AFG parameters, [154](#page-165-0) set My TekExpress folder permissions, [9](#page-20-0) Set remote access, [62](#page-73-0) Setting up equipment, [55](#page-66-0) Setting up tests, [53](#page-64-0) Setup files, [57](#page-68-0) Setup panel, [17](#page-28-0), [26](#page-37-0) Setup panel views, [27](#page-38-0) Show MOI button, [32](#page-43-0) Signal Path Compensation (SPC), [54](#page-65-0) Signal validation CPx pattern type, [149](#page-160-0) LFPS pattern type, [148](#page-159-0) Software installation activate USB3.1-TX license, [8](#page-19-0) TekExpress USB, [7](#page-18-0) Software version, [9](#page-20-0) Status panel, [41](#page-52-0) Support, [2](#page-13-0) System requirements, [3](#page-14-0)

## **T**

Technical support, [2](#page-13-0) TekExpress application install for USB3.1-TX, [7](#page-18-0) TekExpress client, [61](#page-72-0) TekExpress client requirements, [64](#page-75-0) TekExpress server, [61](#page-72-0) Test groups, [31](#page-42-0) Test reports, [49](#page-60-0) Test results

emailing, [24](#page-35-0) Test selection controls, [31](#page-42-0) Test setup files, [45](#page-56-0), [57](#page-68-0) Test setup steps, [53](#page-64-0) Test setups creating, [60](#page-71-0) load, [58](#page-69-0) open, [58](#page-69-0) recalling, [58](#page-69-0) saving, [57](#page-68-0) Test Status tab, [41](#page-52-0) Test-related files, [45](#page-56-0) Tests running, [55](#page-66-0) selecting, [31](#page-42-0) Toggle AFG-based, [153](#page-164-0) AWG based, [152](#page-163-0) Do not use selection, [154](#page-165-0) manual toggle, [154](#page-165-0) oscilloscope-based, [150](#page-161-0) set AFG parameters, [154](#page-165-0)

## **U**

USB3.1-TX license activation, [8](#page-19-0) Use saved waveforms to run a test, [59](#page-70-0) User account setting (Windows 7), [4](#page-15-0) User comments location in reports, [49](#page-60-0) User Comments including in reports, [49](#page-60-0)

## **V**

Verify application installation, [8](#page-19-0)

#### **W**

Waveform files locating and storing, [45](#page-56-0) Windows 7 user account setting, [4](#page-15-0)